# Switch Interoperability Guide

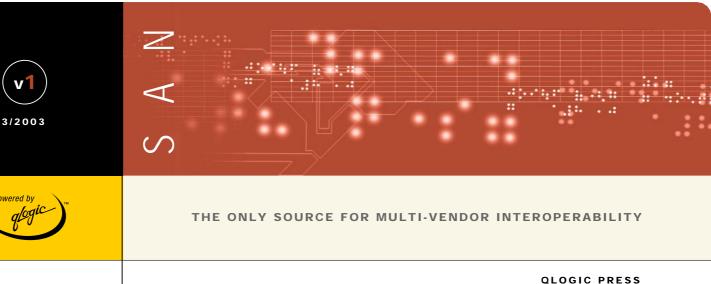

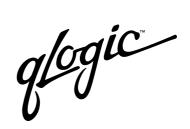

SANbox™

# QLogic Switch Interoperability Guide

Version 1.0

### Copyright © 2002 QLogic Corporation. All rights reserved.

QLogic Corporation and its strategic Partners, henceforth known as the "Partners," have agreed to provide a switch interoperability reference document. THE INFORMATION PROVIDED IN THIS DOCUMENT IS PROVIDED "AS IS" WITHOUT WARRANTY OF ANY KIND, INCLUDING ANY WARRANTY OF MERCHANTABILITY, FITNESS FOR A PARTICULAR PURPOSE, INTEROPERABILITY, OR COMPATIBILITY. All of the Partners' products are warranted in accordance with the agreements under which the warranty for the products are provided. Unless otherwise specified, the product manufacturer, supplier, or publisher of non-Partner products provides warranty, service, and support directly to you. THE PARTNERS MAKE NO REPRESENTATIONS OR WARRANTIES REGARDING THE PARTNERS PRODUCTS OR NON-PARTNER PRODUCTS AND NO WARRANTY IS PROVIDED FOR EITHER THE FUNCTIONALITY OR PROBLEM RESOLUTION OF ANY PRODUCTS.

The inclusion of the Partners' switch interoperability is not a guarantee that they will work with the other designated storage products. In addition, not all software and hardware combinations created from compatible components will necessarily function properly together. The following document includes products developed or distributed by companies other than the Partners. The Partners do not provide service or support for the non-Partner products listed, but does not prohibit them from being used together with their storage products. During problem debug and resolution, the Partners may require that hardware or software additions be removed from products to provide problem determination and resolution on the supplied hardware/software. For support issues regarding non-Partner products, please contact the manufacturer of the product directly.

This information could include technical inaccuracies or typographical errors. The Partners do not assume any liability for damages caused by such errors as this information is provided "AS IS" for convenience only; the reader uses this information at its own risk, and should confirm any information contained herein with the associated vendor. Changes are periodically made to the content of this document. These changes will be incorporated in new editions of the document. The Partners may make improvements and/or changes in the product(s) and/or the program(s) described in this document at any time without notice.

Any references in this information to non-Partner Web sites are provided for convenience only and do not in any manner serve as an endorsement of those Web sites. The materials at those Web sites are not part of the materials for this *Switch Interoperability Guide* and the use of those Web sites is at your own risk. Information concerning non-Partner products was obtained from the suppliers of those products, their published announcements, or other publicly available sources. The Partners have not tested those products and cannot confirm the accuracy of performance, compatibility, or any other claims related to those products. Questions about the capabilities of non-Partner products should be addressed to the suppliers of those products.

All statements regarding the Partners' future direction or intent are subject to change or withdrawal without notice, and represent goals and objectives only. This information is only for planning purposes, any use of the information contained herein is at the user's sole risk. The information herein is subject to change before the products described become available.

QLogic reserves the right to change specifications or other product information without notice. This publication could include technical inaccuracies or typographical errors. QLogic makes no representations nor warranties regarding non-QLogic products or services. References herein to QLogic products and services do not imply that QLogic intends to make them available to other countries.

Brocade, the Brocade logo, and SilkWorm are trademarks or registered trademarks of Brocade Communications Systems, Inc. in the United States, other countries, or both.

Cisco, Cisco IOS, Cisco Systems, and the Cisco Systems logo are trademarks or registered trademarks of Cisco Systems, Inc.

IBM, the IBM logo, e(logo)server, and BladeCenter are trademarks or registered trademarks of International Business Machines Corporation in the United States, other countries, or both.

INRANGE and the INRANGE logo are trademarks or registered trademarks of Inrange Technologies Corporation in the United States, other countries, or both.

McDATA, the McDATA logo, and Sphereon are trademarks or registered trademarks of McDATA Corporation in the United States, other countries, or both.

Microsoft is a trademark or registered trademark of Microsoft corporation in the United States, other countries, or both.

QLogic, the QLogic logo, SANblade, and SANbox are trademarks or registered trademarks of QLogic Corporation in the United States, other countries, or both.

Sun, Sun Microsystems, the Sun logo, Solaris, Sun Management Center, and Sun StorEdge are trademarks or registered trademarks of Sun Microsystems, Inc. in the United States, other countries, or both.

Other company, product, and service names may be trademarks or service marks of others.

The QLogic home page on the Internet can be found at <a href="http://www.qlogic.com">http://www.qlogic.com</a>. Updated versions of this guide can be downloaded from the following QLogic Web site: <a href="http://www.qlogic.com/interopquide">http://www.qlogic.com/interopquide</a>.

QLogic Corporation 26650 Aliso Viejo Parkway Aliso Viejo, CA 92656 (800) 867-7274 or (949) 389-6000

# **Table of Contents**

| Introduction                                      | 1  |
|---------------------------------------------------|----|
| Supported Switches and Firmware Versions          | 3  |
| How to Use this Guide                             | 5  |
| Merging QLogic and Brocade Fabrics                | 7  |
| Brocade SilkWorm 3200 and SilkWorm 3800 Switches  | 9  |
| Integration Checklist                             | 9  |
| Configuration Limitations                         | 10 |
| Supported Switches and Firmware Versions          | 10 |
| Domain ID Configuration                           | 11 |
| Timeout Values                                    | 18 |
| Principal Switch Configuration                    | 24 |
| Zone Configuration                                | 25 |
| Active Zone Set Names                             | 25 |
| Zone Types                                        | 31 |
| Operating Mode Configuration                      | 37 |
| Brocade Specific Configuration                    | 37 |
| QLogic Specific Configuration                     | 38 |
| Successful Integration Checklist                  | 38 |
| Brocade SilkWorm 3900 and SilkWorm 12000 Switches | 39 |
| Integration Checklist                             | 39 |
| Configuration Limitations                         | 40 |
| Supported Switches and Firmware Versions          | 40 |
| Domain ID Configuration                           | 41 |
| Timeout Values                                    | 48 |
| Principal Switch Configuration                    | 54 |
| Zone Configuration                                | 55 |
| Active Zone Set Names                             | 55 |
| Zone Types                                        | 62 |
| Operating Mode Configuration                      | 68 |
| Brocade Specific Configuration                    | 68 |
| QLogic Specific Configuration                     | 68 |

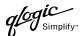

| Successful Integration Checklist                    | 69  |
|-----------------------------------------------------|-----|
| Merging QLogic and Cisco Fabrics                    | 71  |
| Cisco SN 5428 Storage Router                        | 73  |
| Integration Checklist                               | 73  |
| Configuration Limitations                           | 73  |
| Supported Switches and Firmware Versions            | 74  |
| Domain ID Configuration                             | 75  |
| Timeout Values                                      | 81  |
| Principal Switch Configuration                      | 85  |
| Zone Configuration                                  | 86  |
| Active Zone Set Names                               | 86  |
| Zone Types                                          | 90  |
| Operating Mode Configuration                        | 90  |
| Cisco Specific Configuration                        | 91  |
| QLogic Specific Configuration                       | 92  |
| Successful Integration Checklist                    | 92  |
| Cisco MDS 9000 Series Switches                      | 93  |
| Integration Checklist                               | 93  |
| Configuration Limitations                           | 93  |
| Supported Switches and Firmware Versions            | 94  |
| Domain ID Configuration                             | 94  |
| Timeout Values                                      | 100 |
| Principal Switch Configuration                      | 107 |
| Zone Configuration                                  | 107 |
| Active Zone Set Names                               | 107 |
| Zone Types                                          | 113 |
| Operating Mode Configuration                        | 118 |
| Cisco Specific Configuration                        | 118 |
| QLogic Specific Configuration                       | 118 |
| Successful Integration Checklist                    | 118 |
| Merging QLogic and IBM BladeCenter Fabrics          | 119 |
| IBM eServer BladeCenter Fibre Channel Switch Module | 121 |
| Integration Checklist                               | 121 |
| Configuration Limitations                           | 121 |
| Supported Switches and Firmware Versions            | 122 |

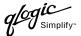

| Domain ID Configuration                  | 123 |
|------------------------------------------|-----|
| Timeout Values                           | 130 |
| Principal Switch Configuration           | 136 |
| Zone Configuration                       | 137 |
| Active Zone Set Names                    | 137 |
| Zone Types                               | 142 |
| Operating Mode Configuration             | 143 |
| IBM BladeCenter Specific Configuration   |     |
| QLogic Specific Configuration            |     |
| Successful Integration Checklist         | 145 |
| Merging QLogic and INRANGE Fabrics       | 147 |
| INRANGE FC/9000 Switch                   | 149 |
| Integration Checklist                    | 149 |
| Configuration Limitations                | 150 |
| Supported Switches and Firmware Versions | 150 |
| Domain ID Configuration                  | 150 |
| Timeout Values                           |     |
| Principal Switch Configuration           |     |
| Zone Configuration                       |     |
| Active Zone Set Names                    |     |
| Zone Types                               |     |
| Operating Mode Configuration             |     |
| INRANGE Specific Configuration           |     |
| QLogic Specific Configuration            |     |
| Successful Integration Checklist         | 179 |
| Merging QLogic and McDATA Fabrics        | 181 |
| McDATA Sphereon 4500 Switch              |     |
| Integration Checklist                    |     |
| Configuration Limitations                |     |
| Supported Switches and Firmware Versions |     |
| Domain ID Configuration                  |     |
| Timeout Values                           |     |
| Principal Switch Configuration           |     |
| Zone Configuration                       |     |
| Active Zone Set Names                    |     |
| Zone Types                               | 208 |

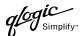

|     | Operating Mode Configuration                 | 214 |
|-----|----------------------------------------------|-----|
|     | McDATA Specific Configuration                | 218 |
|     | QLogic Specific Configuration                | 218 |
|     | Successful Integration Checklist             | 219 |
| N   | McDATA Intrepid 6000 Series Directors        | 221 |
|     | Integration Checklist                        | 221 |
|     | Configuration Limitations                    | 221 |
|     | Supported Switches and Firmware Versions     | 222 |
|     | Domain ID Configuration                      | 222 |
|     | Timeout Values                               | 231 |
|     | Principal Switch Configuration               | 239 |
|     | Zone Configuration                           | 240 |
|     | Active Zone Set Names                        | 240 |
|     | Zone Types                                   | 247 |
|     | Operating Mode Configuration                 | 254 |
|     | McDATA Specific Configuration                | 258 |
|     | QLogic Specific Configuration                | 258 |
|     | Successful Integration Checklist             | 259 |
| Mer | ging QLogic and Sun Fabrics                  | 261 |
| S   | Sun StorEdge Network 2 Gb FC Series Switches | 263 |
|     | Integration Checklist                        | 263 |
|     | Configuration Limitations                    | 263 |
|     | Supported Switches and Firmware Versions     | 264 |
|     | Domain ID Configuration                      | 265 |
|     | Timeout Values                               | 272 |
|     | Principal Switch Configuration               | 278 |
|     | Zone Configuration                           | 279 |
|     | Active Zone Set Names                        | 279 |
|     | Zone Types                                   | 286 |
|     | Operating Mode Configuration                 | 292 |
|     | Sun StorEdge Specific Configuration          | 292 |
|     | QLogic Specific Configuration                | 292 |
|     | Successful Integration Checklist             | 292 |

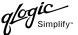

| Glossary          | 293 |
|-------------------|-----|
| Index             | 299 |
| Contacting QLogic | 305 |

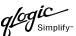

## Introduction

The *QLogic Switch Interoperability Guide* provides the details needed to configure and deploy multi-vendor switched fabrics. Detailed switch configuration data and step-by-step configuration procedures are provided to merge QLogic switches into existing Brocade, Cisco, IBM, INRANGE, McDATA, and Sun Fibre Channel switched fabrics that comply with the second revision of the Fibre Channel switch standard (FC-SW-2).

FC-SW-2 is an open standard for switch-to-switch communication, allowing end users to choose best-in-class products with the assurance that these products can be deployed in multi-vendor storage area networks (SANs). Fibre Channel switches complying with this standard communicate connectivity and configuration information, path selection, and routing, as well as management and event services using the same language. FC-SW-2 also provides standardized mechanisms for SAN management. These applications can configure, manage, and monitor multi-vendor Fibre Channel SANs from any particular point in the fabric.

QLogic switches, along with switches from Brocade, Cisco, IBM, INRANGE, McDATA, and Sun can communicate across three specified FC-SW-2 levels, enabling end-users to deploy products that best suit their needs.

**Level 1** addresses switch connectivity and configuration by allowing Fibre Channel switches to interoperate at the link level and by enabling switches to be configured as part of physical and logical configurations (such as Zoning). Fabric Zones allow customers to partition their storage network based on application requirements and to create virtual private SANs within a larger SAN.

**Level 2** defines path selection and routing, which create interoperability at the operational level. The fabric shortest path first (FSPF) selection process, which is a key element of FC-SW-2, allows paths to be set up between end devices using multi-switch fabrics. This enables customers to design and implement Fibre Channel configurations based on their individual requirements.

**Level 3** specifies management and event services. These services allow Fibre Channel services to be implemented using a distributed model, increasing availability and scalability throughout the entire fabric. The Name Server and Management Server allow the physical and logical SAN topology to be discovered through upper-level SAN management applications, thereby facilitating resource management and capacity planning. Event services create the means for SAN administrators to be notified in case of configuration changes, allowing them to take appropriate action.

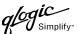

## **Supported Switches and Firmware Versions**

The following QLogic switches have been tested in the QLogic environment and comply with the FC-SW-2 standard.

## **QLogic Supported Switch and Firmware Versions**

| Switch Model      | Firmware Version |
|-------------------|------------------|
| SANbox2-8 Switch  | 1.3.x and above  |
| SANbox2-16 Switch | 1.3.x and above  |
| SANbox2-64 Switch | 1.5.x and above  |

The QLogic switches have been tested interoperable with the following switches from Brocade, Cisco, IBM, INRANGE, McDATA, and Sun that comply with the FC-SW-2 standard. See the referenced page for detailed instructions on merging QLogic fabrics and these fabrics.

## Brocade, Cisco, IBM, INRANGE, McDATA, and Sun Supported Switch and Firmware Versions

| Manufacturer           | Switch Model                                        | Firmware Version          |
|------------------------|-----------------------------------------------------|---------------------------|
| Brocade (see page 7)   | SilkWorm 3200 Switch                                | 3.0.2g and above          |
|                        | SilkWorm 3800 Switch                                | 3.0.2g and above          |
|                        | SilkWorm 3900 Switch                                | 4.0.2c and above          |
|                        | SilkWorm 12000 Switch                               | 4.0.2c and above          |
| Cisco (see page 71)    | SN 5428 Storage Router                              | 2.3.1-k9 or above         |
|                        | MDS 9216 Switch                                     | 1.0(1) [build 1.0(0.281)] |
|                        | MDS 9509 Director                                   | 1.0(1) [build 1.0(0.281)] |
| IBM (see page 119)     | IBM eServer BladeCenter Fibre Channel Switch Module | 1.4.0.35.00 or above      |
| INRANGE (see page 147) | FC/9000 Switch                                      | Code set 3.0.3.2 or above |
| McDATA (see page 181)  | Sphereon 4500 Switch                                | 04.01.00 12 and above     |
|                        | Intrepid 6064 Director                              | 04.01.02.4 and above      |
|                        | Intrepid 6140 Director                              | 04.01.02.4 and above      |
| Sun (see page 261)     | Sun StorEdge Network 2 Gb FC Switch-8               | 1.3.x and above           |
|                        | Sun StorEdge Network 2 Gb FC Switch-16              | 1.3.x and above           |

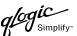

## How to Use this Guide

The *QLogic Switch Interoperability Guide* provides detailed switch configuration data and step-by-step configuration procedures for merging QLogic Fibre Channel switched fabrics with Brocade, Cisco, IBM, Inrange, McDATA, and Sun Fibre Channel switched fabrics.

**NOTE:** Updated versions of this guide can be downloaded from the following QLogic Web site: <a href="http://www.glogic.com/interopguide">http://www.glogic.com/interopguide</a>.

All chapters within the *QLogic Switch Interoperability Guide* are organized the same way. For a visual representation, see page 6.

- Integration Checklist. Lists the steps that must be completed to successfully merge the fabrics.
- Configuration Limitations. Details the configuration limitations, including features not supported by the vendor switches and QLogic switches.
- **Supported Switches and Firmware Versions.** The supported switches and firmware versions for which this information applies.
- For the vendor switch and the QLogic switch, this guide provides graphical user interface (GUI) and command line interface (CLI) information, as appropriate, for the following:
  - □ Domain ID Configuration
  - □ Timeout Values
  - Principal Switch Configuration
  - Zone Configuration
  - Operating Mode Configuration
  - □ Vendor and QLogic Specific Configuration
- Successful Integration Checklist. Lists the steps to be taken after the E-port connection has been established and the fabric has had time to update.

In addition, refer to the **Glossary** (see page 293) for terms used in this guide, the **Index** (see page 299) for quick reference to key topics, and **Contacting QLogic** (see page 305) for QLogic locations, programs, sales, and technical support.

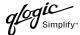

## Visual Representation of How the Chapters Are Organized

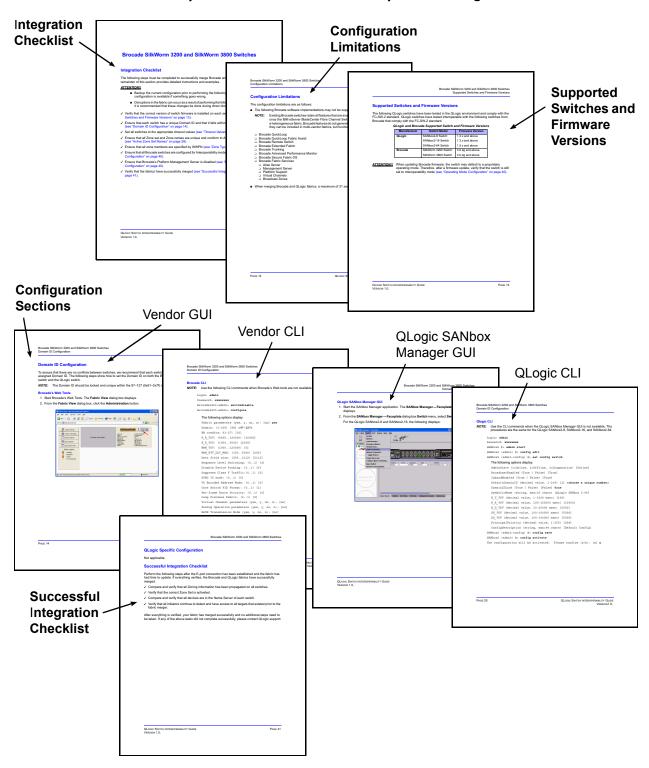

## **Merging QLogic and Brocade Fabrics**

The following QLogic switches have been tested in the QLogic environment and comply with the FC-SW-2 standard. QLogic switches have tested interoperable with the following switches from Brocade that comply with the FC-SW-2 standard.

QLogic and Brocade Supported Switch and Firmware Versions

| Manufacturer | Switch Model                     | Firmware Version |
|--------------|----------------------------------|------------------|
| QLogic       | SANbox2-8 Switch 1.3.x and above |                  |
|              | SANbox2-16 Switch                | 1.3.x and above  |
|              | SANbox2-64 Switch                | 1.5.x and above  |
| Brocade      | SilkWorm 3200 Switch             | 3.0.2g and above |
|              | SilkWorm 3800 Switch             | 3.0.2g and above |
|              | SilkWorm 3900 Switch             | 4.0.2c and above |
|              | SilkWorm 12000 Switch            | 4.0.2c and above |

The following chapters provide detailed information about merging Sun and Brocade fabrics:

- Brocade SilkWorm 3200 and SilkWorm 3800 Switches (see page 9)
- Brocade SilkWorm 3900 and SilkWorm 12000 Switches (see page 39)

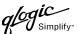

## Brocade SilkWorm 3200 and SilkWorm 3800 Switches

## **Integration Checklist**

The following steps must be completed to successfully merge Brocade and QLogic fabrics. The remainder of this section provides detailed instructions and examples.

## **ATTENTION!!**

- Backup the current configuration prior to performing the following steps so that the configuration is available if something goes wrong.
- Disruptions in the fabric can occur as a result of performing the following steps. Therefore, it is recommended that these changes be done during down time or off-peak hours.
- ✓ Verify that the correct version of switch firmware is installed on each switch (see "Supported Switches and Firmware Versions" on page 10).
- ✓ Ensure that each switch has a unique Domain ID and that it falls within the proper range (see "Domain ID Configuration" on page 11).
- ✓ Set all switches to the appropriate timeout values (see "Timeout Values" on page 18).
- ✓ Ensure that all Zone set and Zone names are unique and conform to ANSI T11 standards (see "Active Zone Set Names" on page 25).
- ✓ Ensure that all zone members are specified by WWPN (see "Zone Types" on page 31).
- ✓ Ensure that all Brocade switches are configured for Interoperability mode (see "Operating Mode Configuration" on page 37).
- ✓ Ensure that Brocade's Platform Management Server is disabled (see "Brocade Specific Configuration" on page 37).
- ✓ Verify that the fabrics have successfully merged (see "Successful Integration Checklist" on page 38).

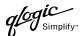

## **Configuration Limitations**

The configuration limitations are as follows:

■ The following Brocade software implementations may not be supported in QLogic fabrics.

**NOTE:** Existing Brocade switches retain all features that are available with Brocade switches once the IBM eServer BladeCenter Fibre Channel Switch Module is integrated into a heterogeneous fabric. Brocade features do not generate interswitch traffic. As such, they can be included in multi-vendor fabrics, but function on Brocade switches only.

| $\Box$ | Brocade | Ouick | I oon |
|--------|---------|-------|-------|
| _      | Diocade | Quich | LOOP  |

- □ Brocade QuickLoop Fabric Assist
- □ Brocade Remote Switch
- Brocade Extended Fabric
- Brocade Trunking
- Brocade Advanced Performance Monitor
- □ Brocade Secure Fabric OS
- Brocade Fabric Services
  - Alias Server
  - Management Server
  - □ Platform Support
  - Virtual Channels
  - Broadcast Zones
- When merging Brocade and QLogic fabrics, a maximum of 31 switches can be configured.

## **Supported Switches and Firmware Versions**

The following QLogic switches have been tested in the QLogic environment and comply with the FC-SW-2 standard. QLogic switches have tested interoperable with the following switches from Brocade that comply with the FC-SW-2 standard.

#### QLogic and Brocade Supported Switch and Firmware Versions

| Manufacturer | Switch Model         | Firmware Version                |  |
|--------------|----------------------|---------------------------------|--|
| QLogic       | SANbox2-8 Switch     | 1.3.x and above                 |  |
|              | SANbox2-16 Switch    | Nbox2-16 Switch 1.3.x and above |  |
|              | SANbox2-64 Switch    | 1.5.x and above                 |  |
| Brocade      | SilkWorm 3200 Switch | 3.0.2g and above                |  |
|              | SilkWorm 3800 Switch | 3.0.2g and above                |  |

#### ATTENTION!!

When updating Brocade firmware, the switch may default to a proprietary operating mode. Therefore, after a firmware update, verify that the switch is still set to Interoperability mode (see "Operating Mode Configuration" on page 37).

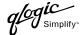

## **Domain ID Configuration**

To ensure that there are no conflicts between switches, we recommend that each switch have an assigned Domain ID. The following steps show how to set the Domain ID on both the Brocade switch and the QLogic switch.

**NOTE:** The Domain ID should be locked and unique within the 97–127 (0x61–0x7f) range.

#### **Brocade's Web Tools**

- 1. Start Brocade's Web Tools. The **Fabric View** dialog box displays.
- 2. From the **Fabric View** dialog box, click the **Administration** button.

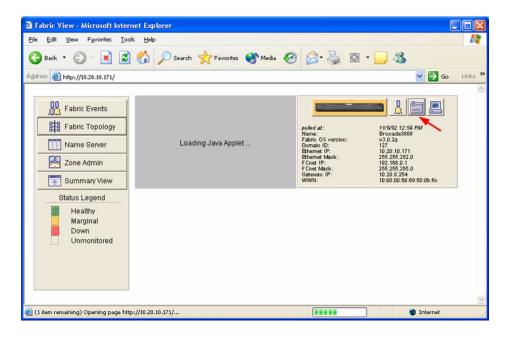

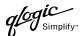

- 3. From the **Switch Admin for Brocade** dialog box, select the **Switch Settings** tab. Do the following:
  - a. In the **Domain ID** field, type or edit the Domain ID as appropriate.
  - b. Click OK.

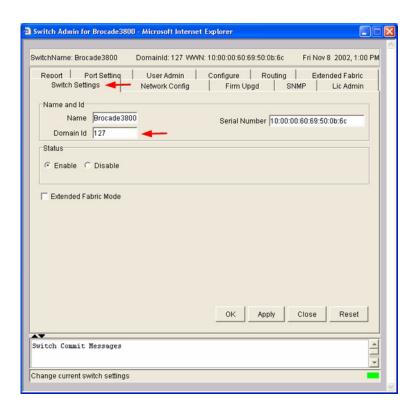

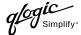

#### **Brocade CLI**

**NOTE:** Use the following CLI commands when Brocade's Web tools are not available.

```
Login: admin
Password: xxxxxxx
Brocade3800:admin> switchdisable
Brocade3800:admin> configure
  The following options display.
  Fabric parameters (yes, y, no, n): [no] yes
  Domain: (1-239) [98] <97-127>
  BB credits: 91-27) [16]
  R A TOV: (4000..120000) [10000]
  E D TOV: (1000..5000) [2000]
  WAN TOV: (1000..120000) [0]
  WAN RTT DLY MAX: (100..5000) [200]
  Data field size: (256..2112) [2112]
  Sequence Level Switching: (0..1) [0]
  Disable Device Probing: (0..1) [0]
  Suppress Class F Traffic: (0..1) [0]
  SYNC IO mode: (0..1) [0]
  VC Encoded Address Mode: (0..1) [0]
  Core Switch PID Format: (0..1) [1]
  Per-frame Route Priority: (0..1) [0]
  Long Distance Fabric: (0..1) [0]
  Virtual Channel parameters (yes, y, no, n): [no]
  Zoning Operation parameters (yes, y, no, n): [no]
  RSCN Transmission Mode (yes, y, no, n): [no]
  NS Operation Parameters (yes, y, no, n): [no]
  Arbitrated Loop parameters (yes, y, no, n): [no]
  System services (yes, y, no, n): [no]
  Portlog events enable (yes, y, no, n): [no]
Brocade:3800:admin> switchenable
```

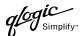

## **QLogic SANbox Manager GUI**

- Start the SANbox Manager application. The SANbox Manager—Faceplate dialog box displays.
- 2. From the **SANbox Manager**—**Faceplate** dialog box **Switch** menu, select **Switch Properties**. For the QLogic SANbox2-8 and SANbox2-16, the following displays:

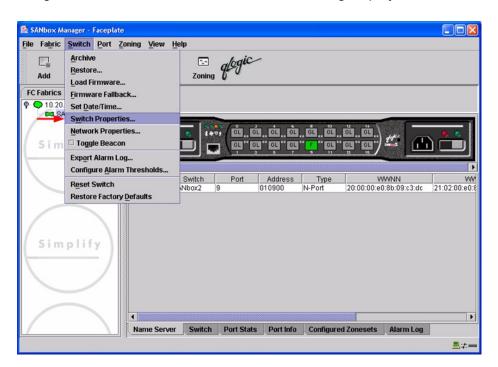

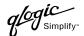

For the QLogic SANbox2-64, the following displays:

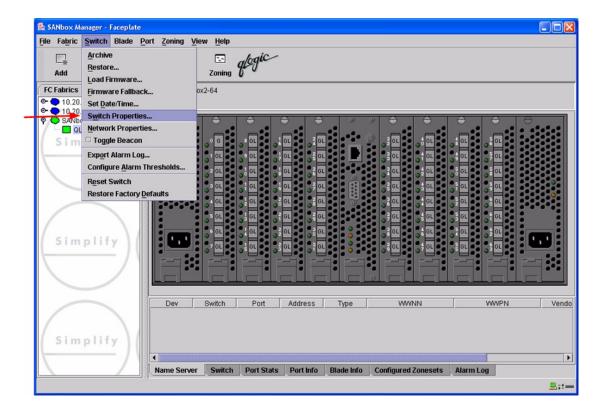

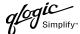

- 3. From the Switch Properties—SANbox Manager dialog box, do the following:
  - a. In the **Domain ID** box, type a unique Domain ID for the switch.
  - b. In the **Domain ID Lock** field, select **Enable** to ensure that the switch always has that Domain ID.
  - c. Click OK.

For the QLogic SANbox2-8 and SANbox2-16, the following displays:

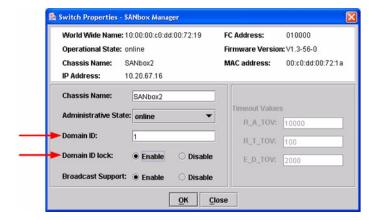

For the QLogic SANbox2-64, the following displays:

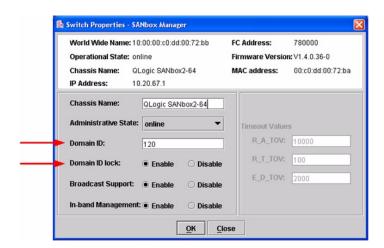

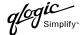

### **Qlogic CLI**

**NOTE:** Use the CLI commands when the QLogic SANbox Manager GUI is not available. The procedures are the same for the QLogic SANbox2-8, SANbox2-16, and SANbox2-64.

```
Login: admin
Password: xxxxxxxx
SANbox2 #> admin start
SANbox2 (admin) #> config edit
SANbox2 (admin-config) #> set config switch
  The following options display:
  AdminState (1=Online, 2=Offline, 3=Diagnostics) [Online]
  BroadcastEnabled (True / False) [True]
  InbandEnabled (True / False) [True]
  DefaultDomainID (decimal value, 1-239) [1] <choose a unique number>
  DomainIDLock (True / False) [False] True
  SymbolicName (string, max=32 chars) [QLogic SANbox 2-64]
  R T TOV (decimal value, 1-1000 msec) [100]
  R_A_TOV (decimal value, 100-100000 msec) [10000]
  E D TOV (decimal value, 10-20000 msec) [2000]
  FS TOV (decimal value, 100-100000 msec) [5000]
  DS TOV (decimal value, 100-100000 msec) [5000]
  PrincipalPriority (decimal value, 1-255) [254]
  ConfigDescription (string, max=64 chars) [Default Config]
SANbox2 (admin-config) #> config save
SANbox2 (admin) #> config activate
The configuration will be activated. Please confirm (y/n): [n] y
```

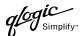

## **Timeout Values**

As per FC-SW-2 Fibre Channel standards, set all switches to the following timeout values (TOV) in order to successfully establish an E-port connection:

This section provides the steps to change these values.

#### **Brocade's Web Tools**

<u>ATTENTION!!</u> The following steps take the switch offline; therefore, do not perform them on a switch being managed in-band.

- 1. Start Brocade's Web Tools. The **Fabric View** dialog box displays.
- 2. From the **Fabric View** dialog box, click the **Administration** button.

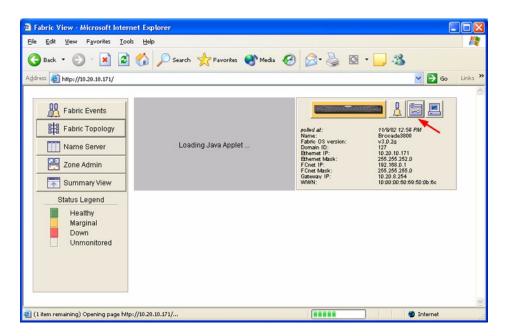

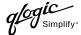

- 3. From the Switch Admin for Brocade dialog box, select the Configure tab. Verify that R\_A\_TOV is set to 10000 and E\_D\_TOV is set to 2000. If the settings are not correct, do the following:
  - a. In the **R\_A\_TOV** box, change the setting to **10000**.
  - b. In the **E\_D\_TOV** box, change the setting to **2000**.
  - c. Click OK.

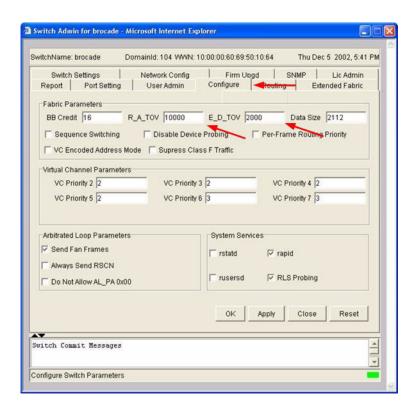

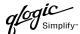

#### **Brocade CLI**

Login: admin
Password: xxxxxxx
Brocade3800:admin> configshow

Use the above command to verify that R\_A\_TOV is set to 10000 and E\_D\_TOV is set to 2000. If these timeout values are not correct, continue with this section. If the settings are correct, no changes need to be made; proceed with the next appropriate section.

```
Brocade3800:admin> switchdisable
Brocade3800:admin> configure
  The following options display:
  Fabric parameters (yes, y, no, n): [no] yes
  Domain: (1-239) [98]
  BB credits: 91-27) [16]
  R A TOV: (4000..120000) [9000] 10000
  E D TOV: (1000..5000) [1000] 2000
  WAN TOV: (1000..120000) [0]
  WAN RTT DLY MAX: (100..5000) [200]
  Data field size: (256..2112) [2112]
  Sequence Level Switching: (0..1) [0]
  Disable Device Probing: (0..1) [0]
  Suppress Class F Traffic: (0..1) [0]
  SYNC IO mode: (0..1) [0]
  VC Encoded Address Mode: (0..1) [0]
  Core Switch PID Format: (0..1) [1]
  Per-frame Route Priority: (0..1) [0]
  Long Distance Fabric: (0..1) [0]
  Virtual Channel parameters (yes, y, no, n): [no]
  Zoning Operation parameters (yes, y, no, n): [no]
  RSCN Transmission Mode (yes, y, no, n): [no]
  NS Operation Parameters (yes, y, no, n): [no]
  Arbitrated Loop parameters (yes, y, no, n): [no]
  System services (yes, y, no, n): [no]
  Portlog events enable (yes, y, no, n): [no]
Brocade:3800:admin> switchenable
```

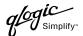

### **QLogic SANbox Manager GUI**

<u>ATTENTION!!</u> The following steps take the switch offline; therefore, do not perform them on a switch being managed in-band.

- Start the SANbox Manager application. The SANbox Manager—Faceplate dialog box displays.
- 2. From the **SANbox Manager**—**Faceplate** dialog box **Switch** menu, select **Switch Properties**. For the QLogic SANbox2-8 and SANbox2-16, the following displays:

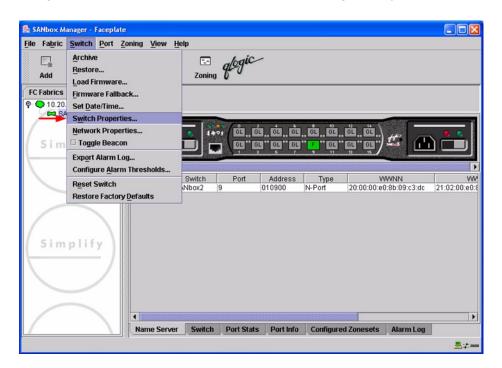

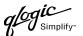

For the QLogic SANbox2-64, the following displays:

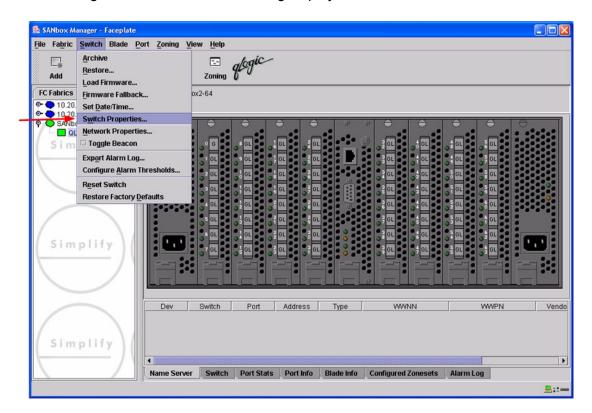

3. From the Switch Properties—SANbox Manager dialog box, verify that R\_A\_TOV is set to 10000 and E\_D\_TOV is set to 2000. If the settings are not correct, proceed to step 4. If the settings are correct, no changes need to be made; proceed to the next appropriate section. For the QLogic SANbox2-8 and SANbox2-16, the following displays:

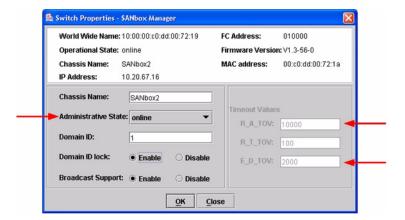

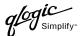

For the QLogic SANbox2-64, the following displays:

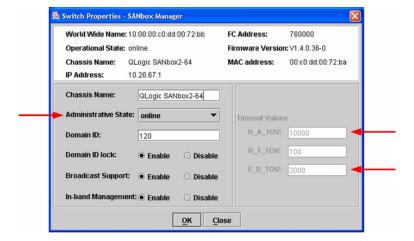

- 4. From the **Switch Properties—SANbox Manager** dialog box **Administrative State** list, select **offline**. Click **OK**.
- 5. Re-enter the **Switch Properties—SANbox Manager** dialog box (see step 2). Do the following:
  - a. In the **R\_A\_TOV** box, change the setting to **10000**.
  - b. In the **E\_D\_TOV** box, change the setting to **2000**.
  - c. Click OK.
- 6. Re-enter the Switch Properties—SANbox Manager dialog box (see step 2). In the Administrative State list, select Online. Click OK.

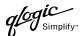

### **QLogic CLI**

**NOTE:** Use the CLI commands when the QLogic SANbox Manager GUI is not available. The procedures are the same for the QLogic SANbox2-8, SANbox2-16, and SANbox2-64.

```
Login: admin
Password: xxxxxxx
SANbox2 #> show config switch
```

Use the above command to verify that R\_A\_TOV is set to 10000 and E\_D\_TOV is set to 2000. If these timeout values are not correct, continue with this section. If the settings are correct, no changes need to be made; proceed with the next appropriate section.

```
SANbox2 #> admin start
SANbox2 (admin) #> config edit
SANbox2 (admin-config) #> set config switch
  The following options display:
  AdminState (1=Online, 2=Offline, 3=Diagnostics) [Online]
  BroadcastEnabled (True / False) [True]
  InbandEnabled (True / False) [True]
  DefaultDomainID (decimal value, 1-239) [1]
  DomainIDLock (True / False) [True]
  SymbolicName (string, max=32 chars) [QLogic SANbox2-64]
  R T TOV (decimal value, 1-1000 msec) [100]
  R A TOV (decimal value, 100-100000 msec) [9000]
                                                     10000
  E D TOV (decimal value, 10-20000 msec) [1000]
                                                   2000
  FS TOV (decimal value, 100-100000 msec) [5000]
  DS TOV (decimal value, 100-100000 msec) [5000]
  PrincipalPriority (decimal value, 1-255) [254]
  ConfigDescription (string, max=64 chars) [Default Config]
SANbox2 (admin-config) #> config save
SANbox2 (admin) #> config activate
The configuration will be activated. Please confirm (y/n): [n] y
```

## **Principal Switch Configuration**

Brocade switches and QLogic switches negotiate for principal switch automatically. Therefore, there are no steps to take.

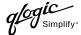

# **Zone Configuration**

This section discusses configuring active Zone Set names and Zone types.

#### **Active Zone Set Names**

The Zone and Zone Set names on each switch must be unique. If not, change one of the duplicate names. All Zone Set and Zone names must conform to the Fibre Channel (FC) Standards for Zone Naming (ANSI T11/00-427v3):

- 1. Must be 1–64 characters in length.
- 2. All characters are ASCII.
- 3. First character is [a-z] or [A-Z].
- 4. All other characters must be [a–z], [A–Z], [0–9], or the \_ character. Other characters (\$-^) may not be supported by all vendors and should be avoided.

#### **Brocade's Web Tools**

- 1. Start Brocade's Web Tools. The Fabric View dialog box displays.
- 2. From the Fabric View dialog box, click the Zone Admin button.

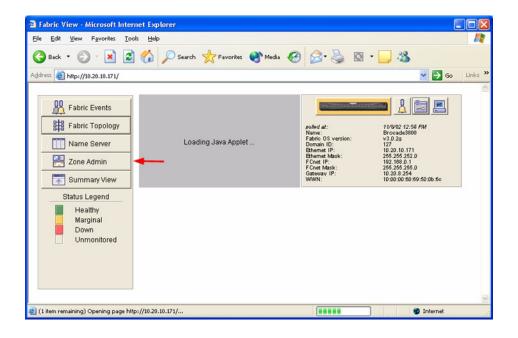

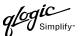

3. From the **Zone Administration** dialog box, select the **WWN Config** tab. Verify that all config names conform to the standards discussed under "Active Zone Set Names" and are unique between the switches.

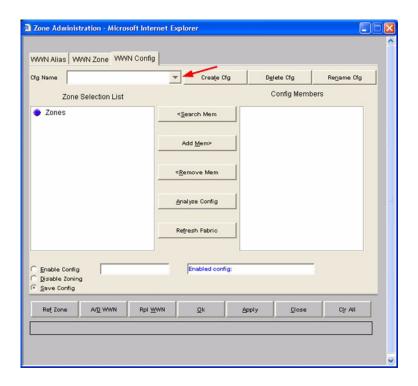

## **Brocade CLI**

**NOTE:** Use the following CLI commands when Brocade's Web tools are not available.

Login: admin

Password: xxxxxxx

Brocade3800:admin> cfgshow

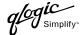

## **QLogic SANbox Manager GUI**

- Start the SANbox Manager application. The SANbox Manager—Faceplate dialog box displays.
- 2. From the **SANbox Manager—Faceplate** dialog box **Zoning** menu, select **Edit Zoning**. For the QLogic SANbox2-8 and SANbox2-16, the following displays:

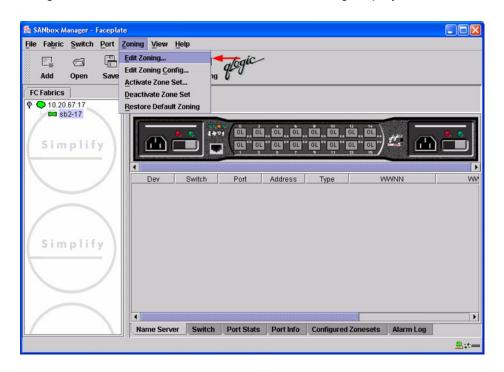

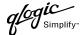

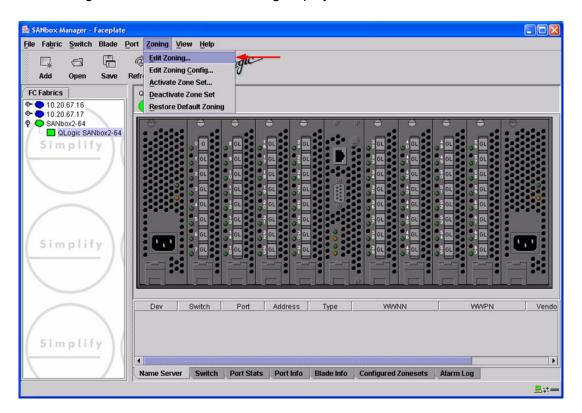

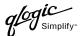

3. From the **Edit Zoning—SANbox Manager** dialog box, compare the Zone Set and Zone names from each switch to ensure there are none with the same name and the names conform to the standards for zone naming as discussed under "Active Zone Set Names" on page 25.

For the QLogic SANbox2-8 and SANbox2-16, the following displays:

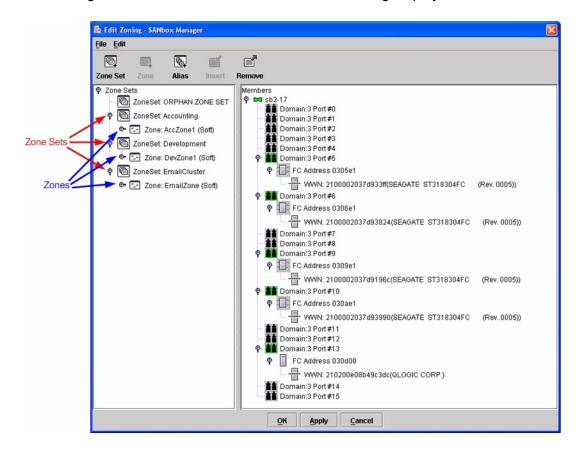

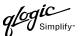

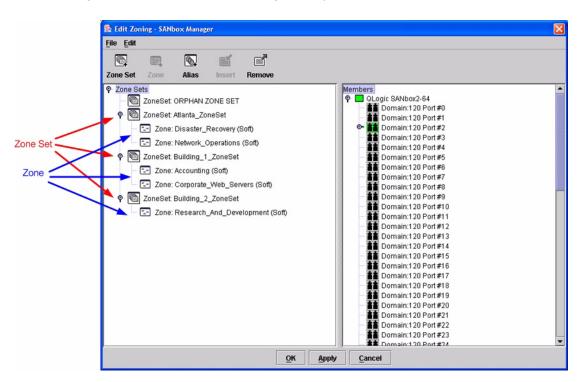

## **QLogic CLI**

**NOTE:** Use the CLI commands when the QLogic SANbox Manager GUI is not available. The procedures are the same for the QLogic SANbox2-8, SANbox2-16, and SANbox2-64.

Login: admin

Password: xxxxxxx
SANbox2 #> zone list

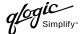

## **Zone Types**

All zone members must be specified by a world wide port name (WWPN) in order to comply with Fibre Channel standards. Any zone member not specified by WWPN cannot participate in the fabric. Below are steps to confirm the zone types.

**NOTE:** A world wide name (WWN) consists of a world wide node name (WWNN) and one or more WWPNs. References in this guide to WWN actually refer to the WWPN.

### **Brocade's Web Tools**

- 1. Start Brocade's Web Tools. The **Fabric View** dialog box displays.
- 2. From the **Fabric View** dialog box, click the **Zone Admin** button.

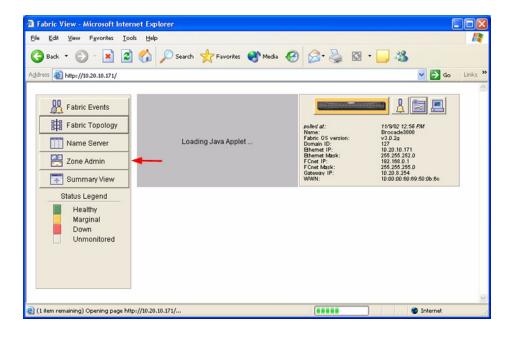

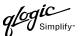

3. From the **Zone Administration** dialog box, select the **WWN Zone** tab. Verify that all zone names conform to the standards discussed under "Active Zone Set Names" and are unique between the switches.

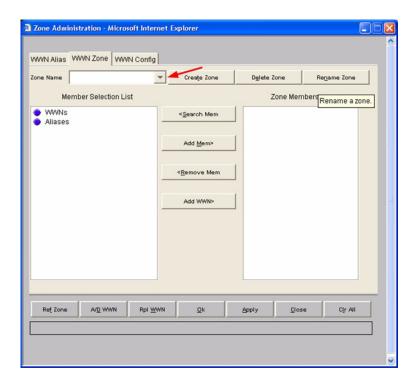

## **Brocade CLI**

**NOTE:** Use the following CLI commands when Brocade's Web tools are not available.

Login: admin

Password: xxxxxxx

Brocade3800:admin> zoneshow

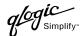

## **QLogic SANbox Manager GUI**

- Start the SANbox Manager application. The SANbox Manager—Faceplate dialog box displays.
- 2. From the **SANbox Manager—Faceplate** dialog box **Zoning** menu, select **Edit Zoning**. For the QLogic SANbox2-8 and SANbox2-16, the following displays:

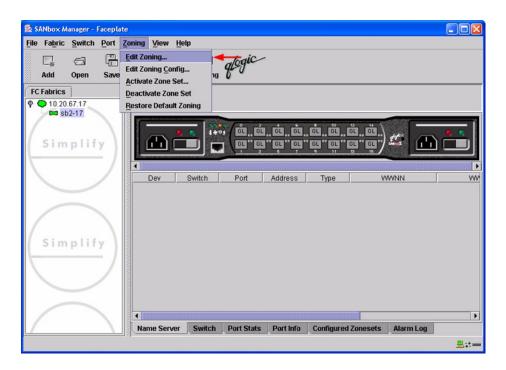

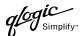

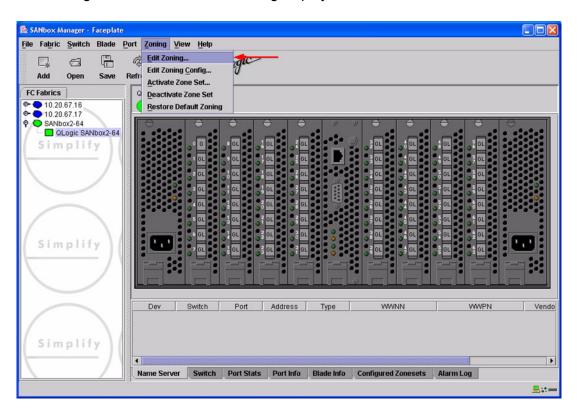

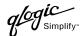

3. The **Edit Zoning—SANbox Manager** dialog box displays. Confirm that all zone members are listed as WWN.

For the QLogic SANbox2-8 and SANbox2-16, the following displays:

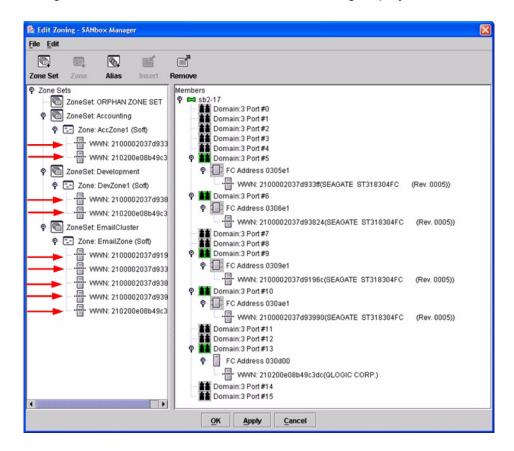

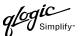

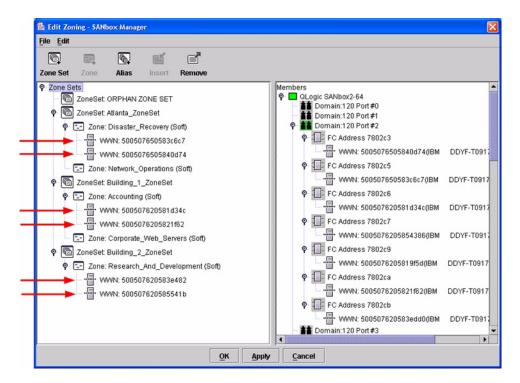

## **QLogic CLI**

**NOTE:** Use the CLI commands when the QLogic SANbox Manager GUI is not available. The procedures are the same for the QLogic SANbox2-8, SANbox2-16, and SANbox2-64.

Login: admin

Password: xxxxxxx

SANbox2#> zone list <zone name>
Confirm that only WWNs are listed.

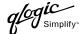

# **Operating Mode Configuration**

The Brocade switch must be in Interoperability mode to be FC-SW2 compliant.

#### **Brocade's Web Tools**

Interoperability mode cannot be set using Brocade's Web Tools; use the Brocade CLI.

#### **Brocade CLI**

The Brocade switch must be in Interoperability mode to be FC-SW2 compliant.

**ATTENTION!!** This procedure requires a reboot of the switch.

```
Login: admin

Password: xxxxxxx

Brocade3800:admin> switchdisable

Brocade3800:admin> interopmode 1

Run this command without the 1 to see its current setting.

Brocade3800:admin> fastboot
```

### **QLogic SANbox Manager GUI**

Not applicable.

## **QLogic CLI**

Not applicable.

# **Brocade Specific Configuration**

The Platform Management Server must be disabled.

#### **Brocade's Web Tools**

This function cannot be done using Brocade's Web Tools; use the Brocade CLI.

## **Brocade CLI**

```
Login: admin
Password: xxxxxxx
Brocade3800:admin> msplmgmtdeactivate
```

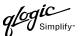

# **QLogic Specific Configuration**

Not applicable.

# **Successful Integration Checklist**

Perform the following steps after the E-port connection has been established and the fabric has had time to update. If everything verifies, the Brocade and QLogic fabrics have successfully merged.

- ✓ Compare and verify that all Zoning information has been propagated on all switches.
- ✓ Verify that the correct Zone Set is activated.
- ✓ Compare and verify that all devices are in the Name Server of each switch.
- ✓ Verify that all initiators continue to detect and have access to all targets that existed prior to the fabric merger.

After everything is verified, your fabric has merged successfully and no additional steps need to be taken. If any of the above tasks did not complete successfully, please contact QLogic support.

# Brocade SilkWorm 3900 and SilkWorm 12000 Switches

# **Integration Checklist**

The following steps must be completed to successfully merge Brocade and QLogic fabrics. The remainder of this section provides detailed instructions and examples.

## **ATTENTION!!**

- Backup the current configuration prior to performing the following steps so that the configuration is available if something goes wrong.
- Disruptions in the fabric can occur as a result of performing the following steps. Therefore, it is recommended that these changes be done during down time or off-peak hours.
- ✓ Verify that the correct version of switch firmware is installed on each switch (see "Supported Switches and Firmware Versions" on page 40).
- ✓ Ensure that each switch has a unique Domain ID and that it falls within the proper range (see "Domain ID Configuration" on page 41).
- ✓ Set all switches to the appropriate timeout values (see "Timeout Values" on page 48).
- ✓ Ensure that all Zone set and Zone names are unique and conform to ANSI T11 standards (see "Active Zone Set Names" on page 55).
- ✓ Ensure that all zone members are specified by WWPN (see "Zone Types" on page 62).
- ✓ Ensure that all Brocade switches are configured for Interoperability mode (see "Operating Mode Configuration" on page 68).
- ✓ Ensure that Brocade's Platform Management Server is disabled (see "Brocade Specific Configuration" on page 68).
- ✓ Verify that the fabrics have successfully merged (see "Successful Integration Checklist" on page 69).

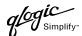

# **Configuration Limitations**

The configuration limitations are as follows.

■ The following Brocade software implementations may not be supported in QLogic fabrics.

**NOTE:** Existing Brocade switches retain all features that are available with Brocade switches once the QLogic switch is integrated into a heterogeneous fabric. Brocade features do not generate interswitch traffic. As such, they can be included in multi-vendor fabrics, but function on Brocade switches only.

| _ | Droodo  | $\triangle$ | 11 000 |
|---|---------|-------------|--------|
|   | Brocade | Quic        | KLOOP  |

- □ Brocade QuickLoop Fabric Assist
- Brocade Remote Switch
- Brocade Extended Fabric
- Brocade Trunking
- Brocade Advanced Performance Monitor
- □ Brocade Secure Fabric OS
- Brocade Fabric Services
  - □ Alias Server
  - Management Server
  - Platform Support
  - Virtual Channels
  - Broadcast Zones
- When merging Brocade and QLogic fabrics, a maximum of 31 switches can be configured.

# **Supported Switches and Firmware Versions**

The following QLogic switches have been tested in the QLogic environment and comply with the FC-SW-2 standard. QLogic switches have tested interoperable with the following switches from Brocade that comply with the FC-SW-2 standard.

### QLogic and Brocade Supported Switch and Firmware Versions

| Manufacturer | Switch Model          | Firmware Version |
|--------------|-----------------------|------------------|
| QLogic       | SANbox2-8 Switch      | 1.3.x and above  |
|              | SANbox2-16 Switch     | 1.3.x and above  |
|              | SANbox2-64 Switch     | 1.5.x and above  |
| Brocade      | SilkWorm 3900 Switch  | 4.0.2c and above |
|              | SilkWorm 12000 Switch | 4.0.2c and above |

#### ATTENTION!!

When updating Brocade firmware, the switch may default to a proprietary operating mode. Therefore, after a firmware update, verify that the switch is still set to Interoperability mode (see "Operating Mode Configuration" on page 68).

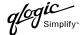

# **Domain ID Configuration**

To ensure that there are no conflicts between switches, we recommend that each switch have an assigned Domain ID. The following steps show how to set the Domain ID on both the Brocade switch and the QLogic switch.

**NOTE:** The Domain ID should be locked and unique within the 97–127 (0x61–0x7f) range.

#### **Brocade's Web Tools**

- 1. Start Brocade's Web Tools. The **Fabric View** dialog box displays.
- 2. From the **Fabric View** dialog box, click the **Administration** button.

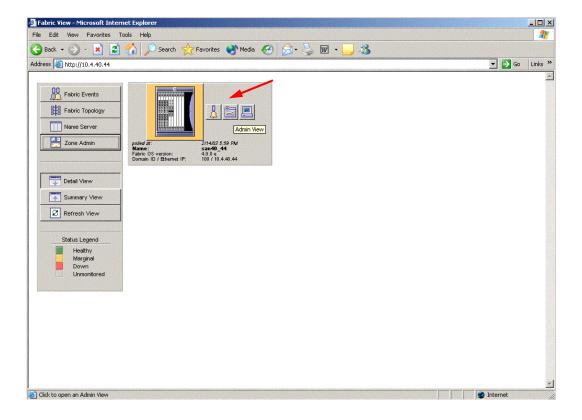

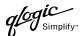

- From the Switch Admin for Brocade dialog box, select the Switch Settings tab. Do the following:
  - a. In the **Domain ID** field, type or edit the Domain ID as appropriate.
  - b. Click OK.

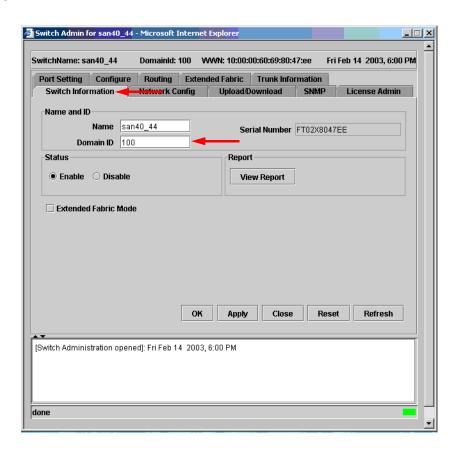

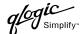

#### **Brocade CLI**

**NOTE:** Use the following CLI commands when Brocade's Web tools are not available.

```
Fabric OS (cp1)
cp1 login: admin
Password:
Brocade12000:admin> switchdisable
Brocade12000:admin> configure
Configure...
  Fabric parameters (yes, y, no, n): [no] yes
    Domain: (97..127) [100]
    R_A_TOV: (4000..120000) [10000]
    E D TOV: (1000..5000) [2000]
    Data field size: (256..2112) [2112]
    Sequence Level Switching: (0..1) [0]
    Disable Device Probing: (0..1) [0]
    Suppress Class F Traffic: (0..1) [0]
    VC Encoded Address Mode: (0..1) [0]
    Per-frame Route Priority: (0..1) [0]
    BB credit: (1..16) [16]
  Virtual Channel parameters (yes, y, no, n): [no]
  Zoning Operation parameters (yes, y, no, n): [no]
  RSCN Transmission Mode (yes, y, no, n): [no]
  NS Operation Parameters (yes, y, no, n): [no]
  Arbitrated Loop parameters (yes, y, no, n): [no]
  System services (yes, y, no, n): [no]
  Portlog events enable (yes, y, no, n): [no]
No changes.
Brocade12000:admin> switchenable
10 Brocade12000:admin> 9 8 7 6 5 4 3 2 1
fabric: Principal switch
fabric: Domain 100
```

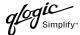

## **QLogic SANbox Manager GUI**

- Start the SANbox Manager application. The SANbox Manager—Faceplate dialog box displays.
- 2. From the **SANbox Manager**—**Faceplate** dialog box **Switch** menu, select **Switch Properties**. For the QLogic SANbox2-8 and SANbox2-16, the following displays:

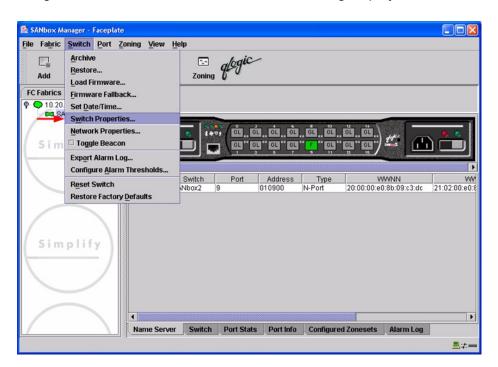

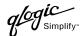

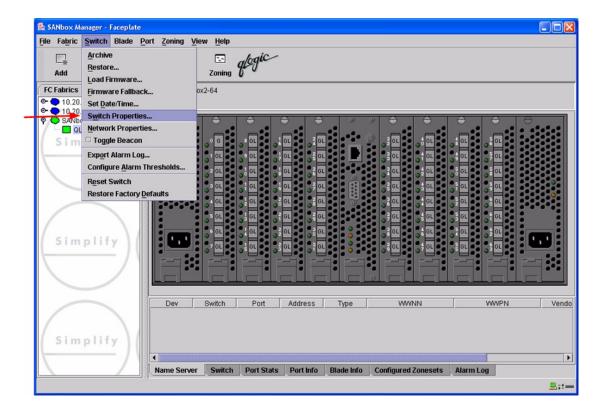

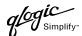

- 3. From the Switch Properties—SANbox Manager dialog box, do the following:
  - a. In the **Domain ID** box, type a unique Domain ID for the switch.
  - b. In the **Domain ID Lock** field, select **Enable** to ensure that the switch always has that Domain ID.
  - c. Click OK.

For the QLogic SANbox2-8 and SANbox2-16, the following displays:

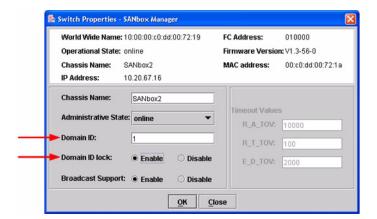

For the QLogic SANbox2-64, the following displays:

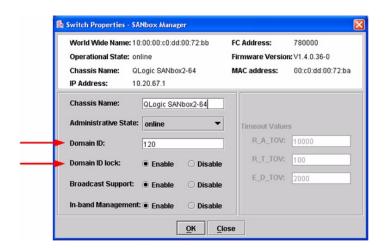

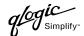

### **Qlogic CLI**

**NOTE:** Use the CLI commands when the QLogic SANbox Manager GUI is not available. The procedures are the same for the QLogic SANbox2-8, SANbox2-16, and SANbox2-64.

```
Login: admin
Password: xxxxxxxx
SANbox2 #> admin start
SANbox2 (admin) #> config edit
SANbox2 (admin-config) #> set config switch
  The following options display:
  AdminState (1=Online, 2=Offline, 3=Diagnostics) [Online]
  BroadcastEnabled (True / False) [True]
  InbandEnabled (True / False) [True]
  DefaultDomainID (decimal value, 1-239) [1] <choose a unique number>
  DomainIDLock (True / False) [False] True
  SymbolicName (string, max=32 chars) [QLogic SANbox 2-64]
  R T TOV (decimal value, 1-1000 msec) [100]
  R_A_TOV (decimal value, 100-100000 msec) [10000]
  E D TOV (decimal value, 10-20000 msec) [2000]
  FS TOV (decimal value, 100-100000 msec) [5000]
  DS TOV (decimal value, 100-100000 msec) [5000]
  PrincipalPriority (decimal value, 1-255) [254]
  ConfigDescription (string, max=64 chars) [Default Config]
SANbox2 (admin-config) #> config save
SANbox2 (admin) #> config activate
The configuration will be activated. Please confirm (y/n): [n] y
```

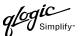

## **Timeout Values**

As per FC-SW-2 Fibre Channel standards, set all switches to the following timeout values (TOV) in order to successfully establish an E-port connection:

This section provides the steps to change these values.

#### **Brocade's Web Tools**

<u>ATTENTION!!</u> The following steps take the switch offline; therefore, do not perform them on a switch being managed in-band.

- 1. Start Brocade's Web Tools. The **Fabric View** dialog box displays.
- 2. From the **Fabric View** dialog box, click the **Administration** button.

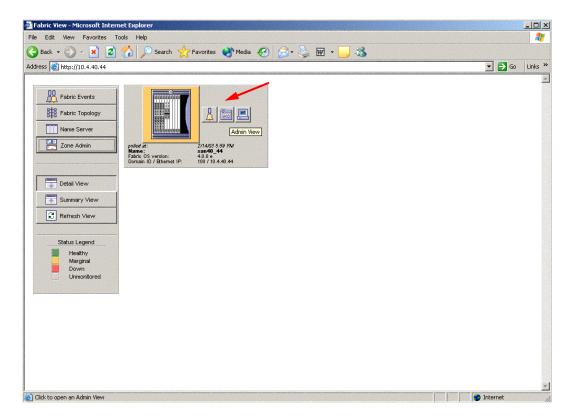

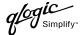

- 3. From the Switch Admin for Brocade dialog box, select the Configure tab. Verify that R\_A\_TOV is set to 10000 and E\_D\_TOV is set to 2000. If the settings are not correct, do the following:
  - a. In the **R\_A\_TOV** box, change the setting to **10000**.
  - b. In the **E\_D\_TOV** box, change the setting to **2000**.
  - c. Click OK.

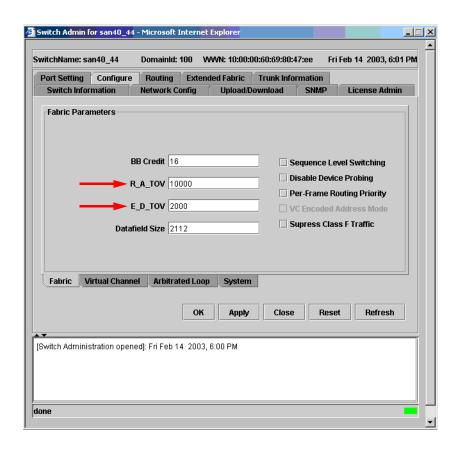

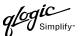

#### **Brocade CLI**

```
Fabric OS (cp1)
cp1 login: admin
Password: xxxxxxx
Brocade12000:admin> configshow
```

Use the above command to verify that R\_A\_TOV is set to 10000 and E\_D\_TOV is set to 2000. If these timeout values are not correct, continue with this section. If the settings are correct, no changes need to be made; proceed with the next appropriate section.

```
Brocade12000:admin> switchdisable
Brocade12000:admin> configure
Configure...
  Fabric parameters (yes, y, no, n): [no] yes
    Domain: (97..127) [100]
    R_A_TOV: (4000..120000) [10000]
     E D TOV: (1000..5000) [2000]
    Data field size: (256..2112) [2112]
    Sequence Level Switching: (0..1) [0]
    Disable Device Probing: (0..1) [0]
    Suppress Class F Traffic: (0..1) [0]
    VC Encoded Address Mode: (0..1) [0]
    Per-frame Route Priority: (0..1) [0]
    BB credit: (1..16) [16]
  Virtual Channel parameters (yes, y, no, n): [no]
  Zoning Operation parameters (yes, y, no, n): [no]
  RSCN Transmission Mode (yes, y, no, n): [no]
  NS Operation Parameters (yes, y, no, n): [no]
  Arbitrated Loop parameters (yes, y, no, n): [no]
  System services (yes, y, no, n): [no]
  Portlog events enable (yes, y, no, n): [no]
Brocade12000:admin> switchenable
10 Brocade12000:admin> 9 8 7 6 5 4 3 2 1
fabric: Principal switch
fabric: Domain 100
```

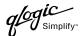

### **QLogic SANbox Manager GUI**

<u>ATTENTION!!</u> The following steps take the switch offline; therefore, do not perform them on a switch being managed in-band.

- Start the SANbox Manager application. The SANbox Manager—Faceplate dialog box displays.
- 2. From the **SANbox Manager**—**Faceplate** dialog box **Switch** menu, select **Switch Properties**. For the QLogic SANbox2-8 and SANbox2-16, the following displays:

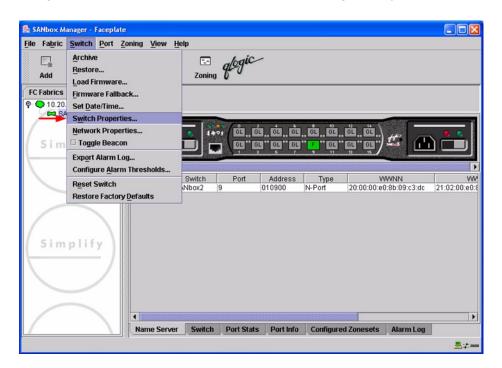

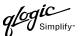

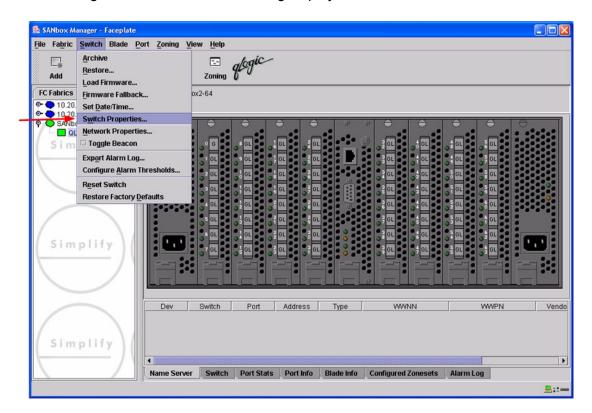

3. From the Switch Properties—SANbox Manager dialog box, verify that R\_A\_TOV is set to 10000 and E\_D\_TOV is set to 2000. If the settings are not correct, proceed to step 4. If the settings are correct, no changes need to be made; proceed to the next appropriate section. For the QLogic SANbox2-8 and SANbox2-16, the following displays:

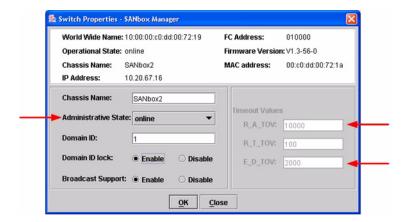

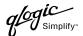

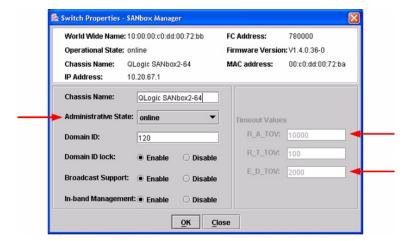

- 4. From the **Switch Properties—SANbox Manager** dialog box **Administrative State** list, select **offline**. Click **OK**.
- 5. Re-enter the **Switch Properties—SANbox Manager** dialog box (see step 2). Do the following:
  - a. In the **R\_A\_TOV** box, change the setting to **10000**.
  - b. In the **E\_D\_TOV** box, change the setting to **2000**.
  - c. Click OK.
- 6. Re-enter the Switch Properties—SANbox Manager dialog box (see step 2). In the Administrative State list, select Online. Click OK.

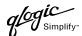

### **QLogic CLI**

**NOTE:** Use the CLI commands when the QLogic SANbox Manager GUI is not available. The procedures are the same for the QLogic SANbox2-8, SANbox2-16, and SANbox2-64.

```
Login: admin
Password: xxxxxxx
SANbox2 #> show config switch
```

Use the above command to verify that R\_A\_TOV is set to 10000 and E\_D\_TOV is set to 2000. If these timeout values are not correct, continue with this section. If the settings are correct, no changes need to be made; proceed with the next appropriate section.

```
SANbox2 #> admin start
SANbox2 (admin) #> config edit
SANbox2 (admin-config) #> set config switch
  The following options display:
  AdminState (1=Online, 2=Offline, 3=Diagnostics) [Online]
  BroadcastEnabled (True / False) [True]
  InbandEnabled (True / False) [True]
  DefaultDomainID (decimal value, 1-239) [1]
  DomainIDLock (True / False) [True]
  SymbolicName (string, max=32 chars) [QLogic SANbox2-64]
  R T TOV (decimal value, 1-1000 msec) [100]
  R A TOV (decimal value, 100-100000 msec) [9000]
                                                     10000
  E D TOV (decimal value, 10-20000 msec) [1000]
                                                   2000
  FS TOV (decimal value, 100-100000 msec) [5000]
  DS TOV (decimal value, 100-100000 msec) [5000]
  PrincipalPriority (decimal value, 1-255) [254]
  ConfigDescription (string, max=64 chars) [Default Config]
SANbox2 (admin-config) #> config save
SANbox2 (admin) #> config activate
The configuration will be activated. Please confirm (y/n): [n] y
```

# **Principal Switch Configuration**

Brocade switches and QLogic switches negotiate for principal switch automatically. Therefore, there are no steps to take.

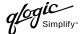

# **Zone Configuration**

This section discusses configuring active Zone Set names and Zone types.

#### **Active Zone Set Names**

The Zone and Zone Set names on each switch must be unique. If not, change one of the duplicate names. All Zone Set and Zone names must conform to the Fibre Channel (FC) Standards for Zone Naming (ANSI T11/00-427v3):

- 1. Must be 1–64 characters in length.
- 2. All characters are ASCII.
- 3. First character is [a-z] or [A-Z].
- 4. All other characters must be [a–z], [A–Z], [0–9], or the \_ character. Other characters (\$-^) may not be supported by all vendors and should be avoided.

#### **Brocade's Web Tools**

- 1. Start Brocade's Web Tools. The **Fabric View** dialog box displays.
- 2. From the **Fabric View** dialog box, click the **Zone Admin** button.

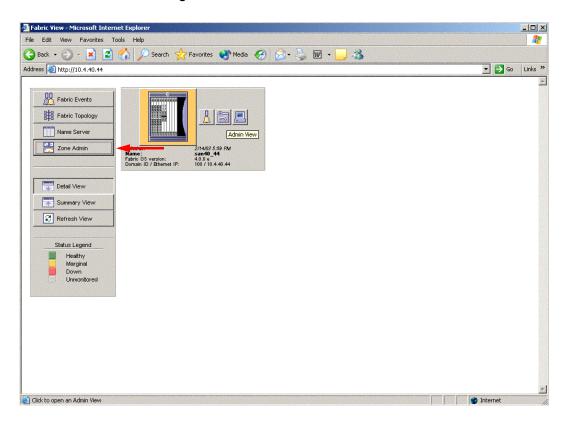

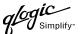

3. From the **Zone Administration** dialog box, select the **WWN Config** tab. Verify that all config names conform to the standards discussed under "Active Zone Set Names" on page 55 and are unique between the switches.

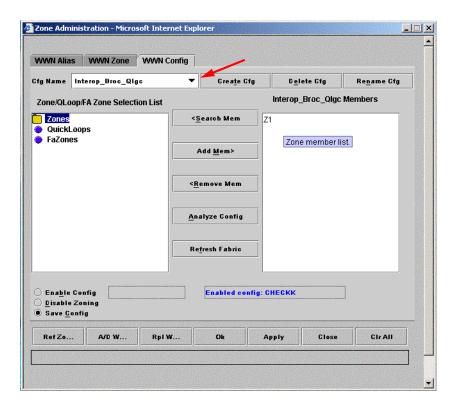

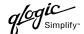

#### **Brocade CLI**

**NOTE:** Use the following CLI commands when Brocade's Web tools are not available.

```
Fabric OS (cp1)
cp1 login: admin
Password: xxxxxxx
Brocade12000:admin> cfgshow
Defined configuration:
  cfg: Interop_Broc_Qlgc
           Z1
                 21:00:00:e0:8b:06:01:e6; 21:00:00:e0:8b:06:00:e6;
  zone:
           21:00:00:e0:8b:06:04:e6; 21:00:00:e0:8b:06:99:67;
           50:02:0f:23:00:00:03:58
Effective configuration:
  cfg: CHECKK
  zone:
                 21:00:00:e0:8b:06:01:e6
           21:00:00:e0:8b:06:00:e6
           21:00:00:e0:8b:06:04:e6
           21:00:00:e0:8b:06:99:67
           50:02:0f:23:00:00:03:58
```

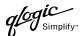

## **QLogic SANbox Manager GUI**

- Start the SANbox Manager application. The SANbox Manager—Faceplate dialog box displays.
- 2. From the **SANbox Manager—Faceplate** dialog box **Zoning** menu, select **Edit Zoning**. For the QLogic SANbox2-8 and SANbox2-16, the following displays:

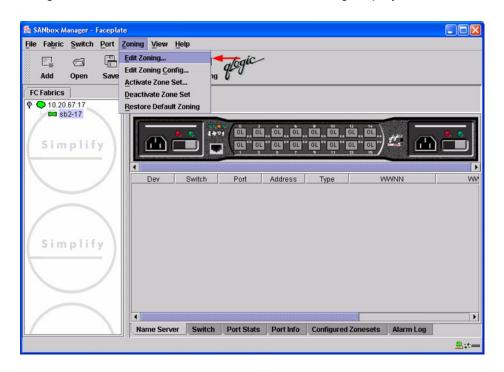

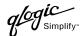

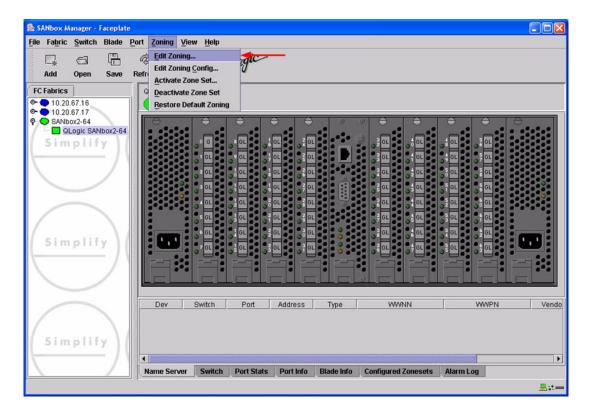

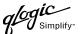

3. From the **Edit Zoning—SANbox Manager** dialog box, compare the Zone Set and Zone names from each switch to ensure there are none with the same name and the names conform to the standards for zone naming as discussed under "Active Zone Set Names" on page 55.

For the QLogic SANbox2-8 and SANbox2-16, the following displays:

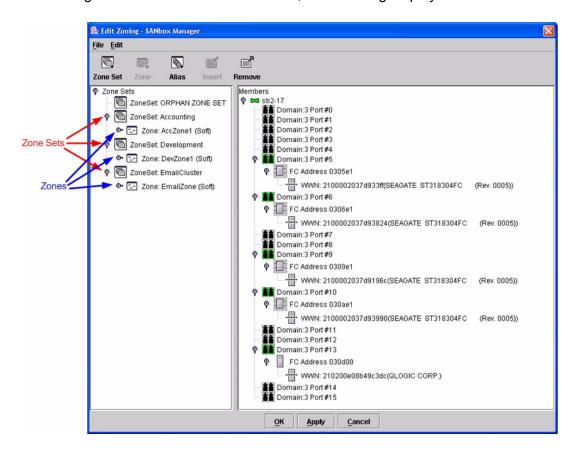

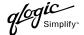

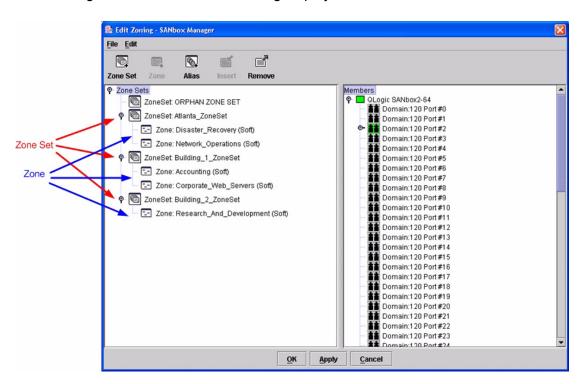

#### **QLogic CLI**

**NOTE:** Use the CLI commands when the QLogic SANbox Manager GUI is not available. The procedures are the same for the QLogic SANbox2-8, SANbox2-16, and SANbox2-64.

Login: admin

Password: xxxxxxx
SANbox2 #> zone list

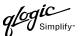

### **Zone Types**

All zone members must be specified by a world wide port name (WWPN) in order to comply with Fibre Channel standards. Any zone member not specified by WWPN cannot participate in the fabric. Below are steps to confirm the zone types.

**NOTE:** A world wide name (WWN) consists of a world wide node name (WWNN) and one or more WWPNs. References in this guide to WWN actually refer to the WWPN.

#### **Brocade's Web Tools**

- 1. Start Brocade's Web Tools. The **Fabric View** dialog box displays.
- 2. From the **Fabric View** dialog box, click the **Zone Admin** button.

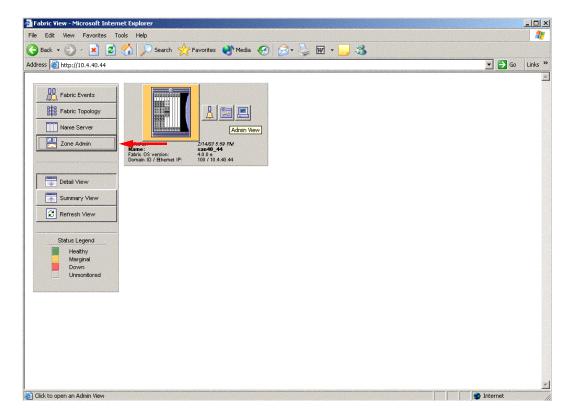

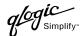

3. From the **Zone Administration** dialog box, select the **WWN Zone** tab. Verify that all zone names conform to the standards discussed under "Active Zone Set Names" on page 55 and are unique between the switches.

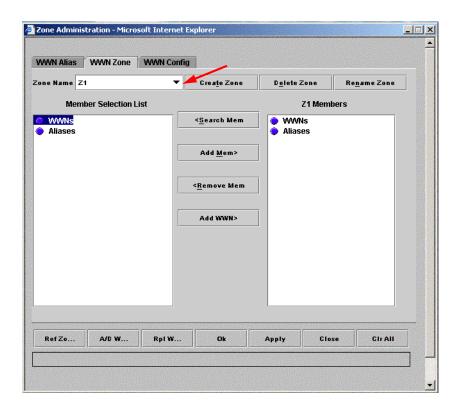

#### **Brocade CLI**

Login: admin

Password: xxxxxxx

Brocade12000:admin> zoneshow

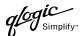

#### **QLogic SANbox Manager GUI**

- Start the SANbox Manager application. The SANbox Manager—Faceplate dialog box displays.
- 2. From the **SANbox Manager—Faceplate** dialog box **Zoning** menu, select **Edit Zoning**. For the QLogic SANbox2-8 and SANbox2-16, the following displays:

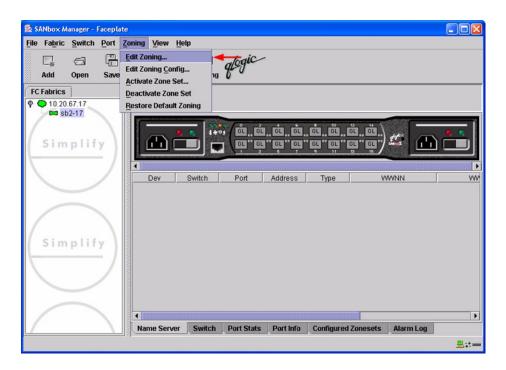

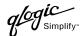

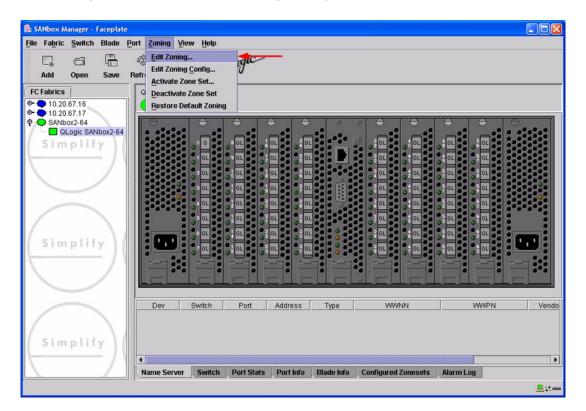

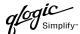

3. The **Edit Zoning—SANbox Manager** dialog box displays. Confirm that all zone members are listed as WWN.

For the QLogic SANbox2-8 and SANbox2-16, the following displays:

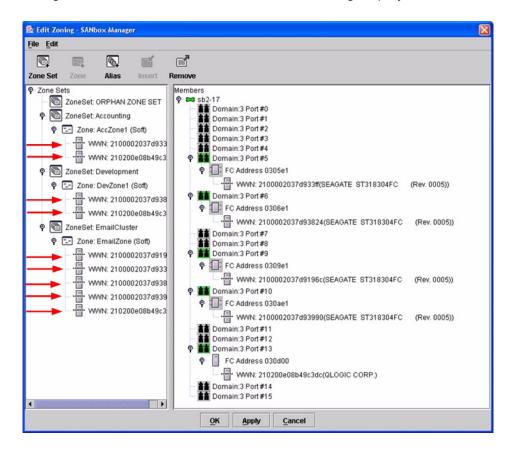

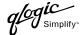

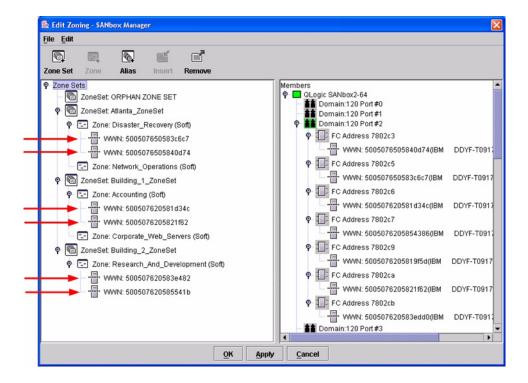

#### **QLogic CLI**

**NOTE:** Use the CLI commands when the QLogic SANbox Manager GUI is not available. The procedures are the same for the QLogic SANbox2-8, SANbox2-16, and SANbox2-64.

Login: admin

Password: xxxxxxx

SANbox2#> zone list <zone name>
Confirm that only WWNs are listed.

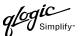

## **Operating Mode Configuration**

The Brocade switch must be in Interoperability mode to be FC-SW2 compliant.

#### **Brocade's Web Tools**

Interoperability mode cannot be set using Brocade's Web Tools; use the Brocade CLI.

#### **Brocade CLI**

The Brocade switch must be in Interoperability mode to be FC-SW2 compliant.

**<u>ATTENTION!!</u>** This procedure requires a reboot of the switch.

```
Login: admin

Password: xxxxxxx

Brocade12000:admin> switchdisable

Brocade12000:admin> interopmode 1

Run this command without the 1 to see its current setting.

Brocad12000:admin> fastboot
```

#### **QLogic SANbox Manager GUI**

Not applicable.

#### **QLogic CLI**

Not applicable.

## **Brocade Specific Configuration**

The Platform Management Server must be disabled.

#### **Brocade's Web Tools**

This function cannot be done using Brocade's Web Tools; use the Brocade CLI.

#### **Brocade CLI**

```
Login: admin
Password: xxxxxxx
Brocade12000:admin> msplmgmtdeactivate
```

## **QLogic Specific Configuration**

Not applicable.

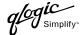

## **Successful Integration Checklist**

Perform the following steps after the E-port connection has been established and the fabric has had time to update. If everything verifies, the Brocade and QLogic fabrics have successfully merged.

- ✓ Compare and verify that all Zoning information has been propagated on all switches.
- ✓ Verify that the correct Zone Set is activated.
- ✓ Compare and verify that all devices are in the Name Server of each switch.
- ✓ Verify that all initiators continue to detect and have access to all targets that existed prior to the fabric merger.

After everything is verified, your fabric has merged successfully and no additional steps need to be taken. If any of the above tasks did not complete successfully, please contact QLogic support.

Brocade SilkWorm 3900 and SilkWorm 12000 Switches Successful Integration Checklist

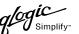

# **Merging QLogic and Cisco Fabrics**

The following QLogic switches have been tested in the QLogic environment and comply with the FC-SW-2 standard. QLogic switches have tested interoperable with the following switches from Cisco that comply with the FC-SW-2 standard.

QLogic and Cisco Supported Switch and Firmware Versions

| Manufacturer | Switch Model           | Firmware Version          |
|--------------|------------------------|---------------------------|
| QLogic       | SANbox2-8              | 1.3.x and above           |
|              | SANbox2-16             | 1.3.x and above           |
|              | SANbox2-64             | 1.5.x and above           |
| Cisco        | SN 5428 Storage Router | 2.3.1-k9 or above         |
|              | MDS 9216 Switch        | 1.0(1) [build 1.0(0.281)] |
|              | MDS 9509 Director      | 1.0(1) [build 1.0(0.281)] |

The following chapters provide detailed information about merging QLogic and Cisco fabrics:

- Cisco SN 5428 Storage Router (see page 73)
- Cisco MDS 9000 Series Switches (see page 93)

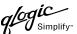

## **Cisco SN 5428 Storage Router**

### **Integration Checklist**

The following steps must be completed to successfully merge Cisco and QLogic fabrics. The remainder of this section provides detailed instructions and examples.

#### **ATTENTION!!**

- Backup the current configuration prior to performing the following steps so that the configuration is available if something goes wrong.
- Disruptions in the fabric can occur as a result of performing the following steps. Therefore, it is recommended that these changes be done during down time or off-peak hours.
- ✓ Verify that the correct version of switch firmware is installed on each switch (see "Supported Switches and Firmware Versions" on page 74).
- ✓ Ensure that each switch has a unique Domain ID and that it falls within the proper range (see "Domain ID Configuration" on page 75).
- ✓ Set all switches to the appropriate timeout values (see "Timeout Values" on page 81).
- ✓ Ensure that all Zone set and Zone names are unique and conform to ANSI T11 standards (see "Active Zone Set Names" on page 86).
- ✓ Ensure that Zoning Merge type is set to SW2 (see "Cisco Specific Configuration" on page 91).
- ✓ Verify that the fabrics have successfully merged (see "Successful Integration Checklist" on page 92).

## **Configuration Limitations**

No limitations exist when merging Cisco and QLogic fabrics; all features are fully supported and comply with industry standards.

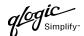

## **Supported Switches and Firmware Versions**

The following QLogic switches have been tested in the QLogic environment and comply with the FC-SW-2 standard. QLogic switches have tested interoperable with the following switch from Cisco that complies with the FC-SW-2 standard.

### QLogic and Cisco Supported Switch and Firmware Versions

| Manufacturer | Switch Model           | Firmware Version  |
|--------------|------------------------|-------------------|
| QLogic       | SANbox2-8 Switch       | 1.3.x and above   |
|              | SANbox2-16 Switch      | 1.3.x and above   |
|              | SANbox2-64 Switch      | 1.5.x and above   |
| Cisco        | SN 5428 Storage Router | 2.3.1-k9 or above |

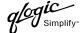

## **Domain ID Configuration**

To ensure that there are no conflicts between switches, we recommend that each switch have an assigned Domain ID. The following steps show how to set the Domain ID on both the Cisco switch and the QLogic switch.

#### **Cisco SN 5428 Management Interface**

- 1. Start the Cisco SN 5428 Management Interface. The **Cisco Storage Network 5428 Storage Router** dialog box displays.
- 2. From the Cisco Storage Network 5428 Storage Router dialog box, do the following:
  - a. Select the primary link Configuration.
  - b. From the function link **System**, click **FC Interface**.
  - c. In the Global Information Domain ID box, type or edit the Domain ID as appropriate.
  - d. Select the Global Information Domain ID Lock check box.
  - e. Click Apply.

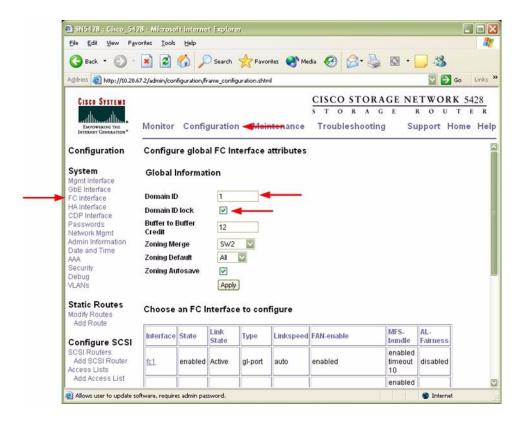

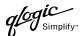

#### Cisco CLI

**NOTE:** Use the following CLI commands when the Cisco SN 5428 Management Interface is not available.

**ATTENTION!!** This procedure requires a reboot of the switch.

```
CISCO SN 5428 Storage Router

Password: *****

[Cisco_5428]$ ena

Enter admin password: *****

[Entering Administrator mode]

[Cisco_5428]# interface fc domainid <domain id>
[Cisco_5428]# interface fc domainid lock enable

*[Cisco 5428]# save all bootconfig
```

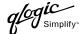

#### **QLogic SANbox Manager GUI**

- Start the SANbox Manager application. The SANbox Manager—Faceplate dialog box displays.
- 2. From the **SANbox Manager**—**Faceplate** dialog box **Switch** menu, select **Switch Properties**. For the QLogic SANbox2-8 and SANbox2-16, the following displays:

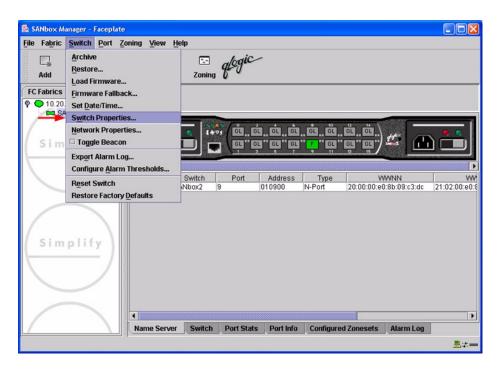

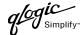

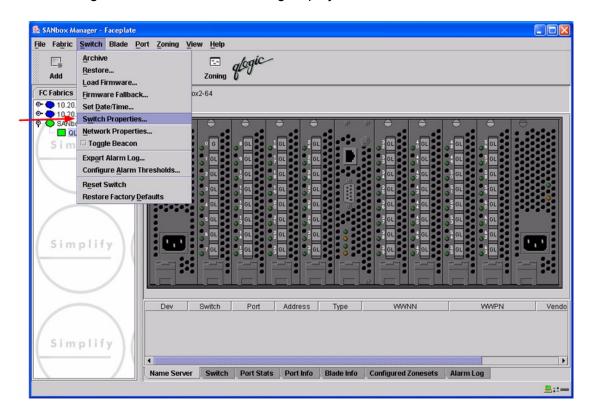

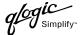

- 3. From the Switch Properties—SANbox Manager dialog box, do the following:
  - a. In the **Domain ID** box, type a unique Domain ID for the switch.
  - b. In the **Domain ID Lock** field, select **Enable** to ensure that the switch always has that Domain ID.
  - c. Click OK.

For the QLogic SANbox2-8 and SANbox2-16, the following displays:

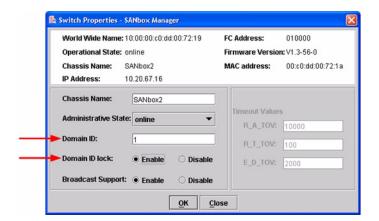

For the QLogic SANbox2-64, the following displays:

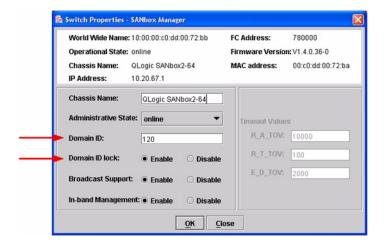

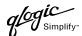

#### **Qlogic CLI**

**NOTE:** Use the CLI commands when the QLogic SANbox Manager GUI is not available. The procedures are the same for the QLogic SANbox2-8, SANbox2-16, and SANbox2-64.

```
Login: admin
Password: xxxxxxxx
SANbox2 #> admin start
SANbox2 (admin) #> config edit
SANbox2 (admin-config) #> set config switch
  The following options display:
  AdminState (1=Online, 2=Offline, 3=Diagnostics) [Online]
  BroadcastEnabled (True / False) [True]
  InbandEnabled (True / False) [True]
  DefaultDomainID (decimal value, 1-239) [1] <choose a unique number>
  DomainIDLock (True / False) [False] True
  SymbolicName (string, max=32 chars) [QLogic SANbox 2-64]
  R T TOV (decimal value, 1-1000 msec) [100]
  R A TOV (decimal value, 100-100000 msec) [10000]
  E D TOV (decimal value, 10-20000 msec) [2000]
  FS TOV (decimal value, 100-100000 msec) [5000]
  DS TOV (decimal value, 100-100000 msec) [5000]
  PrincipalPriority (decimal value, 1-255) [254]
  ConfigDescription (string, max=64 chars) [Default Config]
SANbox2 (admin-config) #> config save
SANbox2 (admin) #> config activate
The configuration will be activated. Please confirm (y/n): [n] y
```

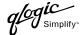

### **Timeout Values**

As per FC-SW-2 Fibre Channel standards, set all switches to the following timeout values (TOV) in order to successfully establish an E-port connection:

This section provides the steps to change these values.

**NOTE:** Timeout values cannot be set using the Cisco SN 5428 Management Interface nor the Cisco CLI. Use the QLogic SANbox Manager GUI or QLogic CLI.

#### **Cisco SN 5428 Management Interface**

Not applicable.

#### **Cisco CLI**

Not applicable.

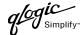

#### **QLogic SANbox Manager GUI**

<u>ATTENTION!!</u> The following steps take the switch offline; therefore, do not perform them on a switch being managed in-band.

- 1. Start the **SANbox Manager** application. The **SANbox Manager**—**Faceplate** dialog box displays.
- 2. From the **SANbox Manager—Faceplate** dialog box **Switch** menu, select **Switch Properties**. For the QLogic SANbox2-8 and SANbox2-16, the following displays:

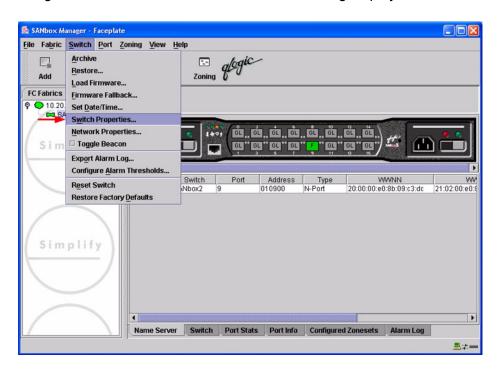

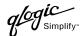

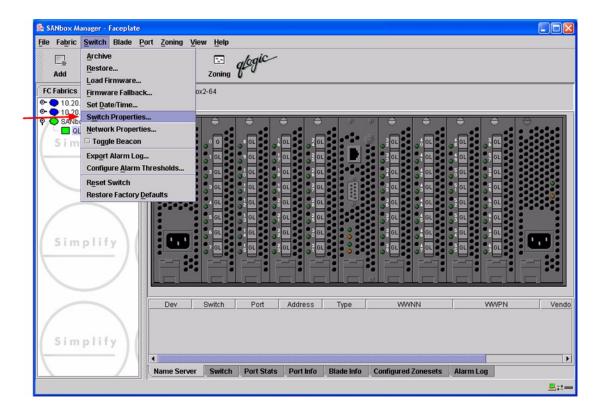

3. From the Switch Properties—SANbox Manager dialog box, verify that R\_A\_TOV is set to 10000 and E\_D\_TOV is set to 2000. If the settings are not correct, proceed to step 4. If the settings are correct, no changes need to be made; proceed to the next appropriate section. For the QLogic SANbox2-8 and SANbox2-16, the following displays:

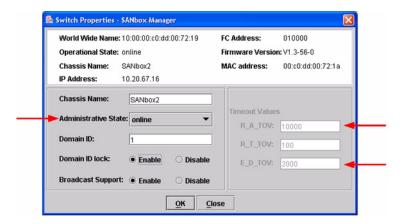

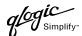

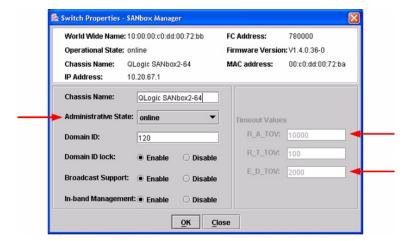

- 4. From the **Switch Properties—SANbox Manager** dialog box **Administrative State** list, select **offline**. Click **OK**.
- 5. Re-enter the **Switch Properties—SANbox Manager** dialog box (see step 2). Do the following:
  - a. In the R\_A\_TOV box, change the setting to 10000.
  - b. In the **E\_D\_TOV** box, change the setting to **2000**.
  - c. Click OK.
- 6. Re-enter the Switch Properties—SANbox Manager dialog box (see step 2). In the Administrative State list, select Online. Click OK.

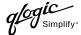

#### **QLogic CLI**

**NOTE:** Use the CLI commands when the QLogic SANbox Manager GUI is not available. The procedures are the same for the QLogic SANbox2-8, SANbox2-16, and SANbox2-64.

```
Login: admin
Password: xxxxxxx
SANbox2 #> show config switch
```

Use the above command to verify that R\_A\_TOV is set to 10000 and E\_D\_TOV is set to 2000. If these timeout values are not correct, continue with this section. If the settings are correct, no changes need to be made; proceed with the next appropriate section.

```
SANbox2 #> admin start
SANbox2 (admin) #> config edit
SANbox2 (admin-config) #> set config switch
  The following options display:
  AdminState (1=Online, 2=Offline, 3=Diagnostics) [Online]
  BroadcastEnabled (True / False) [True]
  InbandEnabled (True / False) [True]
  DefaultDomainID (decimal value, 1-239) [1]
  DomainIDLock (True / False) [True]
  SymbolicName (string, max=32 chars) [QLogic SANbox2-64]
  R T TOV (decimal value, 1-1000 msec) [100]
  R A TOV (decimal value, 100-100000 msec) [9000]
                                                     10000
  E D TOV (decimal value, 10-20000 msec) [1000]
                                                   2000
  FS TOV (decimal value, 100-100000 msec) [5000]
  DS TOV (decimal value, 100-100000 msec) [5000]
  PrincipalPriority (decimal value, 1-255) [254]
  ConfigDescription (string, max=64 chars) [Default Config]
SANbox2 (admin-config) #> config save
SANbox2 (admin) #> config activate
The configuration will be activated. Please confirm (y/n): [n] y
```

## **Principal Switch Configuration**

Cisco switches and QLogic switches negotiate for principal switch automatically. Therefore, there are no steps to take.

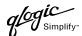

## **Zone Configuration**

This section discusses configuring active Zone Set names and Zone types.

#### **Active Zone Set Names**

The Zone and Zone Set names on each switch must be unique. If not, change one of the duplicate names. All Zone Set and Zone names must conform to the Fibre Channel (FC) Standards for Zone Naming (ANSI T11/00-427v3):

- 1. Must be 1–64 characters in length.
- 2. All characters are ASCII.
- 3. First character is [a-z] or [A-Z].
- 4. All other characters must be [a–z], [A–Z], [0–9], or the \_ character. Other characters (\$-^) may not be supported by all vendors and should be avoided.

**NOTE:** Zone and Zone Set names cannot be set using the Cisco SN 5428 Management Interface nor the Cisco CLI. Use the QLogic SANbox Manager GUI or QLogic CLI.

#### **Cisco SN 5428 Management Interface**

Not applicable.

#### Cisco CLI

Not applicable.

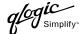

### **QLogic SANbox Manager GUI**

- Start the SANbox Manager application. The SANbox Manager—Faceplate dialog box displays.
- 2. From the **SANbox Manager—Faceplate** dialog box **Zoning** menu, select **Edit Zoning**. For the QLogic SANbox2-8 and SANbox2-16, the following displays:

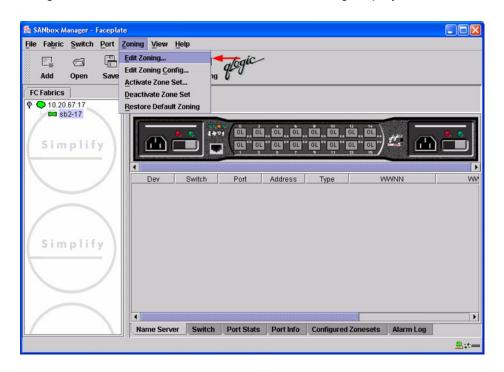

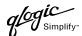

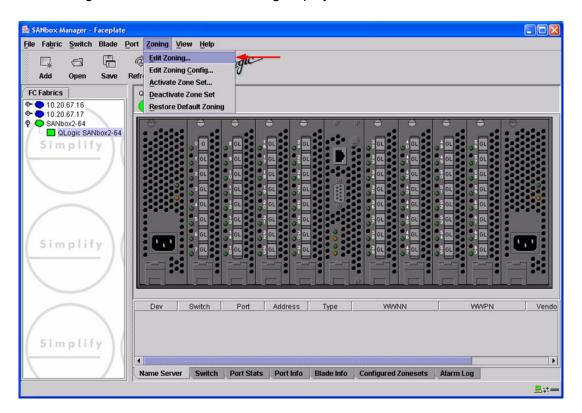

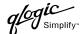

3. From the **Edit Zoning—SANbox Manager** dialog box, compare the Zone Set and Zone names from each switch to ensure there are none with the same name and the names conform to the standards for zone naming as discussed under "Active Zone Set Names" on page 86.

For the QLogic SANbox2-8 and SANbox2-16, the following displays:

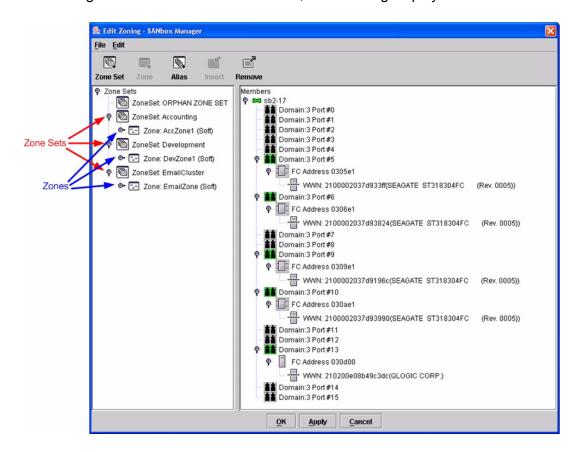

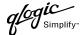

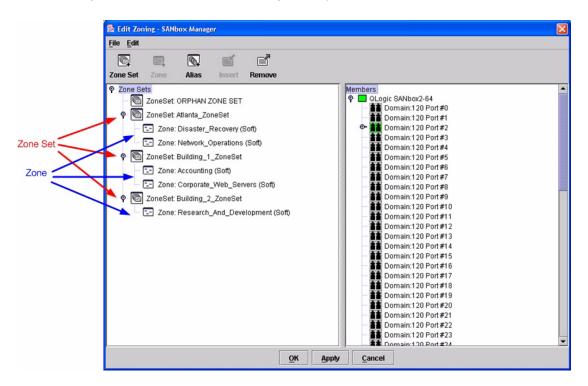

#### **QLogic CLI**

**NOTE:** Use the CLI commands when the QLogic SANbox Manager GUI is not available. The procedures are the same for the QLogic SANbox2-8, SANbox2-16, and SANbox2-64.

Login: admin

Password: xxxxxxxx SANbox2 #> zone list

## **Zone Types**

Not applicable.

## **Operating Mode Configuration**

Not applicable.

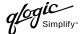

## **Cisco Specific Configuration**

Set the Zoning Merge type to SW2.

#### **Cisco SN 5428 Management Interface**

- 1. Start the Cisco SN 5428 Management Interface. The **Cisco Storage Network 5428 Storage Router** dialog box displays.
- 2. From the Cisco Storage Network 5428 Storage Router dialog box, do the following:
  - a. Select the primary link Configuration.
  - b. From the function link **System**, click **FC Interface**.
  - c. In the Global Information Zoning Merge box, select SW2.
  - d. Click Apply.

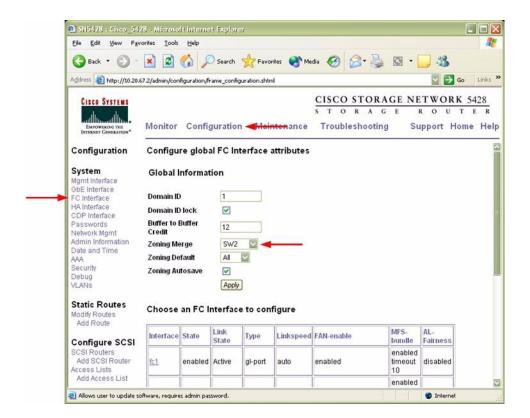

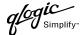

#### Cisco CLI

**NOTE:** Use the following CLI commands when the Cisco SN 5428 Management Interface is not available.

**ATTENTION!!** This procedure requires a reboot of the switch.

```
CISCO SN 5428 Storage Router

Password: *****

[Cisco_5428]$ ena

Enter admin password: *****

[Entering Administrator mode]

[Cisco_5428]# interface fc domainid zoning merge sw2

*[Cisco 5428]# save all bootconfig
```

## **QLogic Specific Configuration**

Not applicable.

## **Successful Integration Checklist**

Perform the following steps after the E-port connection has been established and the fabric has had time to update. If everything verifies, the Cisco and QLogic fabrics have successfully merged.

- ✓ Compare and verify that all Zoning information has been propagated on all switches.
- ✓ Verify that the correct Zone Set is activated.
- ✓ Compare and verify that all devices are in the Name Server of each switch.
- ✓ Verify that all initiators continue to detect and have access to all targets that existed prior to the fabric merger.

After everything is verified, your fabric has merged successfully and no additional steps need to be taken. If any of the above tasks did not complete successfully, please contact QLogic support.

## Cisco MDS 9000 Series Switches

### **Integration Checklist**

The following steps must be completed to successfully merge Cisco and QLogic fabrics. The remainder of this section provides detailed instructions and examples.

#### **ATTENTION!!**

- Backup the current configuration prior to performing the following steps so that the configuration is available if something goes wrong.
- Disruptions in the fabric can occur as a result of performing the following steps. Therefore, it is recommended that these changes be done during down time or off-peak hours.
- ✓ Verify that the correct version of switch firmware is installed on each switch (see "Supported Switches and Firmware Versions" on page 94).
- ✓ Ensure that each switch has a unique Domain ID and that it falls within the proper range (see "Domain ID Configuration" on page 94).
- ✓ Set all switches to the appropriate timeout values (see "Timeout Values" on page 100).
- ✓ Ensure that all Zone set and Zone names are unique and conform to ANSI T11 standards (see "Active Zone Set Names" on page 107).
- ✓ Ensure that all zone members are specified by WWPN (see "Zone Types" on page 113).
- ✓ Verify that the fabrics have successfully merged (see "Successful Integration Checklist" on page 118).

## **Configuration Limitations**

No limitations exist when merging Cisco and QLogic fabrics; all features are fully supported and comply with industry standards.

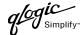

### **Supported Switches and Firmware Versions**

The following QLogic switches have been tested in the QLogic environment and comply with the FC-SW-2 standard. QLogic switches have tested interoperable with the following switches from Cisco that comply with the FC-SW-2 standard.

**QLogic and Cisco Supported Switch and Firmware Versions** 

| Manufacturer | Switch Model      | Firmware Version          |
|--------------|-------------------|---------------------------|
| QLogic       | SANbox2-8 Switch  | 1.3.x and above           |
|              | SANbox2-16 Switch | 1.3.x and above           |
|              | SANbox2-64 Switch | 1.5.x and above           |
| Cisco        | MDS 9216 Switch   | 1.0(1) [build 1.0(0.281)] |
|              | MDS 9509 Director | 1.0(1) [build 1.0(0.281)] |

## **Domain ID Configuration**

To ensure that there are no conflicts between switches, we recommend that each switch have an assigned Domain ID. The following steps show how to set the Domain ID on both the Cisco switch and the QLogic switch.

#### **Cisco Device Manager**

- 1. Start Cisco Device Manager. The **Device Manager** dialog box displays.
- 2. From the **Device Manager** dialog box **FC** menu, select **Domain Manager**.

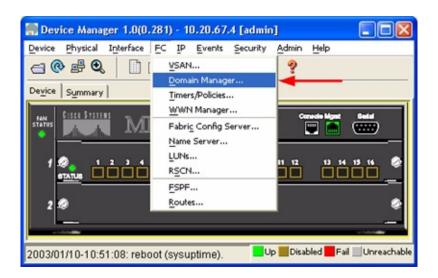

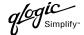

- 3. From the **Domain Manager** dialog box, select the **Configuration** tab. For the VSAN to which you will connect the E-port, do the following:
  - a. In the **Domain ID** field, type or edit the Domain ID as appropriate.
  - b. Set the **ConfigDomain IdType** field to **Static**.
  - c. Click Apply.

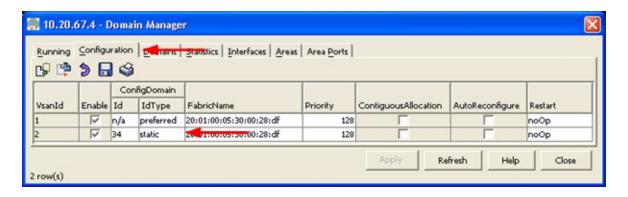

#### Cisco CLI

**NOTE:** Use the following CLI commands when the Cisco Device Manager is not available.

```
login: admin
Password: *******
Cisco_9216# config t
Cisco_9216(config)# fcdomain domain <domain id> static vsan <vsan id>
Cisco_9216(config)# fcdomain restart disruptive vsan <vsan id>
Cisco_9216(config)# end
```

If you want these changes to remain through a switch reset, enter the following command.

Cisco\_9216# copy running-config startup-config

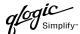

#### **QLogic SANbox Manager GUI**

- Start the SANbox Manager application. The SANbox Manager—Faceplate dialog box displays.
- 2. From the **SANbox Manager**—**Faceplate** dialog box **Switch** menu, select **Switch Properties**. For the QLogic SANbox2-8 and SANbox2-16, the following displays:

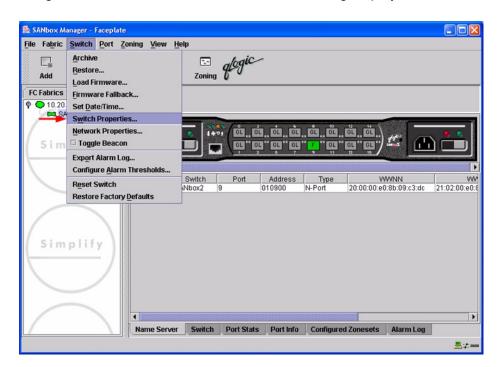

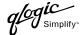

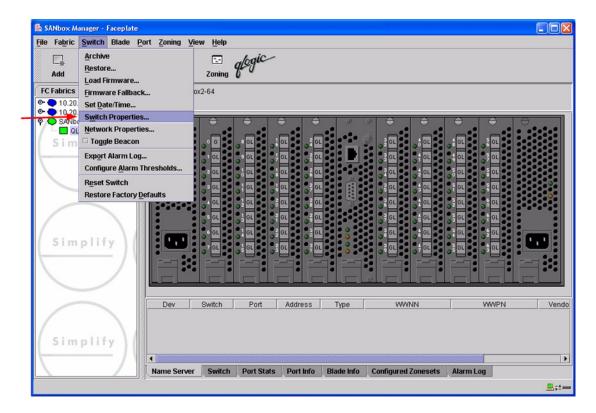

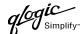

- 3. From the Switch Properties—SANbox Manager dialog box, do the following:
  - a. In the **Domain ID** box, type a unique Domain ID for the switch.
  - b. In the **Domain ID Lock** field, select **Enable** to ensure that the switch always has that Domain ID.
  - c. Click OK.

For the QLogic SANbox2-8 and SANbox2-16, the following displays:

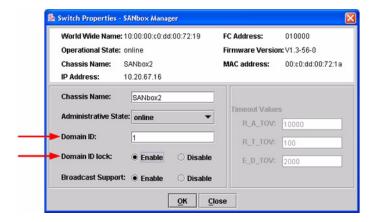

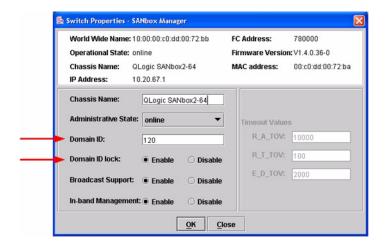

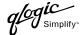

#### **Qlogic CLI**

**NOTE:** Use the CLI commands when the QLogic SANbox Manager GUI is not available. The procedures are the same for the QLogic SANbox2-8, SANbox2-16, and SANbox2-64.

```
Login: admin
Password: xxxxxxxx
SANbox2 #> admin start
SANbox2 (admin) #> config edit
SANbox2 (admin-config) #> set config switch
  The following options display:
  AdminState (1=Online, 2=Offline, 3=Diagnostics) [Online]
  BroadcastEnabled (True / False) [True]
  InbandEnabled (True / False) [True]
  DefaultDomainID (decimal value, 1-239) [1] <choose a unique number>
  DomainIDLock (True / False) [False] True
  SymbolicName (string, max=32 chars) [QLogic SANbox 2-64]
  R T TOV (decimal value, 1-1000 msec) [100]
  R_A_TOV (decimal value, 100-100000 msec) [10000]
  E D TOV (decimal value, 10-20000 msec) [2000]
  FS TOV (decimal value, 100-100000 msec) [5000]
  DS TOV (decimal value, 100-100000 msec) [5000]
  PrincipalPriority (decimal value, 1-255) [254]
  ConfigDescription (string, max=64 chars) [Default Config]
SANbox2 (admin-config) #> config save
SANbox2 (admin) #> config activate
The configuration will be activated. Please confirm (y/n): [n] y
```

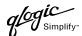

## **Timeout Values**

As per FC-SW-2 Fibre Channel standards, set all switches to the following timeout values (TOV) in order to successfully establish an E-port connection:

This section provides the steps to change these values.

## **Cisco Device Manager**

<u>ATTENTION!!</u> The following steps take the switch offline; therefore, do not perform them on a switch being managed in-band.

- 1. Start Cisco Device Manager. The **Device Manager** dialog box displays.
- 2. From the **Device Manager** dialog box **FC** menu, select **Timers/Policies**.

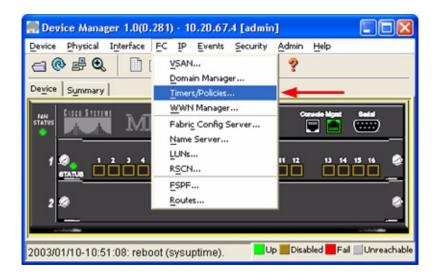

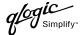

- 3. From the **Timers Policies** dialog box, verify that **R\_A\_TOV** is set to **10000** and **E\_D\_TOV** is set to **2000**. If the settings are not correct, do the following:
  - a. In the **R\_A\_TOV** box, change the setting to **10000**.
  - b. In the **E\_D\_TOV** box, change the setting to **2000**.
  - c. Click Apply.

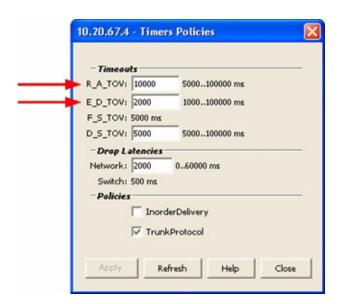

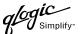

#### Cisco CLI

```
login: admin
Password: *******
Cisco 9216# show fctimer
```

Use the above command to verify that R\_A\_TOV is set to 10000 and E\_D\_TOV is set to 2000. If these timeout values are not correct, continue with this section. If the settings are correct, no changes need to be made; proceed with the next appropriate section.

```
Cisco_9216(config) # vsan database
Cisco_9216(config-vsan-db) # vsan <vsan id> suspend (do this for all vsan)
Cisco_9216(config-vsan-db) # exit
Cisco_9216(config) # fctimer r_a_tov 10000
Cisco_9216(config) # fctimer e_d_tov 2000
Cisco_9216(config) # vsan database
Cisco_9216(config-vsan-db) # no vsan <vsan id> suspend (do this for all vsan)
Cisco_9216(config-vsan-db) # exit
Cisco_9216(config) # end
```

If you want these changes to remain through a switch reset, enter the following command.

Cisco 9216# copy running-config startup-config

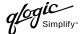

## **QLogic SANbox Manager GUI**

<u>ATTENTION!!</u> The following steps take the switch offline; therefore, do not perform them on a switch being managed in-band.

- Start the SANbox Manager application. The SANbox Manager—Faceplate dialog box displays.
- 2. From the **SANbox Manager**—**Faceplate** dialog box **Switch** menu, select **Switch Properties**. For the QLogic SANbox2-8 and SANbox2-16, the following displays:

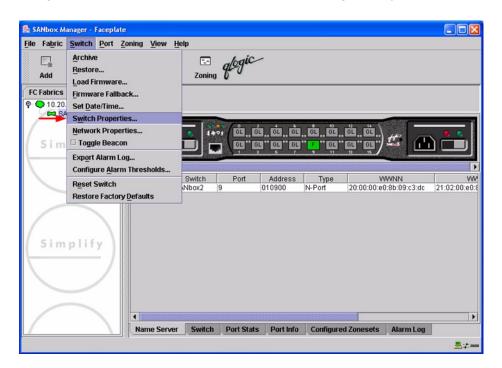

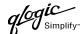

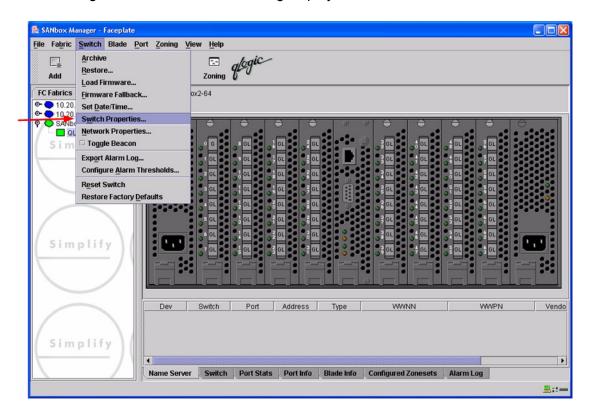

3. From the Switch Properties—SANbox Manager dialog box, verify that R\_A\_TOV is set to 10000 and E\_D\_TOV is set to 2000. If the settings are not correct, proceed to step 4. If the settings are correct, no changes need to be made; proceed to the next appropriate section. For the QLogic SANbox2-8 and SANbox2-16, the following displays:

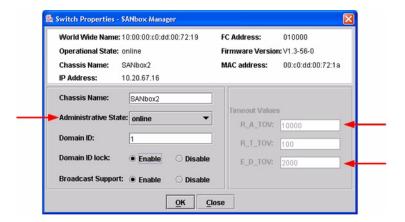

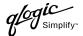

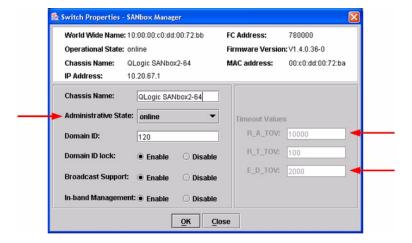

- 4. From the **Switch Properties—SANbox Manager** dialog box **Administrative State** list, select **offline**. Click **OK**.
- 5. Re-enter the **Switch Properties—SANbox Manager** dialog box (see step 2). Do the following:
  - a. In the **R\_A\_TOV** box, change the setting to **10000**.
  - b. In the **E\_D\_TOV** box, change the setting to **2000**.
  - c. Click OK.
- 6. Re-enter the Switch Properties—SANbox Manager dialog box (see step 2). In the Administrative State list, select Online. Click OK.

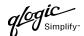

#### **QLogic CLI**

**NOTE:** Use the CLI commands when the QLogic SANbox Manager GUI is not available. The procedures are the same for the QLogic SANbox2-8, SANbox2-16, and SANbox2-64.

```
Login: admin
Password: xxxxxxx
SANbox2 #> show config switch
```

Use the above command to verify that R\_A\_TOV is set to 10000 and E\_D\_TOV is set to 2000. If these timeout values are not correct, continue with this section. If the settings are correct, no changes need to be made; proceed with the next appropriate section.

```
SANbox2 #> admin start
SANbox2 (admin) #> config edit
SANbox2 (admin-config) #> set config switch
  The following options display:
  AdminState (1=Online, 2=Offline, 3=Diagnostics) [Online]
  BroadcastEnabled (True / False) [True]
  InbandEnabled (True / False) [True]
  DefaultDomainID (decimal value, 1-239) [1]
  DomainIDLock (True / False) [True]
  SymbolicName (string, max=32 chars) [QLogic SANbox2-64]
  R T TOV (decimal value, 1-1000 msec) [100]
  R A TOV (decimal value, 100-100000 msec) [9000]
                                                     10000
  E D TOV (decimal value, 10-20000 msec) [1000]
                                                   2000
  FS TOV (decimal value, 100-100000 msec) [5000]
  DS TOV (decimal value, 100-100000 msec) [5000]
  PrincipalPriority (decimal value, 1-255) [254]
  ConfigDescription (string, max=64 chars) [Default Config]
SANbox2 (admin-config) #> config save
SANbox2 (admin) #> config activate
The configuration will be activated. Please confirm (y/n): [n] y
```

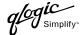

## **Principal Switch Configuration**

Cisco switches and QLogic switches negotiate for principal switch automatically. Therefore, there are no steps to take.

## **Zone Configuration**

This section discusses configuring active Zone Set names and Zone types.

#### **Active Zone Set Names**

The Zone and Zone Set names on each switch must be unique. If not, change one of the duplicate names. All Zone Set and Zone names must conform to the Fibre Channel (FC) Standards for Zone Naming (ANSI T11/00-427v3):

- 1. Must be 1–64 characters in length.
- 2. All characters are ASCII.
- 3. First character is [a–z] or [A–Z].
- 4. All other characters must be [a–z], [A–Z], [0–9], or the \_ character. Other characters (\$-^) may not be supported by all vendors and should be avoided.

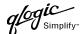

#### Cisco Fabric Manager

- 1. Start Cisco Fabric Manager. The **Fabric Manager** dialog box displays.
- 2. From the **Fabric Manager** dialog box left panel, do the following:
  - a. Select the VSAN/Zone tab.
  - b. Expand the VSAN to which you plan to connect the E-port.
  - c. Verify that the Zone Set names and Zone names conform to the standards discussed under "Active Zone Set Names" on page 107 and are unique between the switches.

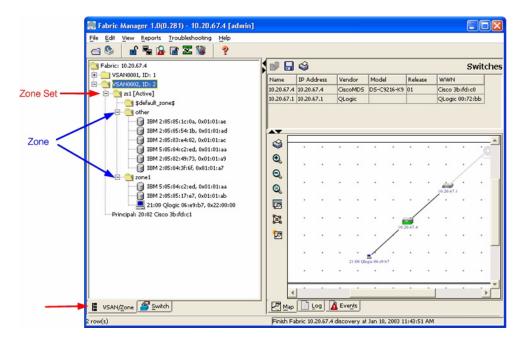

#### Cisco CLI

**NOTE:** Use the following CLI commands when the Cisco Fabric Manager is not available.

login: admin

Password: \*\*\*\*\*\*

Cisco\_9216# show zoneset vsan <vsan id>

Use the above command to verify that all Zone and Zone Set names in the VSAN conform to FC standards.

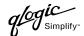

## **QLogic SANbox Manager GUI**

- Start the SANbox Manager application. The SANbox Manager—Faceplate dialog box displays.
- 2. From the **SANbox Manager—Faceplate** dialog box **Zoning** menu, select **Edit Zoning**. For the QLogic SANbox2-8 and SANbox2-16, the following displays:

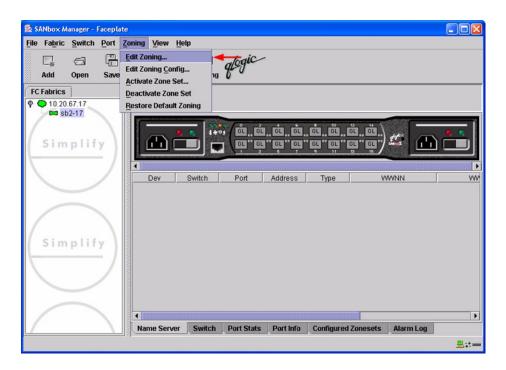

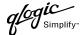

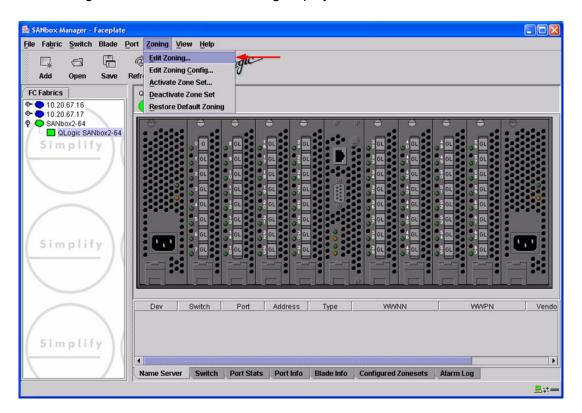

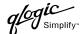

3. From the **Edit Zoning—SANbox Manager** dialog box, compare the Zone Set and Zone names from each switch to ensure there are none with the same name and the names conform to the standards for zone naming as discussed under "Active Zone Set Names" on page 107.

For the QLogic SANbox2-8 and SANbox2-16, the following displays:

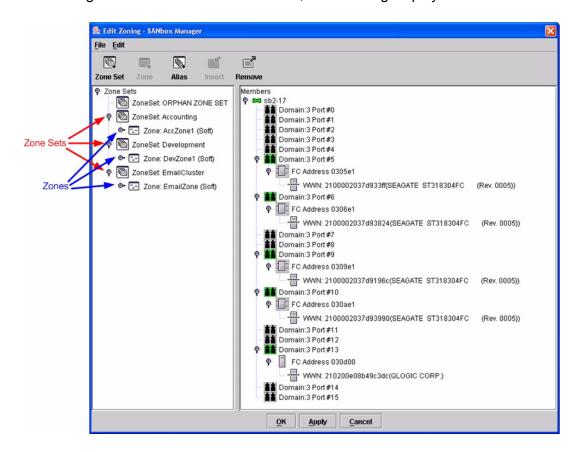

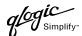

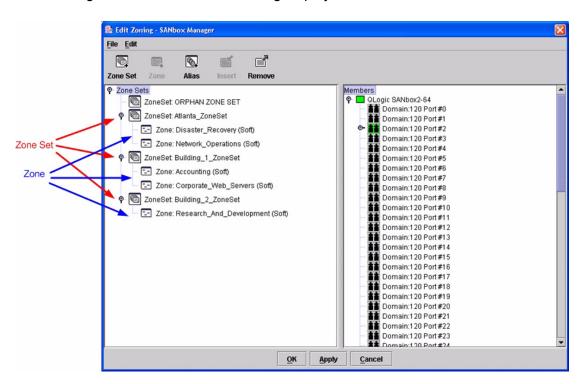

## **QLogic CLI**

**NOTE:** Use the CLI commands when the QLogic SANbox Manager GUI is not available. The procedures are the same for the QLogic SANbox2-8, SANbox2-16, and SANbox2-64.

Login: admin

Password: xxxxxxx
SANbox2 #> zone list

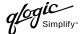

## **Zone Types**

All zone members must be specified by a world wide port name (WWPN) in order to comply with Fibre Channel standards. Any zone member not specified by WWPN cannot participate in the fabric. Below are steps to confirm the zone types.

**NOTE:** A world wide name (WWN) consists of a world wide node name (WWNN) and one or more WWPNs. For Cisco, references to pwwn refer to the WWPN. For QLogic, references to WWN refer to the WWPN.

## Cisco Fabric Manager

- 1. Start Cisco Fabric Manager. The **Fabric Manager** dialog box displays.
- 2. From the **Fabric Manager** dialog box left panel, do the following:
  - a. Select the VSAN/Zone tab.
  - b. Expand the VSAN to which you plan to connect the E-port.
  - c. Verify that the zone member names conform to the standards discussed under "Active Zone Set Names" on page 107 and are unique between the switches.

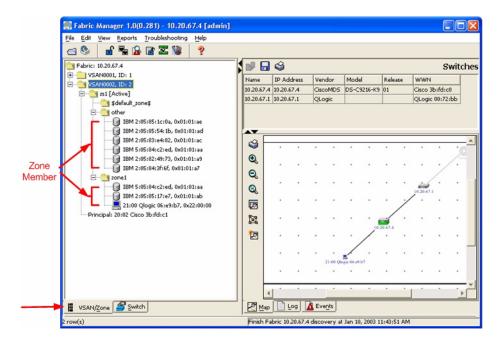

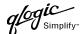

#### Cisco CLI

**NOTE:** Use the following CLI commands when the Cisco Fabric Manager is not available.

login: admin
Password: \*\*\*\*\*\*\*
Cisco 9216# show zone vsan <vsan id>

Use the above command to verify that all zone members are specified by pwwn.

## **QLogic SANbox Manager GUI**

- Start the SANbox Manager application. The SANbox Manager—Faceplate dialog box displays.
- 2. From the **SANbox Manager—Faceplate** dialog box **Zoning** menu, select **Edit Zoning**. For the QLogic SANbox2-8 and SANbox2-16, the following displays:

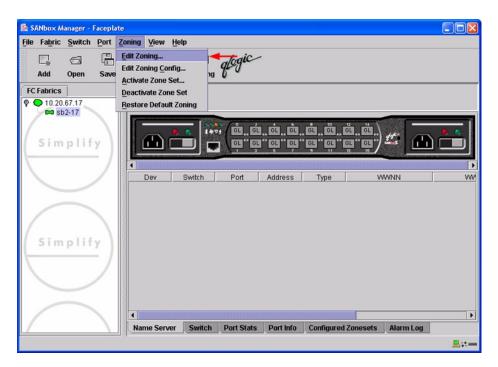

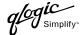

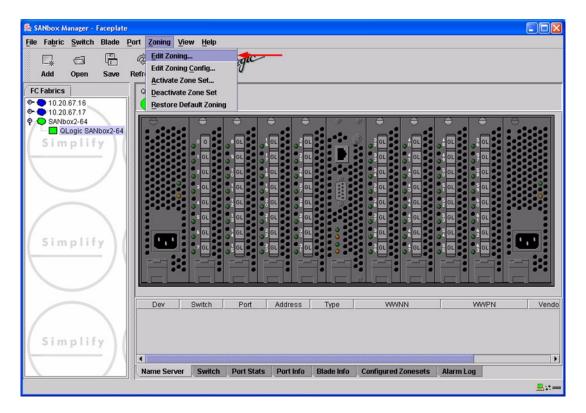

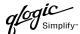

3. The **Edit Zoning—SANbox Manager** dialog box displays. Confirm that all zone members are listed as WWN.

For the QLogic SANbox2-8 and SANbox2-16, the following displays:

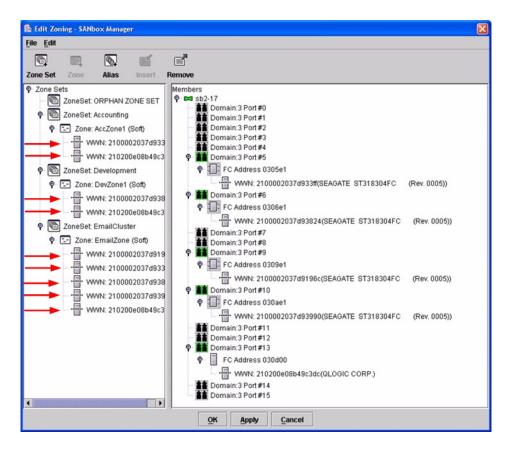

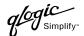

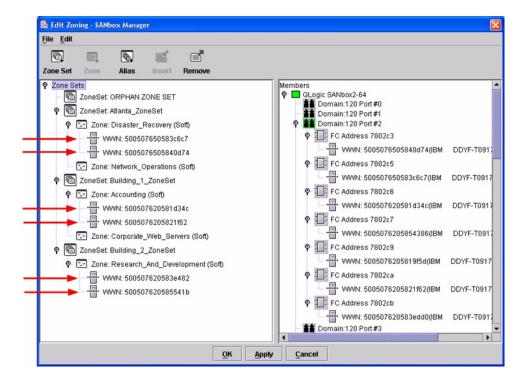

## **QLogic CLI**

**NOTE:** Use the CLI commands when the QLogic SANbox Manager GUI is not available. The procedures are the same for the QLogic SANbox2-8, SANbox2-16, and SANbox2-64.

Login: admin

Password: xxxxxxx

SANbox2#> zone list <zone name>
Confirm that only WWNs are listed.

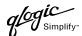

## **Operating Mode Configuration**

Not applicable.

## **Cisco Specific Configuration**

Not applicable.

## **QLogic Specific Configuration**

Not applicable.

## **Successful Integration Checklist**

Perform the following steps after the E-port connection has been established and the fabric has had time to update. If everything verifies, the Cisco and QLogic fabrics have successfully merged.

- ✓ Compare and verify that all Zoning information has been propagated on all switches.
- ✓ Verify that the correct Zone Set is activated.
- ✓ Compare and verify that all devices are in the Name Server of each switch.
- ✓ Verify that all initiators continue to detect and have access to all targets that existed prior to the fabric merger.

After everything is verified, your fabric has merged successfully and no additional steps need to be taken. If any of the above tasks did not complete successfully, please contact QLogic support.

## Merging QLogic and IBM BladeCenter Fabrics

The following QLogic switches have been tested in the QLogic environment and comply with the FC-SW-2 standard. QLogic switches have tested interoperable with the following IBM eServer BladeCenter Fibre Channel Switch Module that complies with the FC-SW-2 standard.

**QLogic and IBM Supported Switch and Firmware Versions** 

| Manufacturer | Switch Model                                           | Firmware Version     |
|--------------|--------------------------------------------------------|----------------------|
| QLogic       | SANbox2-8                                              | 1.3.x and above      |
|              | SANbox2-16                                             | 1.3.x and above      |
|              | SANbox2-64                                             | 1.5.x and above      |
| IBM          | IBM eServer BladeCenter<br>Fibre Channel Switch Module | 1.4.0.35.00 or above |

**IBM eServer BladeCenter Fibre Channel Switch Module (see page 121)** provides detailed information about merging QLogic and IBM BladeCenter fabrics.

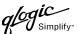

# IBM eServer BladeCenter Fibre Channel Switch Module

## **Integration Checklist**

The following steps must be completed to successfully merge IBM BladeCenter and QLogic fabrics. The remainder of this section provides detailed instructions and examples.

## **ATTENTION!!**

- Backup the current configuration prior to performing the following steps so that the configuration is available if something goes wrong.
- Disruptions in the fabric can occur as a result of performing the following steps. Therefore, it is recommended that these changes be done during down time or off-peak hours.
- ✓ Verify that the correct version of switch firmware is installed on each switch (see "Supported Switches and Firmware Versions" on page 122).
- ✓ Ensure that each switch has a unique Domain ID (see "Domain ID Configuration" on page 123).
- ✓ Set all switches to the appropriate timeout values (see "Timeout Values" on page 130).
- ✓ Ensure that all Zone set and Zone names are unique and conform to ANSI T11 standards (see "Active Zone Set Names" on page 137).
- ✓ Ensure that all QLogic switches are configured for Merge Active Zonesets Only or SW2 mode, as appropriate (see "Operating Mode Configuration" on page 143).
- ✓ Verify that the fabrics have successfully merged (see "Successful Integration Checklist" on page 145).

## **Configuration Limitations**

No limitations exist when merging IBM BladeCenter and QLogic fabrics; all features are fully supported and comply with industry standards.

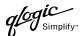

## **Supported Switches and Firmware Versions**

The following QLogic switches have been tested in the QLogic environment and comply with the FC-SW-2 standard. QLogic switches have tested interoperable with the following IBM eServer BladeCenter Fibre Channel Switch Module that complies with the FC-SW-2 standard.

## QLogic and IBM Supported Switch and Firmware Versions

| Manufacturer | Switch Model                                           | Firmware Version     |
|--------------|--------------------------------------------------------|----------------------|
| QLogic       | SANbox2-8 Switch                                       | 1.3.x and above      |
|              | SANbox2-16 Switch                                      | 1.3.x and above      |
|              | SANbox2-64 Switch                                      | 1.5.x and above      |
| IBM          | IBM eServer BladeCenter<br>Fibre Channel Switch Module | 1.4.0.35.00 or above |

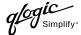

## **Domain ID Configuration**

To ensure that there are no conflicts between switches, we recommend that each switch have an assigned Domain ID. The following steps show how to set the Domain ID on both the QLogic switch and the IBM eServer BladeCenter Fibre Channel Switch Module.

## **IBM eServer BladeCenter SAN Utility**

- Start the IBM eServer BladeCenter SAN Utility. The IBM BladeCenter SAN Utility—Faceplate dialog box displays.
- 2. From the IBM BladeCenter SAN Utility—Faceplate dialog box Switch menu, select Switch Properties.

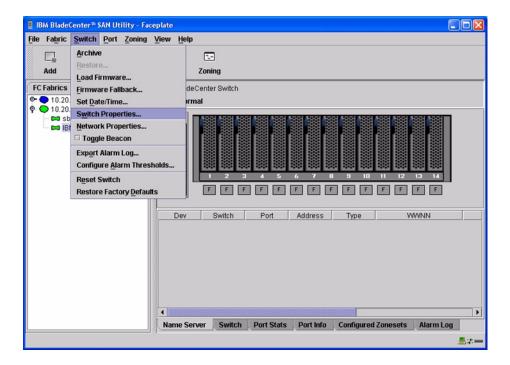

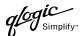

- 3. From the Switch Properties—IBM BladeCenter SAN Utility dialog box, do the following:
  - a. In the **Domain ID** box, type a unique Domain ID for the switch.
  - b. In the **Domain ID Lock** field, select **Enable** to ensure that the switch always has that Domain ID.
  - c. Click OK.

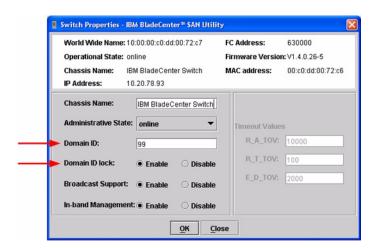

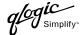

#### IBM eServer BladeCenter Fibre Channel Switch Module CLI

**NOTE:** Use the CLI commands when the IBM eServer BladeCenter SAN Utility is not available.

```
Login: admin
Password: xxxxxxx
IBM BladeCenter #> admin start
IBM BladeCenter (admin) #> config edit
IBM BladeCenter (admin-config) #> set config switch
  The following options display:
  AdminState (1=Online, 2=Offline, 3=Diagnostics) [Online]
  BroadcastEnabled (True / False) [True]
  InbandEnabled (True / False) [True]
  DefaultDomainID (decimal value, 1-239) [1] <97-127>
  DomainIDLock (True / False) [False] True
  SymbolicName (string, max=32 chars) [Fibre Channel Switch Module]
  R T TOV (decimal value, 1-1000 msec) [100]
  R A TOV (decimal value, 100-100000 msec) [10000]
  E D TOV (decimal value, 10-20000 msec) [2000]
  FS TOV (decimal value, 100-100000 msec) [5000]
  DS TOV (decimal value, 100-100000 msec) [5000]
  PrincipalPriority (decimal value, 1-255) [254]
  ConfigDescription (string, max=64 chars) [Default Config]
IBM BladeCenter (admin-config) #> config save
IBM BladeCenter (admin) #> config activate
The configuration will be activated. Please confirm (y/n): [n] y
```

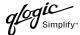

## **QLogic SANbox Manager GUI**

- Start the SANbox Manager application. The SANbox Manager—Faceplate dialog box displays.
- 2. From the **SANbox Manager**—**Faceplate** dialog box **Switch** menu, select **Switch Properties**. For the QLogic SANbox2-8 and SANbox2-16, the following displays:

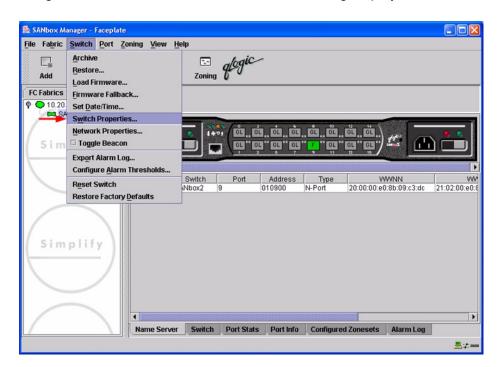

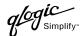

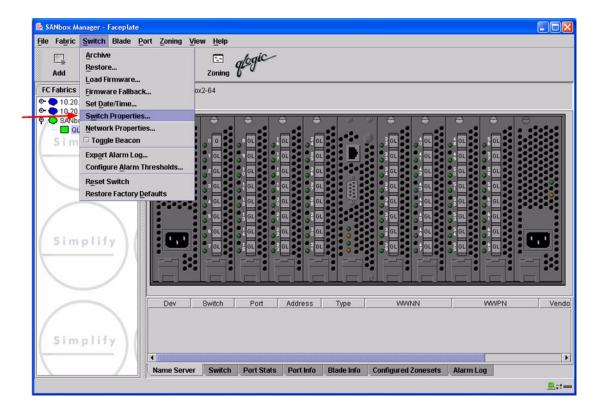

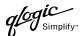

- 3. From the Switch Properties—SANbox Manager dialog box, do the following:
  - a. In the **Domain ID** box, type a unique Domain ID for the switch.
  - b. In the **Domain ID Lock** field, select **Enable** to ensure that the switch always has that Domain ID.
  - c. Click OK.

For the QLogic SANbox2-8 and SANbox2-16, the following displays:

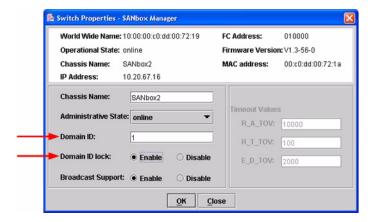

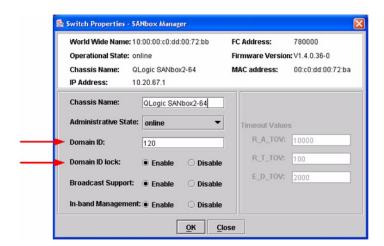

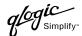

#### **Qlogic CLI**

**NOTE:** Use the CLI commands when the QLogic SANbox Manager GUI is not available. The procedures are the same for the QLogic SANbox2-8, SANbox2-16, and SANbox2-64.

```
Login: admin
Password: xxxxxxxx
SANbox2 #> admin start
SANbox2 (admin) #> config edit
SANbox2 (admin-config) #> set config switch
  The following options display:
  AdminState (1=Online, 2=Offline, 3=Diagnostics) [Online]
  BroadcastEnabled (True / False) [True]
  InbandEnabled (True / False) [True]
  DefaultDomainID (decimal value, 1-239) [1] <choose a unique number>
  DomainIDLock (True / False) [False] True
  SymbolicName (string, max=32 chars) [QLogic SANbox 2-64]
  R T TOV (decimal value, 1-1000 msec) [100]
  R_A_TOV (decimal value, 100-100000 msec) [10000]
  E D TOV (decimal value, 10-20000 msec) [2000]
  FS TOV (decimal value, 100-100000 msec) [5000]
  DS TOV (decimal value, 100-100000 msec) [5000]
  PrincipalPriority (decimal value, 1-255) [254]
  ConfigDescription (string, max=64 chars) [Default Config]
SANbox2 (admin-config) #> config save
SANbox2 (admin) #> config activate
The configuration will be activated. Please confirm (y/n): [n] y
```

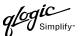

## **Timeout Values**

As per FC-SW-2 Fibre Channel standards, set all switches to the following timeout values (TOV) in order to successfully establish an E-port connection:

R\_A\_TOV = 10 seconds E\_D\_TOV = 2 seconds

This section provides the steps to change these values.

## **IBM eServer BladeCenter SAN Utility**

<u>ATTENTION!!</u> The following steps take the switch offline; therefore, do not perform them on a switch being managed in-band.

- Start the IBM eServer BladeCenter SAN Utility. The IBM BladeCenter SAN Utility—Faceplate dialog box displays.
- 2. From the IBM BladeCenter SAN Utility—Faceplate dialog box Switch menu, select Switch Properties.

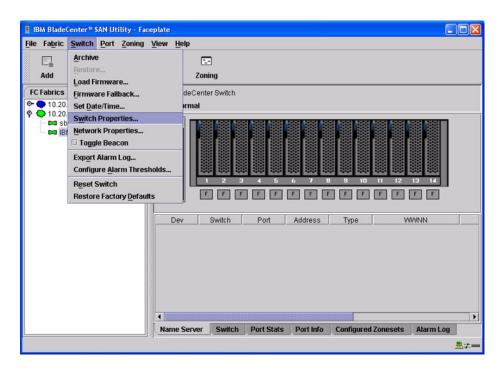

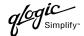

3. From the Switch Properties—IBM BladeCenter SAN Utility dialog box, verify that R\_A\_TOV is set to 10000 and E\_D\_TOV is set to 2000. If the settings are not correct, proceed to step 4. If the settings are correct, no changes need to be made; proceed to the next appropriate section.

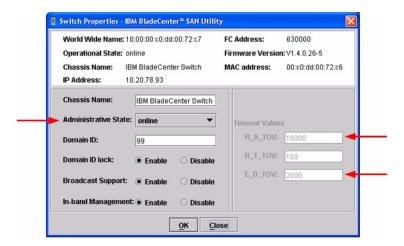

- 4. From the Switch Properties—IBM BladeCenter SAN Utility dialog box Administrative State list, select offline. Click OK.
- 5. Re-enter the **Switch Properties—IBM BladeCenter SAN Utility** dialog box (see step 2). DO the following:
  - a. In the **R\_A\_TOV** box, enter **10000**.
  - b. In the **E\_D\_TOV** box, enter **2000**.
  - c. Click OK.
- 6. Re-enter the Switch Properties—IBM BladeCenter SAN Utility dialog box (see step 2). In the Administrative State list, select Online, Click OK.

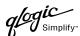

#### IBM eServer BladeCenter Fibre Channel Switch Module CLI

**NOTE:** Use the CLI commands when the IBM eServer BladeCenter SAN Utility is not available.

```
Login: admin
Password: xxxxxxx
IBM BladeCenter #> show config switch
```

Use the above command to verify that R\_A\_TOV is set to 10000 and E\_D\_TOV is set to 2000. If these timeout values are not correct, continue with this section. If the settings are correct, no changes need to be made; proceed with the next appropriate section.

```
IBM BladeCenter #> admin start
IBM BladeCenter (admin) #> config edit
IBM BladeCenter (admin-config) #> set config switch
  The following options display:
  AdminState (1=Online, 2=Offline, 3=Diagnostics) [Online]
  BroadcastEnabled (True / False) [True]
  InbandEnabled (True / False) [True]
  DefaultDomainID (decimal value, 1-239) [1]
  DomainIDLock (True / False) [True]
  SymbolicName (string, max=32 chars) [Fibre Channel Switch Module]
  R T TOV (decimal value, 1-1000 msec) [100]
  R A TOV (decimal value, 100-100000 msec) [9000]
                                                     10000
  E D TOV (decimal value, 10-20000 msec) [1000]
                                                   2000
  FS TOV (decimal value, 100-100000 msec) [5000]
  DS TOV (decimal value, 100-100000 msec) [5000]
  PrincipalPriority (decimal value, 1-255) [254]
  ConfigDescription (string, max=64 chars) [Default Config]
IBM BladeCenter (admin-config) #> config save
IBM BladeCenter (admin) #> config activate
The configuration will be activated. Please confirm (y/n): [n] y
```

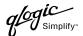

#### **QLogic SANbox Manager GUI**

<u>ATTENTION!!</u> The following steps take the switch offline; therefore, do not perform them on a switch being managed in-band.

- Start the SANbox Manager application. The SANbox Manager—Faceplate dialog box displays.
- 2. From the **SANbox Manager**—**Faceplate** dialog box **Switch** menu, select **Switch Properties**. For the QLogic SANbox2-8 and SANbox2-16, the following displays:

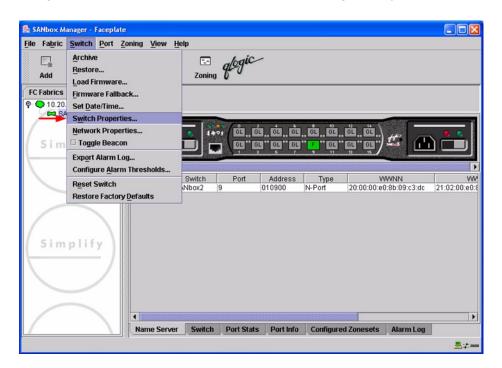

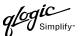

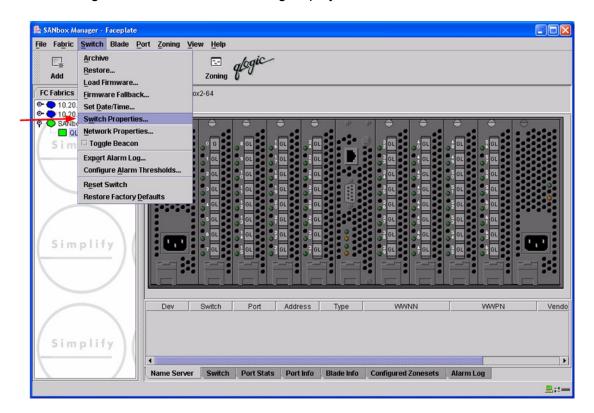

3. From the Switch Properties—SANbox Manager dialog box, verify that R\_A\_TOV is set to 10000 and E\_D\_TOV is set to 2000. If the settings are not correct, proceed to step 4. If the settings are correct, no changes need to be made; proceed to the next appropriate section. For the QLogic SANbox2-8 and SANbox2-16, the following displays:

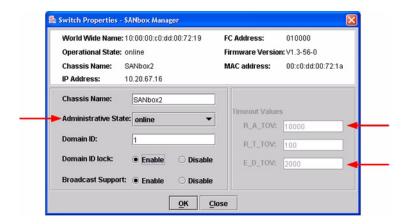

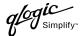

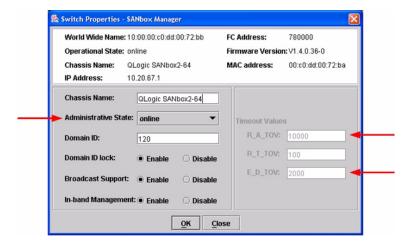

- 4. From the **Switch Properties—SANbox Manager** dialog box **Administrative State** list, select **offline**. Click **OK**.
- 5. Re-enter the **Switch Properties—SANbox Manager** dialog box (see step 2). Do the following:
  - a. In the **R\_A\_TOV** box, change the setting to **10000**.
  - b. In the **E\_D\_TOV** box, change the setting to **2000**.
  - c. Click OK.
- 6. Re-enter the Switch Properties—SANbox Manager dialog box (see step 2). In the Administrative State list, select Online. Click OK.

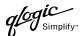

#### **QLogic CLI**

**NOTE:** Use the CLI commands when the QLogic SANbox Manager GUI is not available. The procedures are the same for the QLogic SANbox2-8, SANbox2-16, and SANbox2-64.

```
Login: admin
Password: xxxxxxx
SANbox2 #> show config switch
```

Use the above command to verify that R\_A\_TOV is set to 10000 and E\_D\_TOV is set to 2000. If these timeout values are not correct, continue with this section. If the settings are correct, no changes need to be made; proceed with the next appropriate section.

```
SANbox2 #> admin start
SANbox2 (admin) #> config edit
SANbox2 (admin-config) #> set config switch
  The following options display:
  AdminState (1=Online, 2=Offline, 3=Diagnostics) [Online]
  BroadcastEnabled (True / False) [True]
  InbandEnabled (True / False) [True]
  DefaultDomainID (decimal value, 1-239) [1]
  DomainIDLock (True / False) [True]
  SymbolicName (string, max=32 chars) [QLogic SANbox2-64]
  R T TOV (decimal value, 1-1000 msec) [100]
  R A TOV (decimal value, 100-100000 msec) [9000]
                                                     10000
  E D TOV (decimal value, 10-20000 msec) [1000]
                                                   2000
  FS TOV (decimal value, 100-100000 msec) [5000]
  DS TOV (decimal value, 100-100000 msec) [5000]
  PrincipalPriority (decimal value, 1-255) [254]
  ConfigDescription (string, max=64 chars) [Default Config]
SANbox2 (admin-config) #> config save
SANbox2 (admin) #> config activate
The configuration will be activated. Please confirm (y/n): [n] y
```

### **Principal Switch Configuration**

IBM eServer BladeCenter Fibre Channel Switch Modules and QLogic SANblade switches negotiate for principal switch automatically. Therefore, there are no steps to take.

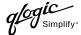

### **Zone Configuration**

This section discusses configuring active Zone Set names and Zone types.

#### **Active Zone Set Names**

The Zone and Zone Set names on each switch must be unique. If not, change one of the duplicate names. All Zone Set and Zone names must conform to the Fibre Channel (FC) Standards for Zone Naming (ANSI T11/00-427v3):

- 1. Must be 1–64 characters in length.
- 2. All characters are ASCII.
- 3. First character is [a–z] or [A–Z].
- 4. All other characters must be [a–z], [A–Z], [0–9], or the \_ character. Other characters (\$-^) may not be supported by all vendors and should be avoided.

#### **IBM eServer BladeCenter SAN Utility**

- Start the IBM eServer BladeCenter SAN Utility. The IBM BladeCenter SAN Utility—Faceplate dialog box displays.
- 2. From the **IBM BladeCenter SAN Utility—Faceplate** dialog box **Zoning** menu, select **Edit Zoning**.

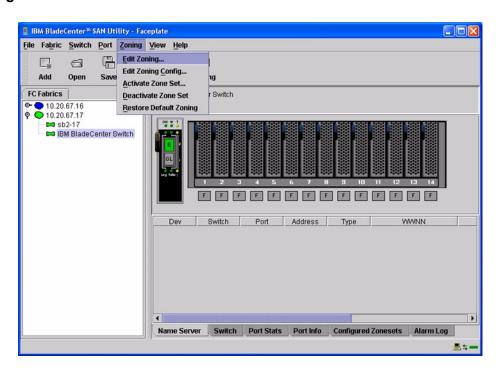

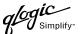

 From the Edit Zoning—IBM BladeCenter SAN Utility dialog box, compare the Zone Set and Zone names from each switch to ensure that none have the same name and the names conform to the standards for zone naming as discussed under "Active Zone Set Names" on page 137.

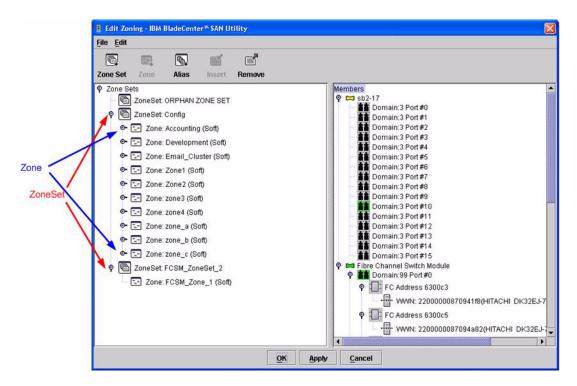

#### IBM eServer BladeCenter Fibre Channel Switch Module CLI

**NOTE:** Use the CLI commands when the IBM eServer BladeCenter SAN Utility is not available.

Login: admin

Password: **xxxxxxx** 

IBM BladeCenter #> zone list

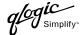

#### **QLogic SANbox Manager GUI**

- Start the SANbox Manager application. The SANbox Manager—Faceplate dialog box displays.
- 2. From the **SANbox Manager—Faceplate** dialog box **Zoning** menu, select **Edit Zoning**. For the QLogic SANbox2-8 and SANbox2-16, the following displays:

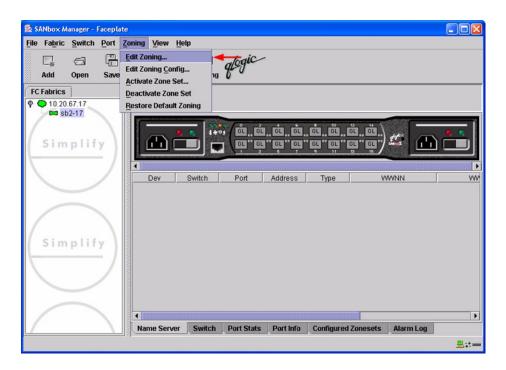

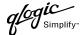

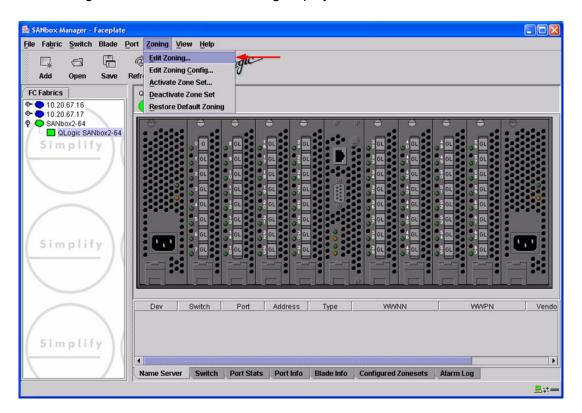

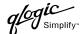

3. From the **Edit Zoning—SANbox Manager** dialog box, compare the Zone Set and Zone names from each switch to ensure there are none with the same name and the names conform to the standards for zone naming as discussed under "Active Zone Set Names" on page 137.

For the QLogic SANbox2-8 and SANbox2-16, the following displays:

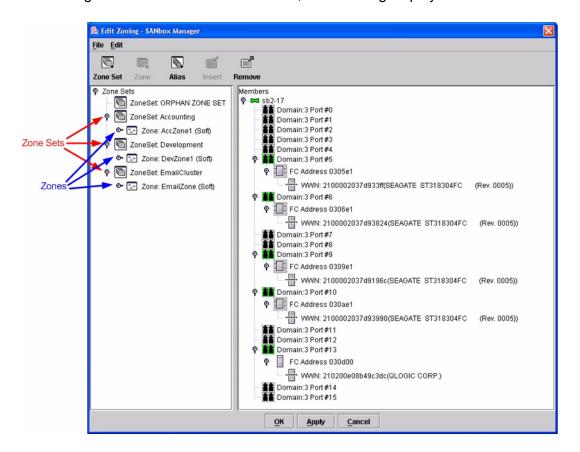

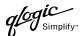

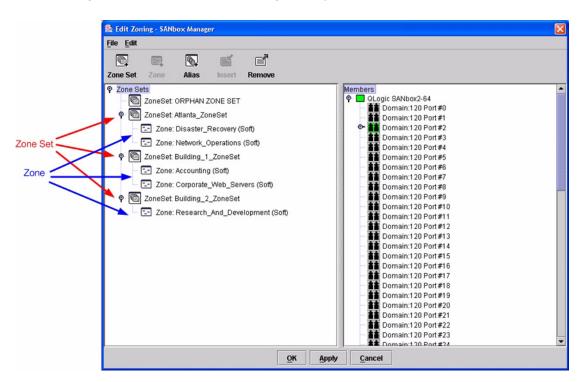

#### **QLogic CLI**

**NOTE:** Use the CLI commands when the QLogic SANbox Manager GUI is not available. The procedures are the same for the QLogic SANbox2-8, SANbox2-16, and SANbox2-64.

Login: admin

Password: xxxxxxx
SANbox2 #> zone list

#### **Zone Types**

This configuration supports all IBM eServer BladeCenter Fibre Channel Switch Module and QLogic SANbox2 Zone types.

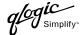

### **Operating Mode Configuration**

**NOTE:** Perform the following steps only when connecting from a QLogic SANbox2-8 or SANbox2-16 with version 1.3.xxx firmware.

#### **IBM eServer BladeCenter SAN Utility**

Not applicable.

#### IBM eServer BladeCenter Fibre Channel Switch Module CLI

Not applicable.

### **QLogic SANbox Manager GUI**

- Start the SANbox Manager application. The SANbox Manager—Faceplate dialog box displays.
- 2. From the SANbox Manager—Faceplate dialog box Zoning menu, select Edit Zoning Config.

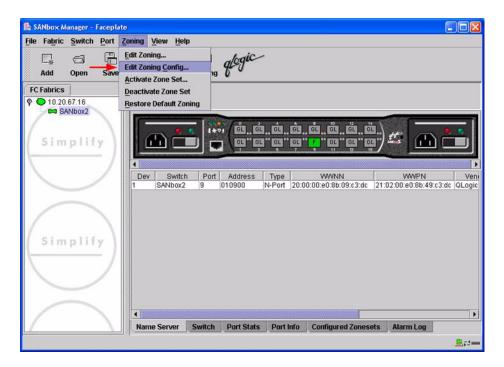

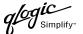

3. The **Zoning Config—SANbox Manager** dialog box displays.

In the **Merge Mode** list, select **Merge Active Zonesets Only**. This is equivalent to SW2 mode in the CLI.

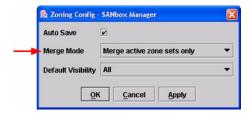

#### **QLogic CLI**

**NOTE:** Use the CLI commands when the QLogic SANbox Manager GUI is not available. The procedures are the same for the QLogic SANbox2-8, SANbox2-16, and SANbox2-64.

```
Login: admin
Password: xxxxxxx
SANbox2 #> admin start
SANbox2 (admin) #> config edit
SANbox2 (admin-config) #> set config zoning
  The following options display:
                 (True / False) [True]
  AutoSave
  Default
                 (All / None)
                                 [All ]
                 (Brocade / SW2) [SW2]
  MergeMode
SANbox2 (admin-config) #> config save
SANbox2 (admin) #> config activate
The configuration will be activated. Please confirm (y/n): [n] y
```

### **IBM BladeCenter Specific Configuration**

Not applicable.

### **QLogic Specific Configuration**

Not applicable.

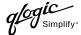

### **Successful Integration Checklist**

Perform the following steps after the E-port connection has been established and the fabric has had time to update. If everything verifies, the IBM BladeCenter and QLogic fabrics have successfully merged.

- ✓ Compare and verify that all Zoning information has been propagated on all switches.
- ✓ Verify that the correct Zone Set is activated.
- ✓ Compare and verify that all devices are in the Name Server of each switch.
- ✓ Verify that all initiators continue to detect and have access to all targets that existed prior to the fabric merger.

After everything is verified, your fabric has merged successfully and no additional steps need to be taken. If any of the above tasks did not complete successfully, contact QLogic support.

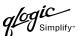

# **Merging QLogic and INRANGE Fabrics**

The following QLogic switches have been tested in the QLogic environment and comply with the FC-SW-2 standard. QLogic switches have tested interoperable with the following switch from INRANGE that complies with the FC-SW-2 standard.

### QLogic and INRANGE Supported Switch and Firmware Versions

| Manufacturer | Switch Model      | Firmware Version          |
|--------------|-------------------|---------------------------|
| QLogic       | SANbox2-8 Switch  | 1.3.x and above           |
|              | SANbox2-16 Switch | 1.3.x and above           |
|              | SANbox2-64 Switch | 1.5.x and above           |
| INRANGE      | FC/9000 Switch    | Code set 3.0.3.2 or above |

**INRANGE FC/9000 Switch (see page 149)** provides detailed information about merging QLogic and INRANGE fabrics.

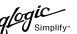

### **INRANGE FC/9000 Switch**

### **Integration Checklist**

The following steps must be completed to successfully merge INRANGE and QLogic fabrics. The remainder of this section provides detailed instructions and examples.

#### **ATTENTION!!**

- Backup the current configuration prior to performing the following steps so that the configuration is available if something goes wrong.
- Disruptions in the fabric can occur as a result of performing the following steps. Therefore, it is recommended that these changes be done during down time or off-peak hours.
- ✓ Verify that the correct version of switch firmware is installed on each switch (see "Supported Switches and Firmware Versions" on page 150).
- ✓ Ensure that each switch has a unique Domain ID and that it falls within the proper range (see "Domain ID Configuration" on page 150).
- ✓ Set all switches to the appropriate timeout values (see "Timeout Values" on page 155).
- ✓ Ensure that all Zone set and Zone names are unique and conform to ANSI T11 standards (see "Active Zone Set Names" on page 161).
- ✓ Ensure that the zone member type is set to Port WWN (see "Zone Types" on page 171).
- ✓ Verify that the fabrics have successfully merged (see "Successful Integration Checklist" on page 179).

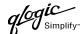

### **Configuration Limitations**

When merging INRANGE and QLogic fabrics, the maximum number of switches that can be configured depends upon the INRANGE switch configuration.

- For the FC/9000-64, the maximum is 56 interconnected switches per fabric.
- For the FC/9000-128, the maximum is 48 interconnected switches per fabric.

Otherwise, all features are fully supported and comply with industry standards.

### **Supported Switches and Firmware Versions**

The following QLogic switches have been tested in the QLogic environment and comply with the FC-SW-2 standard. QLogic switches have tested interoperable with the following switch from INRANGE that complies with the FC-SW-2 standard.

**QLogic and INRANGE Supported Switch and Firmware Versions** 

| Manufacturer | Switch Model      | Firmware Version          |
|--------------|-------------------|---------------------------|
| QLogic       | SANbox2-8 Switch  | 1.3.x and above           |
|              | SANbox2-16 Switch | 1.3.x and above           |
|              | SANbox2-64 Switch | 1.5.x and above           |
| INRANGE      | FC/9000 Switch    | Code set 3.0.3.2 or above |

# **Domain ID Configuration**

To ensure that there are no conflicts between switches, we recommend that each switch have an assigned Domain ID. The following steps show how to set the Domain ID on both the INRANGE switch and the QLogic Switch.

**NOTE:** The Domain ID should be locked and unique within the 1–239 range.

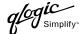

#### **INRANGE IN-VSN Enterprise Manager**

- 1. Start the INRANGE IN-VSN Enterprise Manager. The **IN-VNS Enterprise Manager** dialog box displays.
- 2. From the **IN-VNS Enterprise Manager** dialog box, select the **System Configuration** tab and do the following:
  - a. In the **Director Domain ID** box, type a unique Domain ID.
  - b. In the Lock Director Domain ID list, select Yes.
  - c. Click Apply.

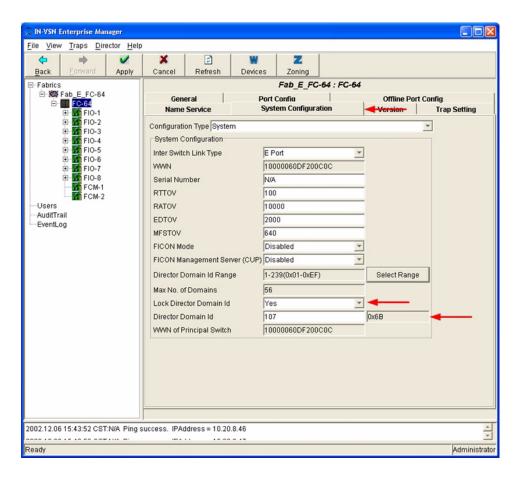

#### **INRANGE CLI**

Not applicable.

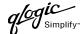

#### **QLogic SANbox Manager GUI**

- Start the SANbox Manager application. The SANbox Manager—Faceplate dialog box displays.
- 2. From the **SANbox Manager**—**Faceplate** dialog box **Switch** menu, select **Switch Properties**. For the QLogic SANbox2-8 and SANbox2-16, the following displays:

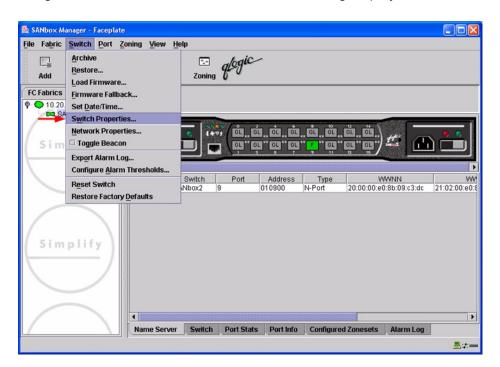

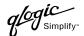

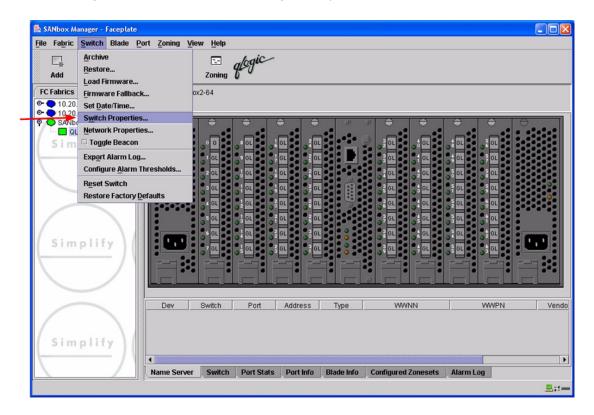

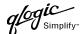

- 3. From the Switch Properties—SANbox Manager dialog box, do the following:
  - a. In the **Domain ID** box, type a unique Domain ID for the switch.
  - b. In the **Domain ID Lock** field, select **Enable** to ensure that the switch always has that Domain ID.
  - c. Click OK.

For the QLogic SANbox2-8 and SANbox2-16, the following displays:

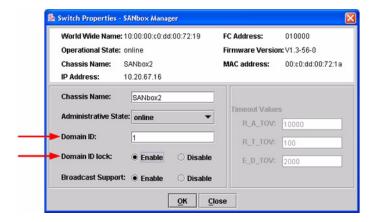

For the QLogic SANbox2-64, the following displays:

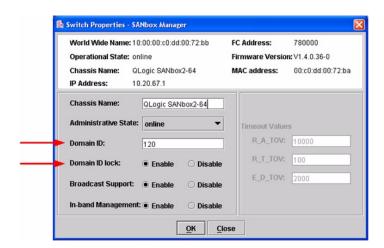

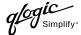

#### **Qlogic CLI**

**NOTE:** Use the CLI commands when the QLogic SANbox Manager GUI is not available. The procedures are the same for the QLogic SANbox2-8, SANbox2-16, and SANbox2-64.

```
Login: admin
Password: xxxxxxxx
SANbox2 #> admin start
SANbox2 (admin) #> config edit
SANbox2 (admin-config) #> set config switch
  The following options display:
  AdminState (1=Online, 2=Offline, 3=Diagnostics) [Online]
  BroadcastEnabled (True / False) [True]
  InbandEnabled (True / False) [True]
  DefaultDomainID (decimal value, 1-239) [1] <choose a unique number>
  DomainIDLock (True / False) [False] True
  SymbolicName (string, max=32 chars) [QLogic SANbox 2-64]
  R T TOV (decimal value, 1-1000 msec) [100]
  R A TOV (decimal value, 100-100000 msec) [10000]
  E D TOV (decimal value, 10-20000 msec) [2000]
  FS TOV (decimal value, 100-100000 msec) [5000]
  DS TOV (decimal value, 100-100000 msec) [5000]
  PrincipalPriority (decimal value, 1-255) [254]
  ConfigDescription (string, max=64 chars) [Default Config]
SANbox2 (admin-config) #> config save
SANbox2 (admin) #> config activate
The configuration will be activated. Please confirm (y/n): [n] y
```

#### **Timeout Values**

As per FC-SW-2 Fibre Channel standards, set all switches to the following timeout values (TOV) in order to successfully establish an E-port connection:

```
R_A_{TOV} = 10 seconds
E_D_{TOV} = 2 seconds
```

This section provides the steps to change these values.

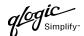

#### **INRANGE IN-VSN Enterprise Manager**

- 1. Start the INRANGE IN-VSN Enterprise Manager. The **IN-VNS Enterprise Manager** dialog box displays.
- From the IN-VNS Enterprise Manager dialog box, select the System Configuration tab.
   Verify that R\_A\_TOV is set to 10000 and E\_D\_TOV is set to 2000. If the settings are not correct, do the following.
  - a. In the **R\_A\_TOV** box, change the setting to **10000**.
  - b. In the **E\_D\_TOV** box, change the setting to **2000**.
  - c. Click Apply.

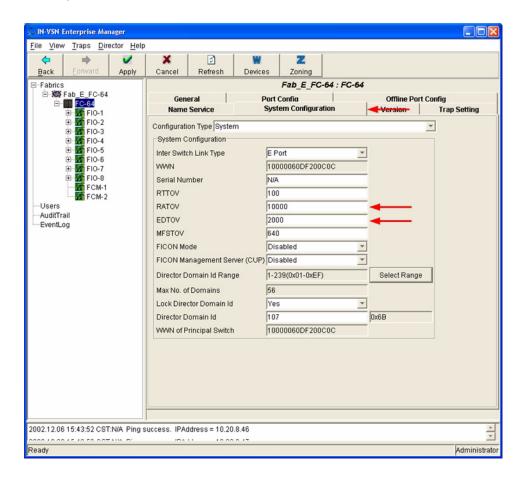

#### **INRANGE CLI**

Not applicable.

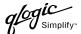

#### **QLogic SANbox Manager GUI**

<u>ATTENTION!!</u> The following steps take the switch offline; therefore, do not perform them on a switch being managed in-band.

- Start the SANbox Manager application. The SANbox Manager—Faceplate dialog box displays.
- 2. From the **SANbox Manager**—**Faceplate** dialog box **Switch** menu, select **Switch Properties**. For the QLogic SANbox2-8 and SANbox2-16, the following displays:

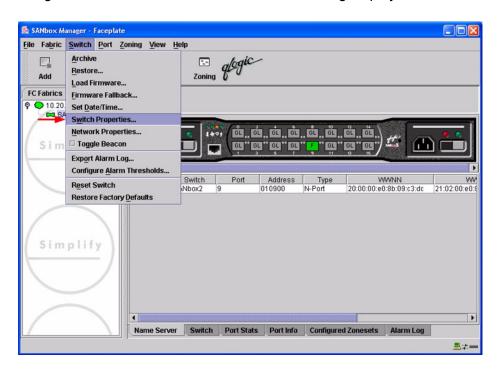

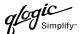

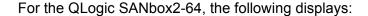

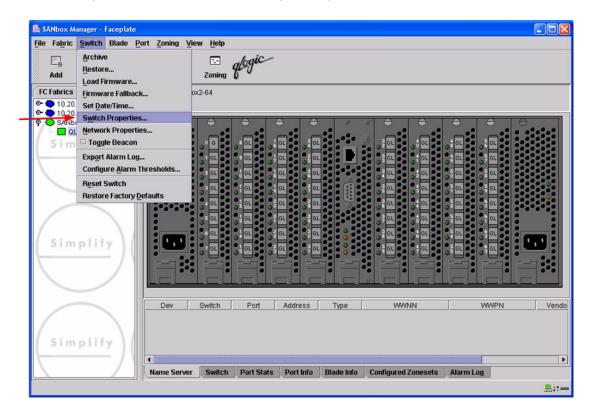

3. From the Switch Properties—SANbox Manager dialog box, verify that R\_A\_TOV is set to 10000 and E\_D\_TOV is set to 2000. If the settings are not correct, proceed to step 4. If the settings are correct, no changes need to be made; proceed to the next appropriate section. For the QLogic SANbox2-8 and SANbox2-16, the following displays:

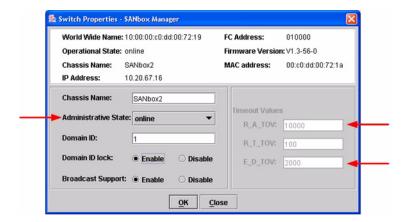

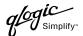

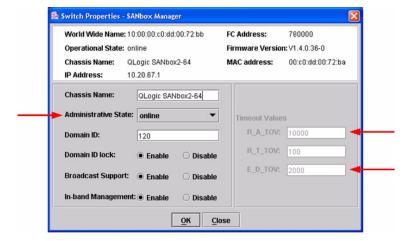

- 4. From the **Switch Properties—SANbox Manager** dialog box **Administrative State** list, select **offline**. Click **OK**.
- 5. Re-enter the **Switch Properties—SANbox Manager** dialog box (see step 2). Do the following:
  - a. In the **R\_A\_TOV** box, change the setting to **10000**.
  - b. In the **E\_D\_TOV** box, change the setting to **2000**.
  - c. Click OK.
- 6. Re-enter the Switch Properties—SANbox Manager dialog box (see step 2). In the Administrative State list, select Online. Click OK.

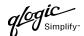

#### **QLogic CLI**

**NOTE:** Use the CLI commands when the QLogic SANbox Manager GUI is not available. The procedures are the same for the QLogic SANbox2-8, SANbox2-16, and SANbox2-64.

```
Login: admin
Password: xxxxxxx
SANbox2 #> show config switch
```

Use the above command to verify that R\_A\_TOV is set to 10000 and E\_D\_TOV is set to 2000. If these timeout values are not correct, continue with this section. If the settings are correct, no changes need to be made; proceed with the next appropriate section.

```
SANbox2 #> admin start
SANbox2 (admin) #> config edit
SANbox2 (admin-config) #> set config switch
  The following options display:
  AdminState (1=Online, 2=Offline, 3=Diagnostics) [Online]
  BroadcastEnabled (True / False) [True]
  InbandEnabled (True / False) [True]
  DefaultDomainID (decimal value, 1-239) [1]
  DomainIDLock (True / False) [True]
  SymbolicName (string, max=32 chars) [QLogic SANbox2-64]
  R T TOV (decimal value, 1-1000 msec) [100]
  R A TOV (decimal value, 100-100000 msec) [9000]
                                                     10000
  E D TOV (decimal value, 10-20000 msec) [1000]
  FS TOV (decimal value, 100-100000 msec) [5000]
  DS TOV (decimal value, 100-100000 msec) [5000]
  PrincipalPriority (decimal value, 1-255) [254]
  ConfigDescription (string, max=64 chars) [Default Config]
SANbox2 (admin-config) #> config save
SANbox2 (admin) #> config activate
The configuration will be activated. Please confirm (y/n): [n] y
```

## **Principal Switch Configuration**

INRANGE switches and QLogic switches negotiate for principal switch automatically. Therefore, there are no steps to take.

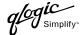

### **Zone Configuration**

This section discusses configuring active Zone Set names and Zone types.

#### **Active Zone Set Names**

The Zone and Zone Set names on each switch must be unique. If not, change one of the duplicate names. All Zone Set and Zone names must conform to the Fibre Channel (FC) Standards for Zone Naming (ANSI T11/00-427v3):

- 1. Must be 1-64 characters in length.
- 2. All characters are ASCII.
- 3. First character is [a-z] or [A-Z].
- 4. All other characters must be [a–z], [A–Z], [0–9], or the \_ character. Other characters (\$-^) may not be supported by all vendors and should be avoided.

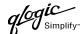

### **INRANGE IN-VSN Enterprise Manager**

1. Start the INRANGE IN-VSN Enterprise Manager. The **IN-VNS Enterprise Manager** dialog box displays. Click the **Zoning** button.

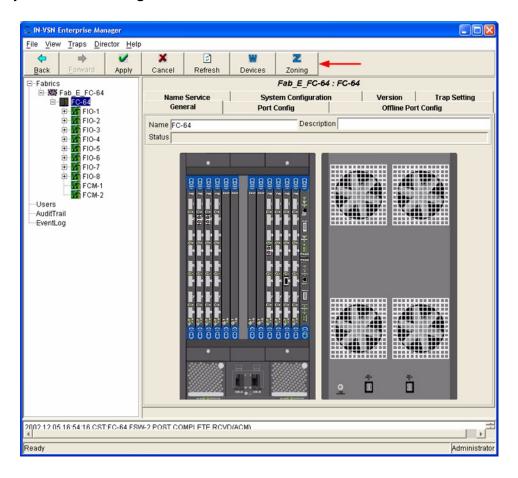

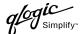

2. From the **E-Port Zoning (All Fabrics)** dialog box, select the fabric and click the **Zoom In** button.

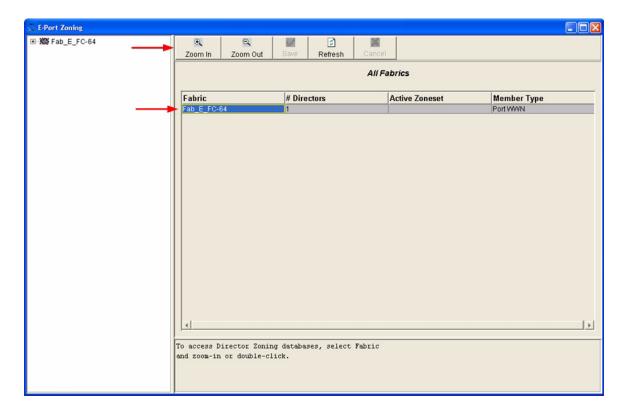

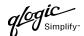

3. From the **E-Port Zoning (Fabric x: All Director Domains)** dialog box, select the director and click the **Zoom In** button.

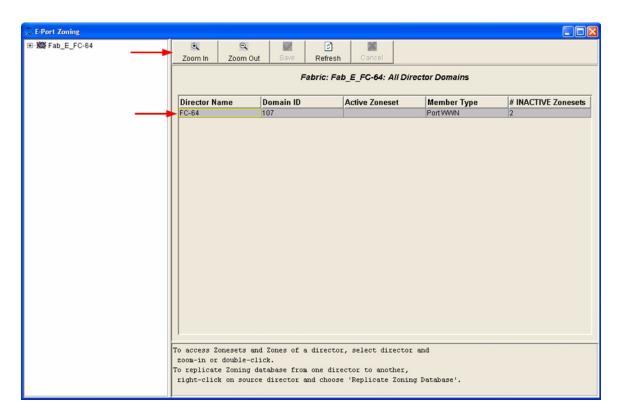

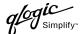

4. From the **E-Port Zoning (Fabric x: Director y: All Zonesets)** dialog box, select the **Zonesets** tab. Verify that all Zone Set names conform to the standards for zone naming as discussed under "Active Zone Set Names" on page 161.

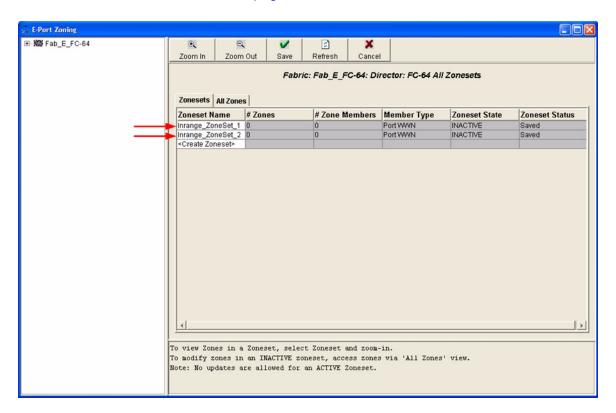

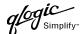

5. Select the **All Zones** tab. Verify that all Zone names conform to the standards for zone naming as discussed under "Active Zone Set Names" on page 161.

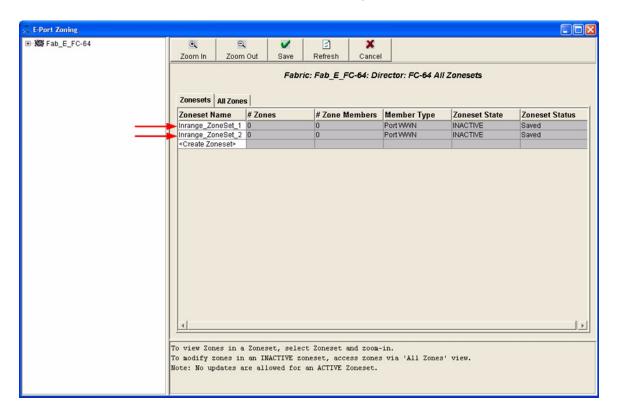

#### **INRANGE CLI**

Not applicable.

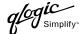

#### **QLogic SANbox Manager GUI**

- Start the SANbox Manager application. The SANbox Manager—Faceplate dialog box displays.
- 2. From the **SANbox Manager—Faceplate** dialog box **Zoning** menu, select **Edit Zoning**. For the QLogic SANbox2-8 and SANbox2-16, the following displays:

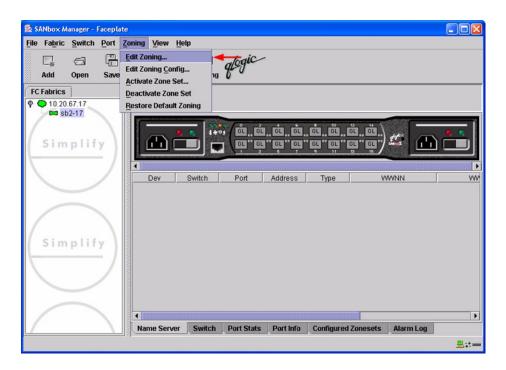

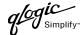

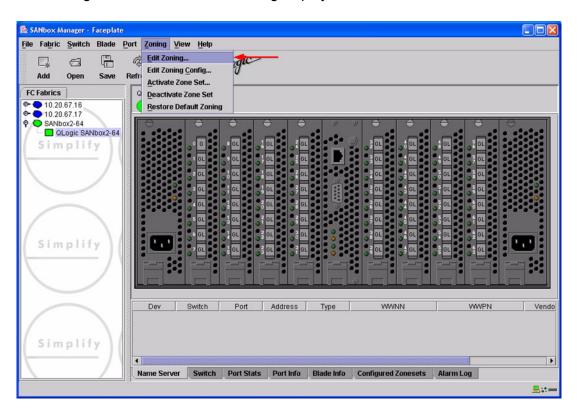

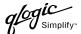

3. From the **Edit Zoning—SANbox Manager** dialog box, compare the Zone Set and Zone names from each switch to ensure there are none with the same name and the names conform to the standards for zone naming as discussed under "Active Zone Set Names" on page 161.

For the QLogic SANbox2-8 and SANbox2-16, the following displays:

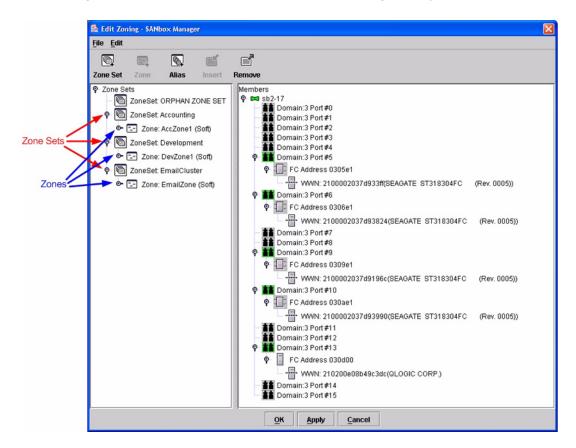

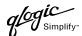

For the QLogic SANbox2-64, the following displays:

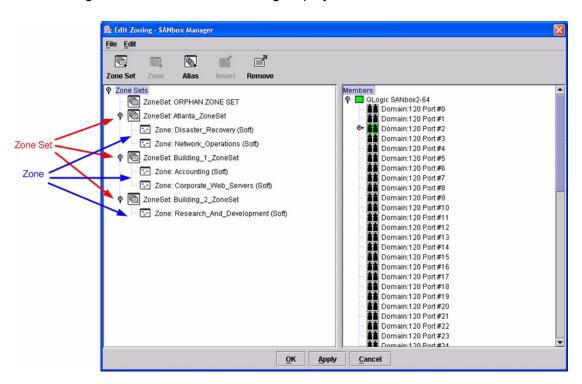

#### **QLogic CLI**

**NOTE:** Use the CLI commands when the QLogic SANbox Manager GUI is not available. The procedures are the same for the QLogic SANbox2-8, SANbox2-16, and SANbox2-64.

Login: admin

Password: xxxxxxxx SANbox2 #> zone list

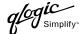

#### **Zone Types**

All zone members must be specified by a world wide port name (WWPN) in order to comply with Fibre Channel standards. Any zone member not specified by WWPN cannot participate in the fabric. Below are steps to confirm the zone types.

**NOTE:** A world wide name (WWN) consists of a world wide node name (WWNN) and one or more WWPNs. References in this guide to WWN actually refer to the WWPN.

#### **INRANGE IN-VSN Enterprise Manager**

1. Start the INRANGE IN-VSN Enterprise Manager. The **IN-VNS Enterprise Manager** dialog box displays. Click the **Zoning** button.

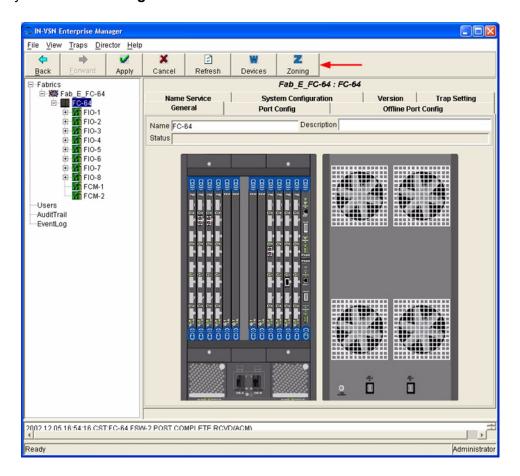

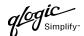

2. From the **E-Port Zoning (All Fabrics)** dialog box, select the fabric and click the **Zoom In** button.

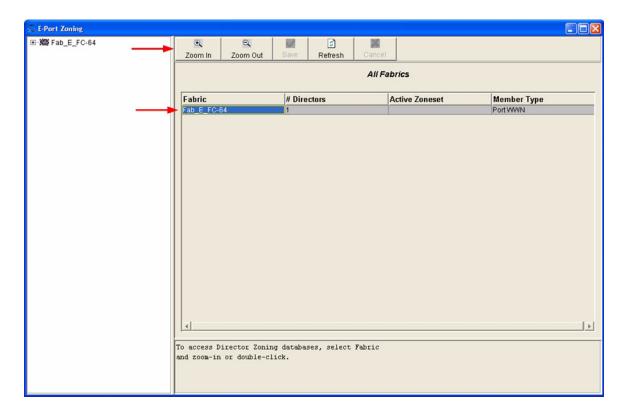

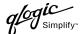

3. From the **E-Port Zoning (Fabric x: All Director Domains)** dialog box, select the director and click the **Zoom In** button.

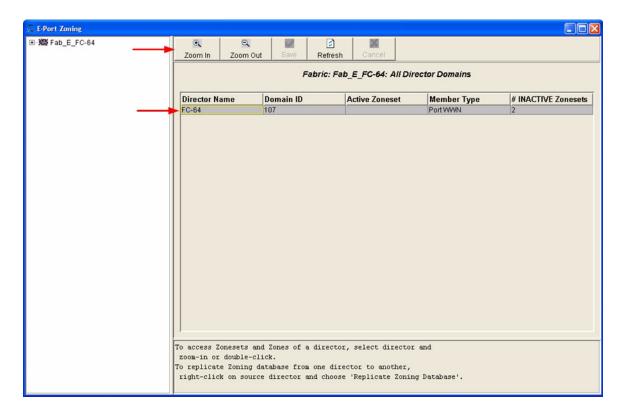

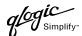

4. From the **E-Port Zoning (Fabric x: Director y: All Zones)** dialog box, select the **All Zones** tab. Verify that all **Zone Member Types** are set to **Port WWN**.

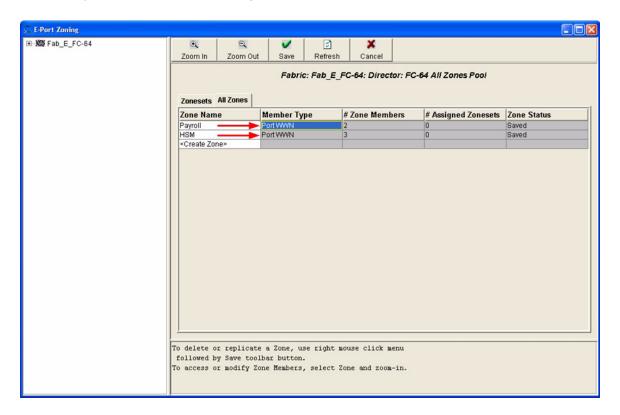

#### **INRANGE CLI**

Not applicable.

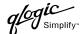

#### **QLogic SANbox Manager GUI**

- Start the SANbox Manager application. The SANbox Manager—Faceplate dialog box displays.
- 2. From the **SANbox Manager—Faceplate** dialog box **Zoning** menu, select **Edit Zoning**. For the QLogic SANbox2-8 and SANbox2-16, the following displays:

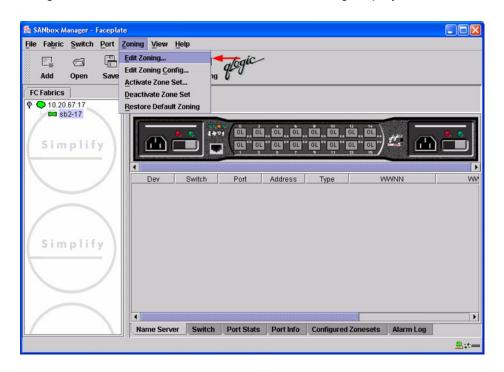

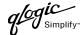

For the QLogic SANbox2-64, the following displays:

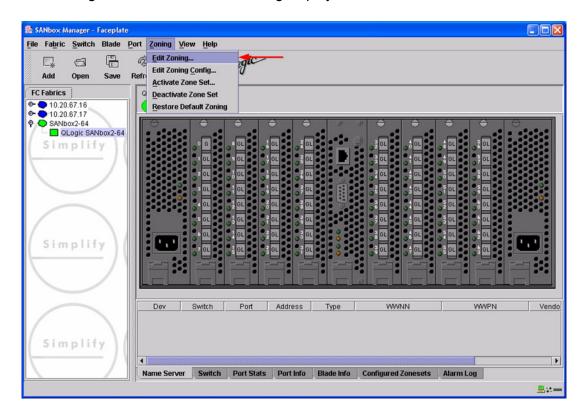

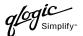

3. The **Edit Zoning—SANbox Manager** dialog box displays. Confirm that all zone members are listed as WWN.

For the QLogic SANbox2-8 and SANbox2-16, the following displays:

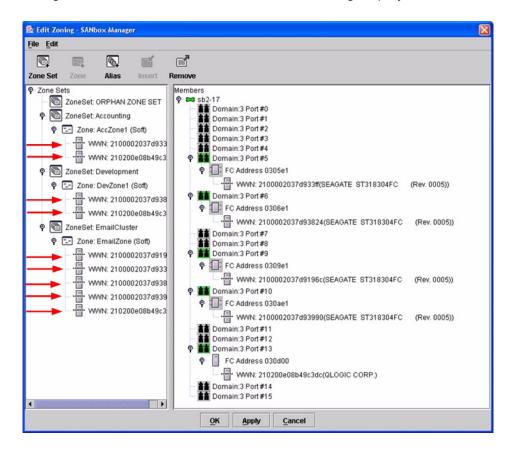

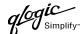

For the QLogic SANbox2-64, the following displays:

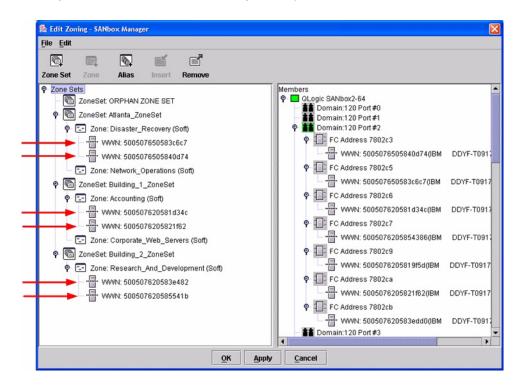

#### **QLogic CLI**

**NOTE:** Use the CLI commands when the QLogic SANbox Manager GUI is not available. The procedures are the same for the QLogic SANbox2-8, SANbox2-16, and SANbox2-64.

Login: admin

Password: **xxxxxxx** 

SANbox2#> zone list <zone name>
Confirm that only WWNs are listed.

# **Operating Mode Configuration**

Not applicable.

# **INRANGE Specific Configuration**

Not applicable.

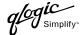

# **QLogic Specific Configuration**

Not applicable.

## **Successful Integration Checklist**

Perform the following steps after the E-port connection has been established and the fabric has had time to update. If everything verifies, the INRANGE and QLogic fabrics have successfully merged.

- ✓ Compare and verify that all Zoning information has been propagated on all switches.
- ✓ Verify that the correct Zone Set is activated.
- ✓ Compare and verify that all devices are in the Name Server of each switch.
- ✓ Verify that all initiators continue to detect and have access to all targets that existed prior to the fabric merger.

After everything is verified, your fabric has merged successfully and no additional steps need to be taken. If any of the above tasks did not complete successfully, please contact QLogic support.

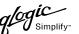

# **Merging QLogic and McDATA Fabrics**

The following QLogic switches have been tested in the QLogic environment and comply with the FC-SW-2 standard. QLogic switches have tested interoperable with the following switch from McDATA that complies with the FC-SW-2 standard.

QLogic and McDATA Supported Switch and Firmware Versions

| Manufacturer | Switch Model           | Firmware Version      |  |  |
|--------------|------------------------|-----------------------|--|--|
| QLogic       | SANbox2-8 Switch       | 1.3.x and above       |  |  |
|              | SANbox2-16 Switch      | 1.3.x and above       |  |  |
|              | SANbox2-64 Switch      | 1.5.x and above       |  |  |
| McDATA       | Sphereon 4500 Switch   | 04.01.00 12 and above |  |  |
|              | Intrepid 6064 Director | 04.01.02.4 and above  |  |  |
|              | Intrepid 6140 Director | 04.01.02.4 and above  |  |  |

The following chapters provide detailed information about merging QLogic and McDATA fabrics:

- McDATA Sphereon 4500 Switch (see page 183)
- McDATA Intrepid 6000 Series Directors (see page 221)

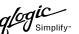

# McDATA Sphereon 4500 Switch

### **Integration Checklist**

The following steps must be completed to successfully merge McDATA and QLogic fabrics. The remainder of this section provides detailed instructions and examples.

#### **ATTENTION!!**

- Backup the current configuration prior to performing the following steps so that the configuration is available if something goes wrong.
- Disruptions in the fabric can occur as a result of performing the following steps. Therefore, it is recommended that these changes be done during down time or off-peak hours.
- ✓ Verify that the correct version of switch firmware is installed on each switch (see "Supported Switches and Firmware Versions" on page 184).
- ✓ Ensure that each switch has a unique Domain ID and that it falls within the proper range (see "Domain ID Configuration" on page 184).
- ✓ Set all switches to the appropriate timeout values (see "Timeout Values" on page 192).
- ✓ Ensure that all Zone set and Zone names are unique and conform to ANSI T11 standards (see "Active Zone Set Names" on page 201).
- ✓ Ensure that all zone members are specified by WWPN (see "Zone Types" on page 208).
- ✓ Ensure that all McDATA switches are configured for Open Fabric Interoperability mode (see "Operating Mode Configuration" on page 214).
- ✓ Verify that the fabrics have successfully merged (see "Successful Integration Checklist" on page 219).

# **Configuration Limitations**

When merging McDATA and QLogic fabrics, a maximum of 31 interconnected switches per fabric can be configured. Otherwise, all features are fully supported and comply with industry standards.

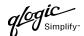

## **Supported Switches and Firmware Versions**

The following QLogic switches have been tested in the QLogic environment and comply with the FC-SW-2 standard. QLogic switches have tested interoperable with the following switch from McDATA that complies with the FC-SW-2 standard.

QLogic and McDATA Supported Switch and Firmware Versions

| Manufacturer | Switch Model         | Firmware Version     |  |  |
|--------------|----------------------|----------------------|--|--|
| QLogic       | SANbox2-8 Switch     | 1.3.x and above      |  |  |
|              | SANbox2-16 Switch    | 1.3.x and above      |  |  |
|              | SANbox2-64 Switch    | 1.5.x and above      |  |  |
| McDATA       | Sphereon 4500 Switch | 04.01.00 12 or above |  |  |

## **Domain ID Configuration**

To ensure that there are no conflicts between switches, we recommend that each switch have an assigned Domain ID. The following steps show how to set the Domain ID on both the McDATA switch and the QLogic switch.

The Domain ID should be locked and unique within the 97–127 (0x61–0x7f) range. This is equivalent to 1–31 on the McDATA switch. The following chart lists the McDATA Domain ID and the corresponding QLogic Domain ID.

McDATA Versus QLogic Domain IDs

| McDATA<br>Domain ID | QLogic<br>Domain ID | McDATA<br>Domain ID | QLogic<br>Domain ID | McDATA<br>Domain ID | QLogic<br>Domain ID |
|---------------------|---------------------|---------------------|---------------------|---------------------|---------------------|
| 1                   | 97                  | 11                  | 107                 | 21                  | 117                 |
| 2                   | 98                  | 12                  | 108                 | 22                  | 118                 |
| 3                   | 99                  | 13                  | 109                 | 23                  | 119                 |
| 4                   | 100                 | 14                  | 110                 | 24                  | 120                 |
| 5                   | 101                 | 15                  | 111                 | 25                  | 121                 |
| 6                   | 102                 | 16                  | 112                 | 26                  | 122                 |
| 7                   | 103                 | 17                  | 113                 | 27                  | 123                 |
| 8                   | 104                 | 18                  | 114                 | 28                  | 124                 |
| 9                   | 105                 | 19                  | 115                 | 29                  | 125                 |
| 10                  | 106                 | 20                  | 116                 | 30                  | 126                 |
| _                   | _                   | _                   | _                   | 31                  | 127                 |

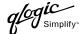

#### **McDATA Sphereon Web Management**

- 1. Start McDATA Sphereon Web Management. The **Main Switch View** dialog box displays.
- 2. On the navigation panel, select **Operations**. The **Operations** dialog box displays. Select the **Switch** tab, select the **Online State** tab, then click the **Set Offline** button.

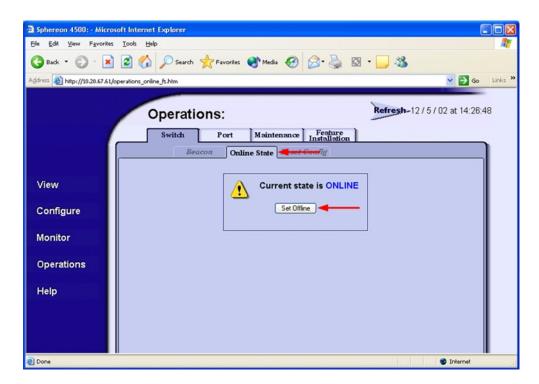

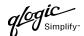

- 3. On the navigation panel, select **Configure**. The **Configure** dialog box displays. Select the **Switch** tab, select the **Parameters** tab, and do the following:
  - a. In the **Preferred Domain ID** box, type a unique Domain ID.
  - b. From the **Insistent Domain ID** list, select **Enabled**.
  - c. Click Activate.

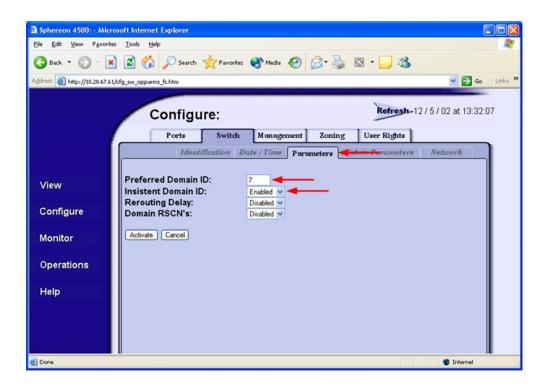

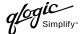

4. On the navigation panel, select **Operations**. The **Operations** dialog box displays. Select the **Switch** tab, select the **Online State** tab, then click the **Set Online** button.

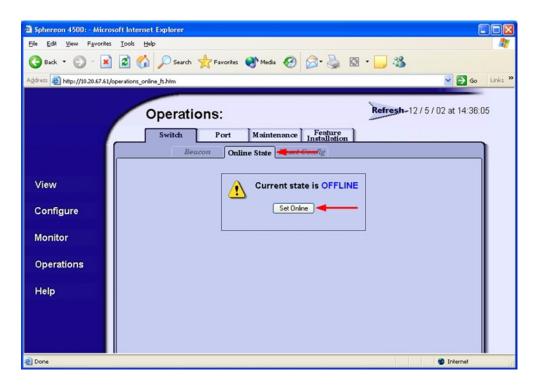

#### **McDATA Telnet CLI**

**NOTE:** Use the following CLI commands when McDATA Sphereon Web Management is not available.

```
Username: Administrator

Password: xxxxxxx

Root> maint system

Maint.System> setOnlineState false

Maint.System> root

Root> config switch

Config.Switch> prefDomainId xx (xx=unique domain id)

Config.Switch> insistDomainId enable

Config.Switch> root

Root> maint system

Maint.System> setOnlineState true
```

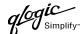

#### **QLogic SANbox Manager GUI**

- Start the SANbox Manager application. The SANbox Manager—Faceplate dialog box displays.
- 2. From the **SANbox Manager**—**Faceplate** dialog box **Switch** menu, select **Switch Properties**. For the QLogic SANbox2-8 and SANbox2-16, the following displays:

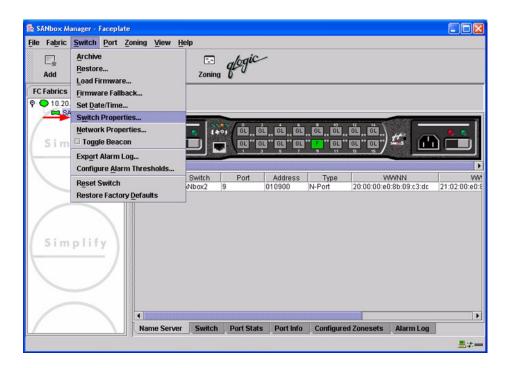

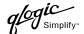

For the QLogic SANbox2-64, the following displays:

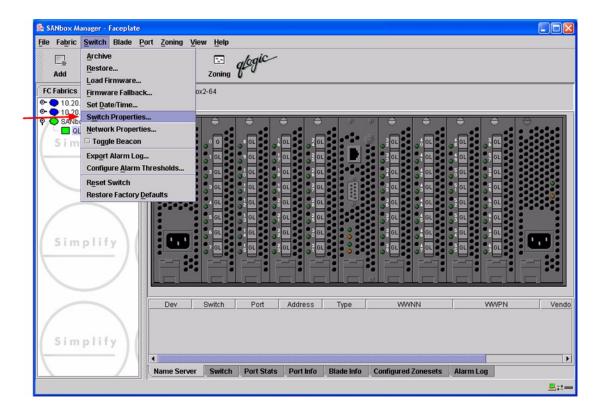

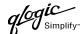

- 3. From the Switch Properties—SANbox Manager dialog box, do the following:
  - a. In the **Domain ID** box, type a unique Domain ID for the switch.
  - b. In the **Domain ID Lock** field, select **Enable** to ensure that the switch always has that Domain ID.
  - c. Click OK.

For the QLogic SANbox2-8 and SANbox2-16, the following displays:

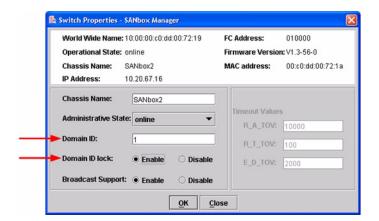

For the QLogic SANbox2-64, the following displays:

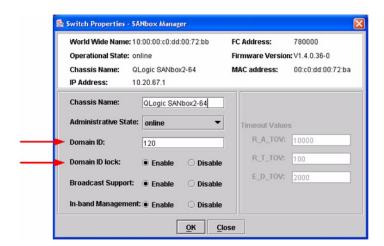

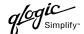

#### **Qlogic CLI**

**NOTE:** Use the CLI commands when the QLogic SANbox Manager GUI is not available. The procedures are the same for the QLogic SANbox2-8, SANbox2-16, and SANbox2-64.

```
Login: admin
Password: xxxxxxxx
SANbox2 #> admin start
SANbox2 (admin) #> config edit
SANbox2 (admin-config) #> set config switch
  The following options display:
  AdminState (1=Online, 2=Offline, 3=Diagnostics) [Online]
  BroadcastEnabled (True / False) [True]
  InbandEnabled (True / False) [True]
  DefaultDomainID (decimal value, 1-239) [1] <choose a unique number>
  DomainIDLock (True / False) [False] True
  SymbolicName (string, max=32 chars) [QLogic SANbox 2-64]
  R T TOV (decimal value, 1-1000 msec) [100]
  R A TOV (decimal value, 100-100000 msec) [10000]
  E D TOV (decimal value, 10-20000 msec) [2000]
  FS TOV (decimal value, 100-100000 msec) [5000]
  DS TOV (decimal value, 100-100000 msec) [5000]
  PrincipalPriority (decimal value, 1-255) [254]
  ConfigDescription (string, max=64 chars) [Default Config]
SANbox2 (admin-config) #> config save
SANbox2 (admin) #> config activate
The configuration will be activated. Please confirm (y/n): [n] y
```

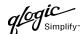

#### **Timeout Values**

As per FC-SW-2 Fibre Channel standards, set all switches to the following timeout values (TOV) in order to successfully establish an E-port connection:

R\_A\_TOV = 10 seconds E\_D\_TOV = 2 seconds

This section provides the steps to change these values.

### **McDATA Sphereon Web Management**

- 1. Start McDATA Sphereon Web Management. The **Main Switch View** dialog box displays.
- 2. On the navigation panel, select Configure. The Configure dialog box displays. Select the Switch tab, then select the Fabric Parameters tab. Verify that R\_A\_TOV is set to 100 and E\_D\_TOV is set to 20. If the settings are not correct, proceed to step 3. If the settings are correct, no changes need to be made; proceed to the next appropriate section.

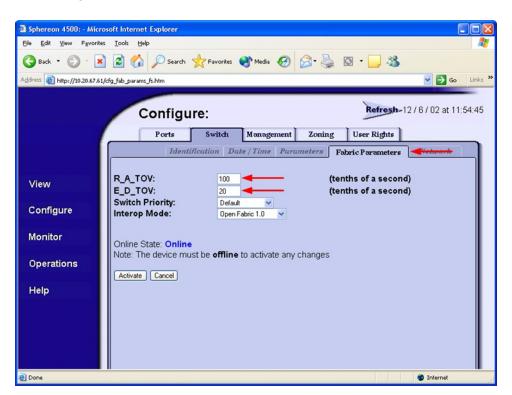

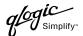

3. On the navigation panel, select **Operations**. The **Operations** dialog box displays. Select the **Switch** tab, select **Online State** tab, then click the **Set Offline** button.

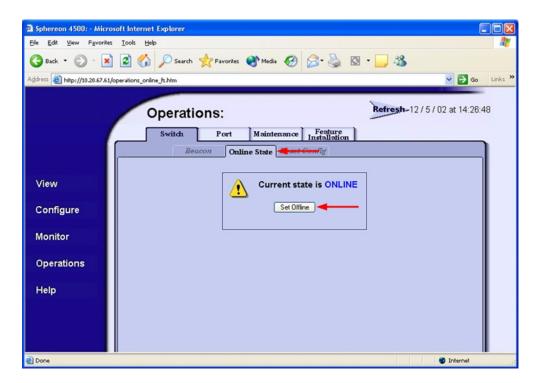

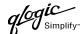

- 4. On the navigation panel, select **Configure**, The **Configure** dialog box displays. Select the **Switch** tab, select the **Fabric Parameters** tab, then do the following:
  - a. In the **R\_A\_TOV** box, change the setting to **100**.
  - b. In the **E\_D\_TOV** box, change the setting to **20**.
  - c. Click Activate.

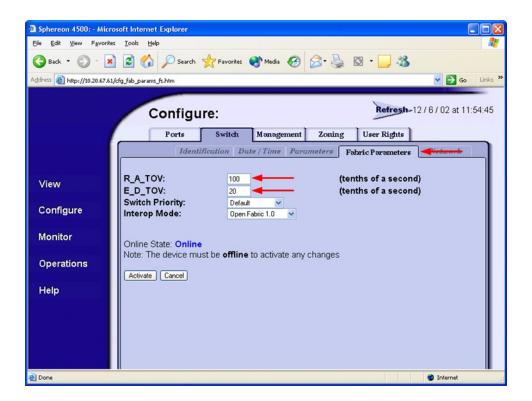

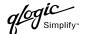

5. On the navigation panel, select **Operations**. The **Operations** dialog box displays. Select the **Switch** tab, select the **Online State** tab, then click the **Set Online** button.

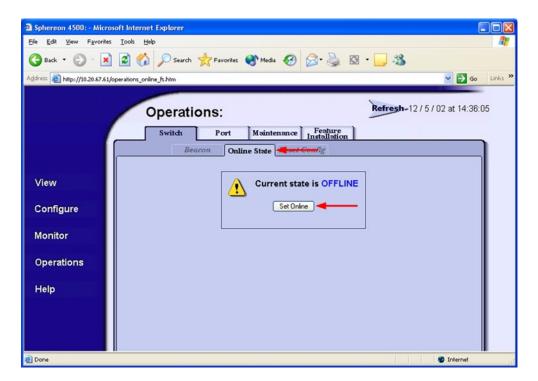

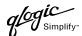

#### **McDATA Telnet CLI**

**NOTE:** Use the following CLI commands when McDATA Sphereon Web Management is not available.

Username: Administrator

Password: xxxxxxx

Root> show
Show> switch

Use the above command to verify that R\_A\_TOV is set to 100 and E\_D\_TOV is set to 20. If these timeout values are not correct, continue with this section. If the settings are correct, no changes need to be made; proceed with the next appropriate section.

Show> root

Root> maint system

Maint.System> setOnlineState false

Maint.System> root

Root> config switch

Config.Switch> raTOV 100

Config.Switch> edTOV 20

Config.Switch> root

Root> maint system

Maint.System> setOnlineState true

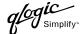

#### **QLogic SANbox Manager GUI**

<u>ATTENTION!!</u> The following steps take the switch offline; therefore, do not perform them on a switch being managed in-band.

- Start the SANbox Manager application. The SANbox Manager—Faceplate dialog box displays.
- 2. From the **SANbox Manager—Faceplate** dialog box **Switch** menu, select **Switch Properties**. For the QLogic SANbox2-8 and SANbox2-16, the following displays:

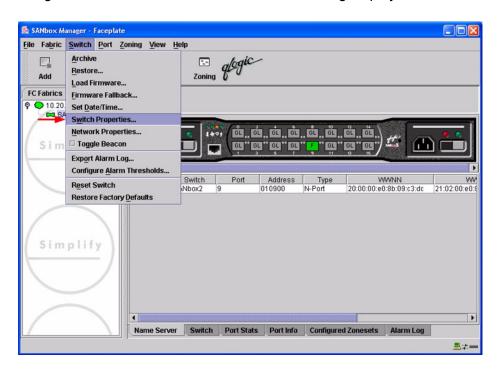

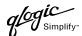

For the QLogic SANbox2-64, the following displays:

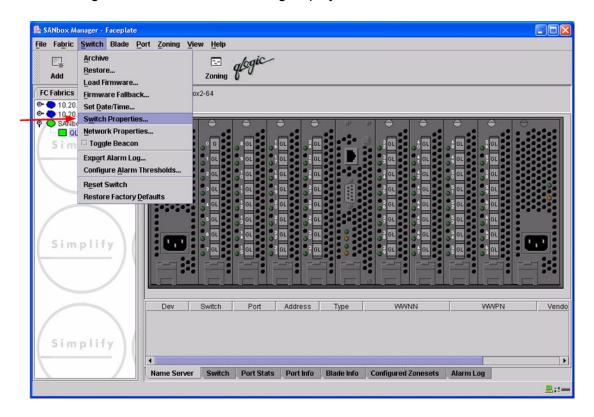

3. From the Switch Properties—SANbox Manager dialog box, verify that R\_A\_TOV is set to 10000 and E\_D\_TOV is set to 2000. If the settings are not correct, proceed to step 4. If the settings are correct, no changes need to be made; proceed to the next appropriate section. For the QLogic SANbox2-8 and SANbox2-16, the following displays:

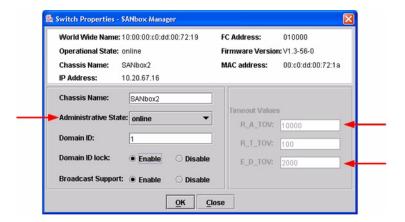

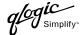

For the QLogic SANbox2-64, the following displays:

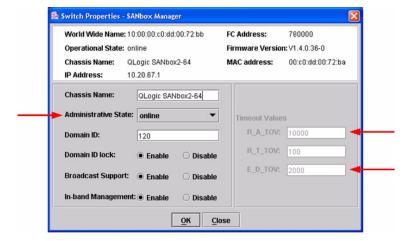

- 4. From the **Switch Properties—SANbox Manager** dialog box **Administrative State** list, select **offline**. Click **OK**.
- 5. Re-enter the **Switch Properties—SANbox Manager** dialog box (see step 2). Do the following:
  - a. In the **R\_A\_TOV** box, change the setting to **10000**.
  - b. In the **E\_D\_TOV** box, change the setting to **2000**.
  - c. Click OK.
- 6. Re-enter the **Switch Properties—SANbox Manager** dialog box (see step 2). In the **Administrative State** list, select **Online**. Click **OK**.

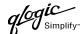

#### **QLogic CLI**

**NOTE:** Use the CLI commands when the QLogic SANbox Manager GUI is not available. The procedures are the same for the QLogic SANbox2-8, SANbox2-16, and SANbox2-64.

```
Login: admin
Password: xxxxxxx
SANbox2 #> show config switch
```

Use the above command to verify that R\_A\_TOV is set to 10000 and E\_D\_TOV is set to 2000. If these timeout values are not correct, continue with this section. If the settings are correct, no changes need to be made; proceed with the next appropriate section.

```
SANbox2 #> admin start
SANbox2 (admin) #> config edit
SANbox2 (admin-config) #> set config switch
  The following options display:
  AdminState (1=Online, 2=Offline, 3=Diagnostics) [Online]
  BroadcastEnabled (True / False) [True]
  InbandEnabled (True / False) [True]
  DefaultDomainID (decimal value, 1-239) [1]
  DomainIDLock (True / False) [True]
  SymbolicName (string, max=32 chars) [QLogic SANbox2-64]
  R T TOV (decimal value, 1-1000 msec) [100]
  R A TOV (decimal value, 100-100000 msec) [9000]
                                                     10000
  E D TOV (decimal value, 10-20000 msec) [1000]
                                                   2000
  FS TOV (decimal value, 100-100000 msec) [5000]
  DS TOV (decimal value, 100-100000 msec) [5000]
  PrincipalPriority (decimal value, 1-255) [254]
  ConfigDescription (string, max=64 chars) [Default Config]
SANbox2 (admin-config) #> config save
SANbox2 (admin) #> config activate
The configuration will be activated. Please confirm (y/n): [n] y
```

# **Principal Switch Configuration**

McDATA switches and QLogic switches negotiate for principal switch automatically. Therefore, there are no steps to take.

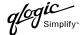

### **Zone Configuration**

This section discusses configuring active Zone Set names and Zone types.

#### **Active Zone Set Names**

The Zone and Zone Set names on each switch must be unique. If not, change one of the duplicate names. All Zone Set and Zone names must conform to the Fibre Channel (FC) Standards for Zone Naming (ANSI T11/00-427v3):

- 1. Must be 1–64 characters in length.
- 2. All characters are ASCII.
- 3. First character is [a-z] or [A-Z].
- 4. All other characters must be [a–z], [A–Z], [0–9], or the \_ character. Other characters (\$-^\) may not be supported by all vendors and should be avoided.

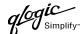

#### **McDATA Sphereon Web Management**

- 1. Start McDATA Sphereon Web Management. The **Main Switch View** dialog box displays.
- 2. On the navigation panel, select **Configure**. The **Configure** dialog box displays. Select the **Zoning** tab, then select the **ZoneSet** tab. Verify that the Zone Set name conforms to the standards for zone naming as discussed under "Active Zone Set Names" on page 201.

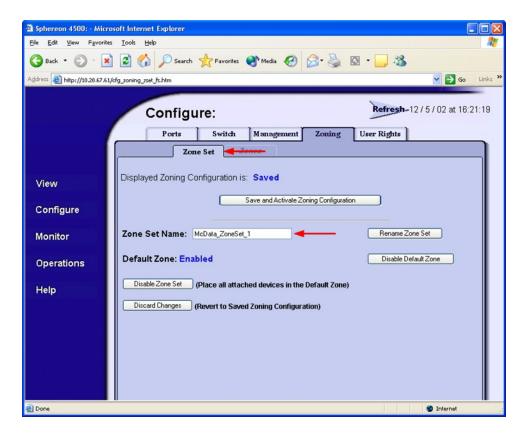

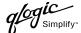

3. On the navigation panel, select **Configure**. The **Configure** dialog box displays. Select the **Zoning** tab, then select the **Zones** tab. Verify that the Zone names conform to the standards for zone naming as discussed under "Active Zone Set Names" on page 201.

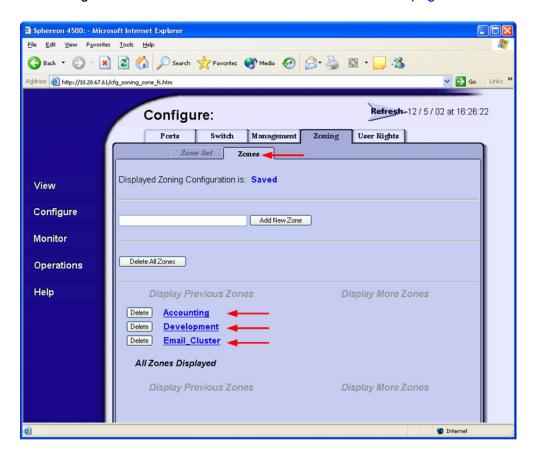

#### **McDATA Telnet CLI**

**NOTE:** Use the following CLI commands when McDATA Sphereon Web Management is not available.

Username: Administrator

Password: xxxxxxx

Root> show
Show> zoning

Verify that the Zone Set and Zone Names conform to the standards for zone naming as discussed under "Active Zone Set Names" on page 201.

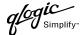

### **QLogic SANbox Manager GUI**

- Start the SANbox Manager application. The SANbox Manager—Faceplate dialog box displays.
- 2. From the **SANbox Manager—Faceplate** dialog box **Zoning** menu, select **Edit Zoning**. For the QLogic SANbox2-8 and SANbox2-16, the following displays:

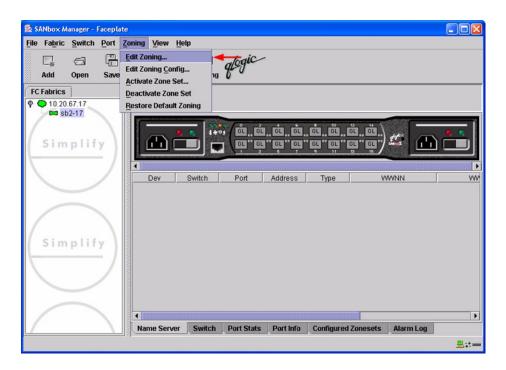

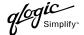

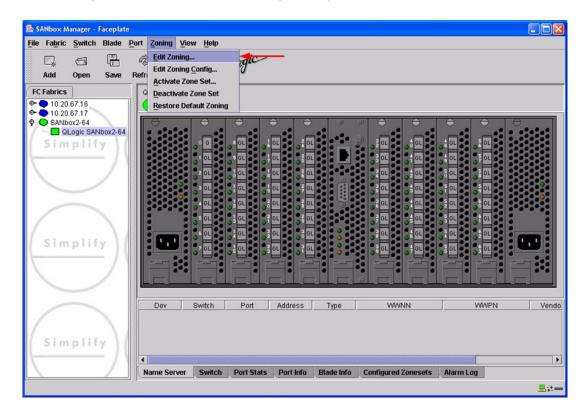

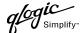

3. From the **Edit Zoning—SANbox Manager** dialog box, compare the Zone Set and Zone names from each switch to ensure there are none with the same name and the names conform to the standards for zone naming as discussed under "Active Zone Set Names" on page 201.

For the QLogic SANbox2-8 and SANbox2-16, the following displays:

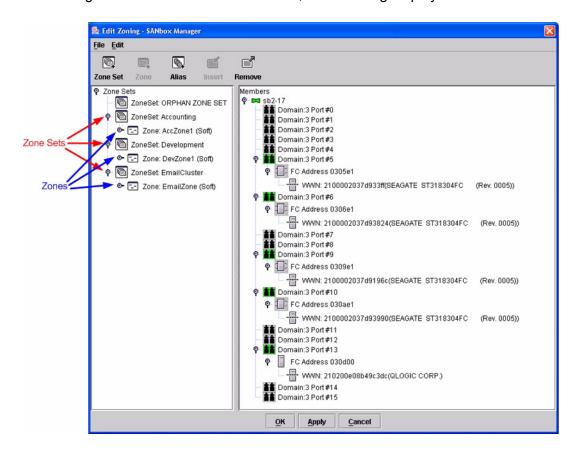

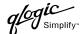

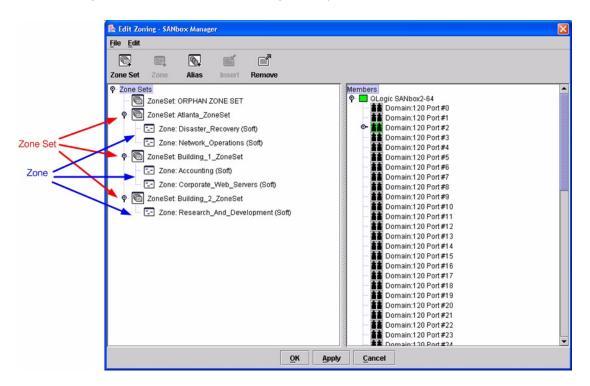

### **QLogic CLI**

**NOTE:** Use the CLI commands when the QLogic SANbox Manager GUI is not available. The procedures are the same for the QLogic SANbox2-8, SANbox2-16, and SANbox2-64.

Login: admin

Password: xxxxxxx
SANbox2 #> zone list

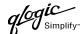

### **Zone Types**

All zone members must be specified by a world wide port name (WWPN) in order to comply with Fibre Channel standards. Any zone member not specified by WWPN cannot participate in the fabric. Below are steps to confirm the zone types.

**NOTE:** A world wide name (WWN) consists of a world wide node name (WWNN) and one or more WWPNs. References in this guide to WWN actually refer to the WWPN.

#### **McDATA Sphereon Web Management**

- 1. Start McDATA Sphereon Web Management. The Main Switch View dialog box displays.
- 2. On the navigation panel, select **Configure**. The **Configure** dialog box displays. Select the **Zoning** tab, then select the **Zones** tab.

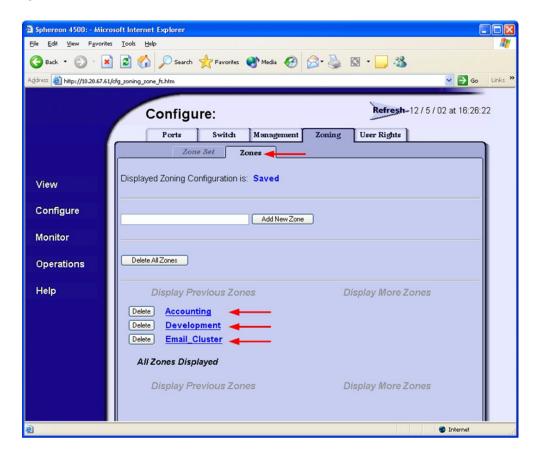

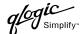

3. Select each zone and verify that all members are specified by WWN.

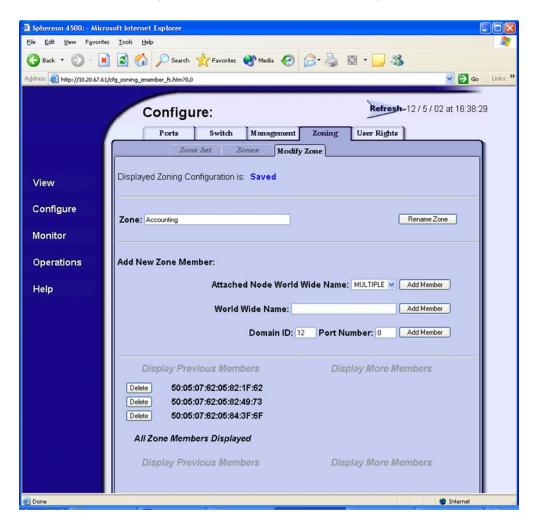

#### **McDATA Telnet CLI**

**NOTE:** Use the following CLI commands when McDATA Sphereon Web Management is not available.

Username: Administrator

Password: xxxxxxx

Root> show
Show> zoning

Verify that all of the Zone members are specified by WWN.

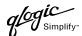

### **QLogic SANbox Manager GUI**

- Start the SANbox Manager application. The SANbox Manager—Faceplate dialog box displays.
- 2. From the **SANbox Manager—Faceplate** dialog box **Zoning** menu, select **Edit Zoning**. For the QLogic SANbox2-8 and SANbox2-16, the following displays:

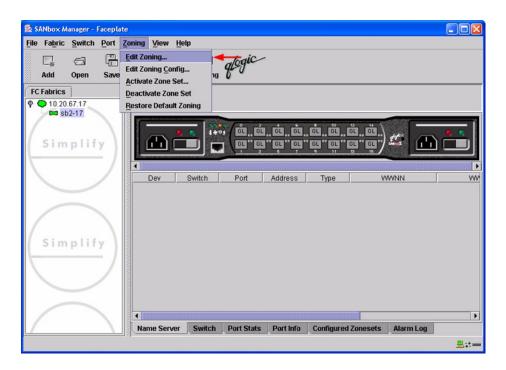

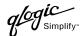

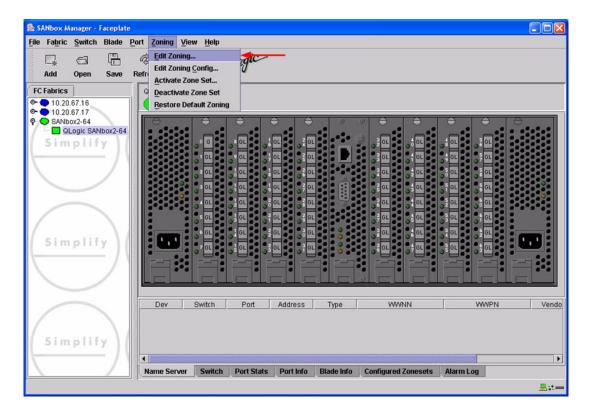

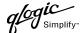

3. The **Edit Zoning—SANbox Manager** dialog box displays. Confirm that all zone members are listed as WWN.

For the QLogic SANbox2-8 and SANbox2-16, the following displays:

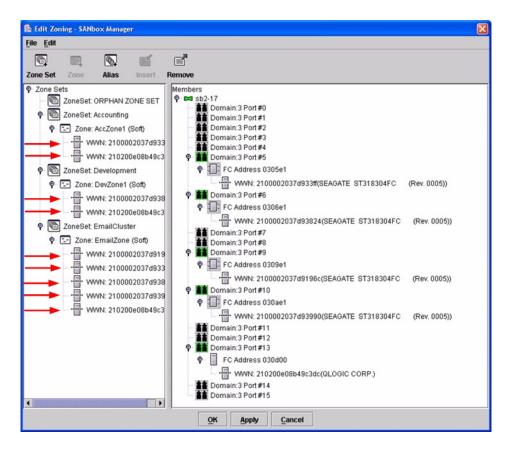

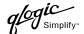

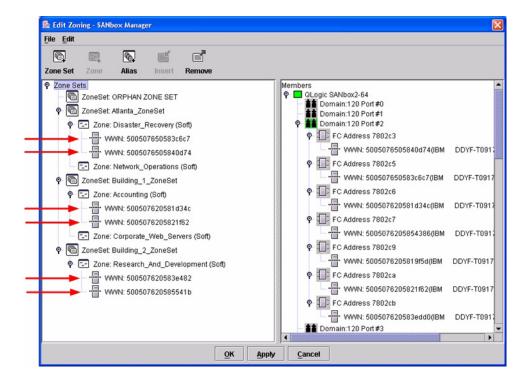

### **QLogic CLI**

**NOTE:** Use the CLI commands when the QLogic SANbox Manager GUI is not available. The procedures are the same for the QLogic SANbox2-8, SANbox2-16, and SANbox2-64.

Login: admin

Password: xxxxxxx

SANbox2#> zone list <zone name>
Confirm that only WWNs are listed.

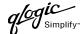

# **Operating Mode Configuration**

### **McDATA Sphereon Web Management**

- 1. Start McDATA Sphereon Web Management. The **Main Switch View** dialog box displays.
- 2. On the navigation panel, select **Operations**. The **Operations** dialog box displays. Select the **Switch** tab, select **Online State** tab, then click the **Set Offline** button.

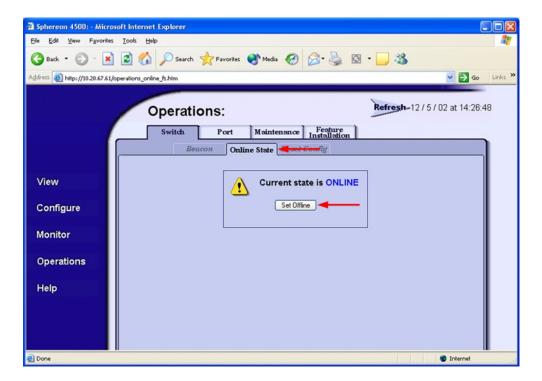

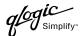

3. On the navigation panel, select **Configure**. The **Configure** dialog box displays. Select the **Zoning** tab, select the **Zone Set** tab, then the **Disable Default Zone** button.

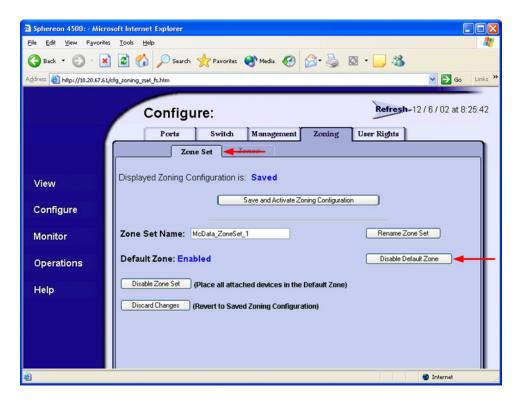

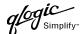

- 4. On the navigation panel, select **Configure**. The **Configure** dialog box displays. Select the **Switch** tab, select the **Fabric Parameters** tab, then do the following:
  - a. From the Interop Mode list, select Open Fabric 1.0.
  - b. Click Activate.

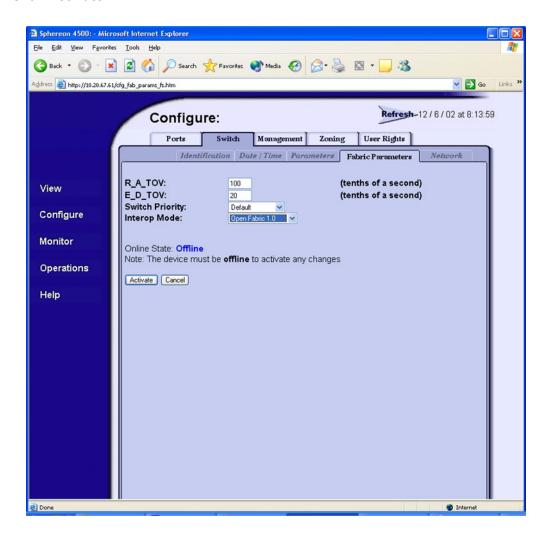

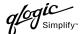

5. On the navigation panel, select **Operations**. The **Operations** dialog box displays. Select the **Switch** tab, select **Online State** tab, then click the **Set Online** button.

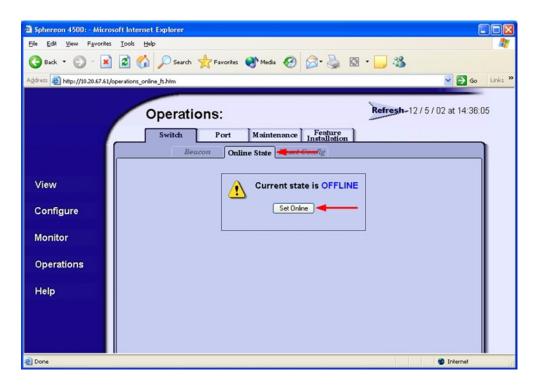

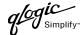

#### McDATA Telnet CLI

**NOTE:** Use the following CLI commands when McDATA Sphereon Web Management is not available.

Username: Administrator

Password: xxxxxxx

Root> maint system

Maint.System> setOnlineState false

Maint.System> root

Root> config zoning

Config.Zoning> setDefZoneState false

Config.Zoning> root

Root> config switch

Config.Switch> interopMode open

Config.Switch> root

Root> maint system

Maint.System> setOnlineState true

### **QLogic SANbox Manager GUI**

Not applicable.

### **QLogic CLI**

Not applicable.

# **McDATA Specific Configuration**

Not applicable.

# **QLogic Specific Configuration**

Not applicable.

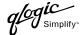

## **Successful Integration Checklist**

Perform the following steps after the E-port connection has been established and the fabric has had time to update. If everything verifies, the McDATA and QLogic fabrics have successfully merged.

- ✓ Compare and verify that all Zoning information has been propagated on all switches.
- ✓ Verify that the correct Zone Set is activated.
- ✓ Compare and verify that all devices are in the Name Server of each switch.
- ✓ Verify that all initiators continue to detect and have access to all targets that existed prior to the fabric merger.

After everything is verified, your fabric has merged successfully and no additional steps need to be taken. If any of the above tasks did not complete successfully, please contact QLogic support.

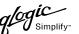

# **McDATA Intrepid 6000 Series Directors**

### **Integration Checklist**

The following steps must be completed to successfully merge McDATA and QLogic fabrics. The remainder of this section provides detailed instructions and examples.

### **ATTENTION!!**

- Backup the current configuration prior to performing the following steps so that the configuration is available if something goes wrong.
- Disruptions in the fabric can occur as a result of performing the following steps. Therefore, it is recommended that these changes be done during down time or off-peak hours.
- ✓ Verify that the correct version of switch firmware is installed on each switch (see "Supported Switches and Firmware Versions" on page 222).
- ✓ Ensure that each switch has a unique Domain ID and that it falls within the proper range (see "Domain ID Configuration" on page 222).
- ✓ Set all switches to the appropriate timeout values (see "Timeout Values" on page 231).
- ✓ Ensure that all Zone set and Zone names are unique and conform to ANSI T11 standards (see "Active Zone Set Names" on page 240).
- ✓ Ensure that all zone members are specified by WWPN (see "Zone Types" on page 247).
- ✓ Ensure that all McDATA switches are configured for Open Fabric Interoperability mode (see "Operating Mode Configuration" on page 254).
- ✓ Verify that the fabrics have successfully merged (see "Successful Integration Checklist" on page 259).

# **Configuration Limitations**

When merging McDATA and QLogic fabrics, a maximum of 31 interconnected switches per fabric can be configured. Otherwise, all features are fully supported and comply with industry standards.

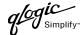

### **Supported Switches and Firmware Versions**

The following QLogic switches have been tested in the QLogic environment and comply with the FC-SW-2 standard. QLogic switches have tested interoperable with the following switches from McDATA that comply with the FC-SW-2 standard.

QLogic and McDATA Supported Switch and Firmware Versions

| Manufacturer | Switch Model           | Firmware Version     |  |
|--------------|------------------------|----------------------|--|
| QLogic       | SANbox2-8 Switch       | 1.3.x and above      |  |
|              | SANbox2-16 Switch      | 1.3.x and above      |  |
|              | SANbox2-64 Switch      | 1.5.x and above      |  |
| McDATA       | Intrepid 6064 Director | 04.01.02.4 and above |  |
|              | Intrepid 6140 Director | 04.01.02.4 and above |  |

# **Domain ID Configuration**

To ensure that there are no conflicts between switches, we recommend that each switch have an assigned Domain ID. The following steps show how to set the Domain ID on both the McDATA switch and the QLogic switch.

The Domain ID should be locked and unique within the 97–127 (0x61–0x7f) range. This is equivalent to 1–31 on the McDATA switch. The following chart lists the McDATA Domain ID and the corresponding QLogic Domain ID.

McDATA Versus QLogic Domain IDs

| McDATA<br>Domain ID | QLogic<br>Domain ID | McDATA<br>Domain ID | QLogic<br>Domain ID | McDATA<br>Domain ID | QLogic<br>Domain ID |
|---------------------|---------------------|---------------------|---------------------|---------------------|---------------------|
| 1                   | 97                  | 11                  | 107                 | 21                  | 117                 |
| 2                   | 98                  | 12                  | 108                 | 22                  | 118                 |
| 3                   | 99                  | 13                  | 109                 | 23                  | 119                 |
| 4                   | 100                 | 14                  | 110                 | 24                  | 120                 |
| 5                   | 101                 | 15                  | 111                 | 25                  | 121                 |
| 6                   | 102                 | 16                  | 112                 | 26                  | 122                 |
| 7                   | 103                 | 17                  | 113                 | 27                  | 123                 |
| 8                   | 104                 | 18                  | 114                 | 28                  | 124                 |
| 9                   | 105                 | 19                  | 115                 | 29                  | 125                 |
| 10                  | 106                 | 20                  | 116                 | 30                  | 126                 |
| _                   | _                   | _                   | _                   | 31                  | 127                 |

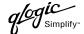

### **McDATA SANpilot Web Management**

- 1. Start McDATA SANpilot Web Management. The **Main Director View** dialog box displays.
- 2. On the navigation panel, select **Operations**. The **Operations** dialog box displays. Select the **Director** tab, select the **Online State** tab, then click the **Set Offline** button.

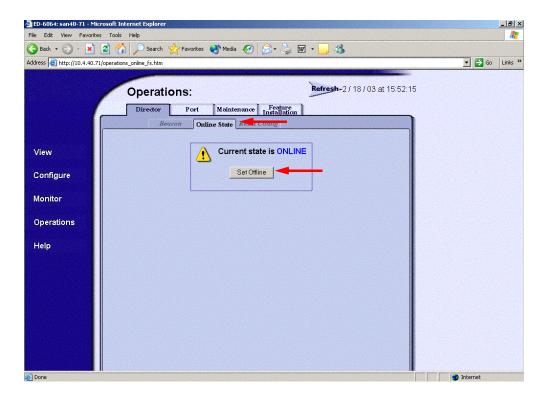

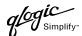

- 3. On the navigation panel, select **Configure**. The **Configure** dialog box displays. Select the **Director** tab, select the **Parameters** tab, and do the following:
  - a. In the **Preferred Domain ID** box, type a unique Domain ID.
  - b. From the **Insistent Domain ID** list, select **Enabled**.
  - c. Click Activate.

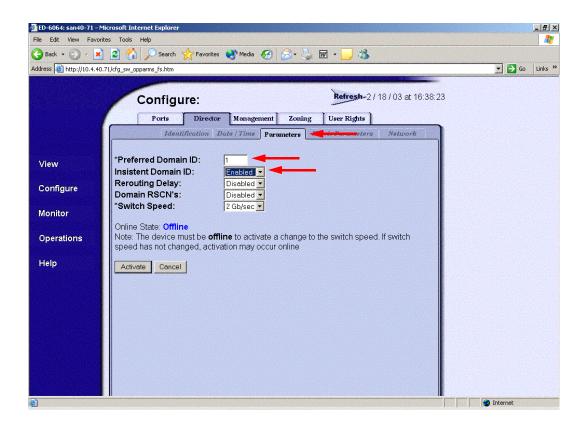

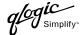

4. On the navigation panel, select **Operations**. The **Operations** dialog box displays. Select the **Director** tab, select the **Online State** tab, then click the **Set Online** button.

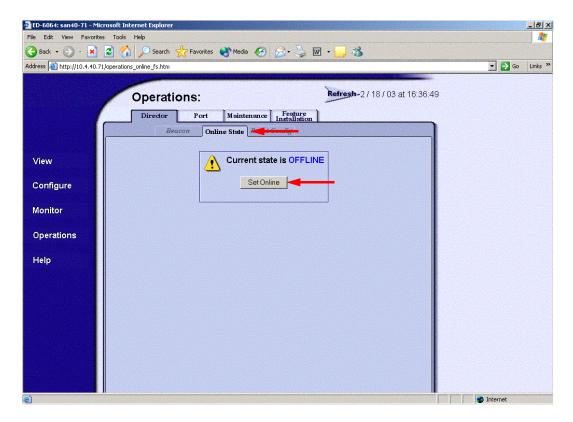

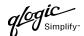

#### McDATA Telnet CLI

**NOTE:** Use the following CLI commands when McDATA SANpilot Web Management is not available.

Username: Administrator

Password: xxxxxxx
Root> maint system

Maint.System> setOnlineState False

Maint.System> root
Root> config switch

Config.Switch> prefDomainId 1

Config.Switch> insistDomainId enable

Config.Switch> show

Switch Information

BB Credit: 16

R\_A\_TOV: 100

E\_D\_TOV: 20

Preferred Domain ID: 1

Switch Priority: Default
Speed: 2 Gb/sec
Rerouting Delay: Disabled

Interop Mode: Open Fabric 1.0

Insistent Domain ID: Enabled
Domain RSCN: Disabled

Config.Switch> root
Root> maint system

Maint.System> setOnlineState True

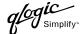

### **QLogic SANbox Manager GUI**

- Start the SANbox Manager application. The SANbox Manager—Faceplate dialog box displays.
- 2. From the **SANbox Manager**—**Faceplate** dialog box **Switch** menu, select **Switch Properties**. For the QLogic SANbox2-8 and SANbox2-16, the following displays:

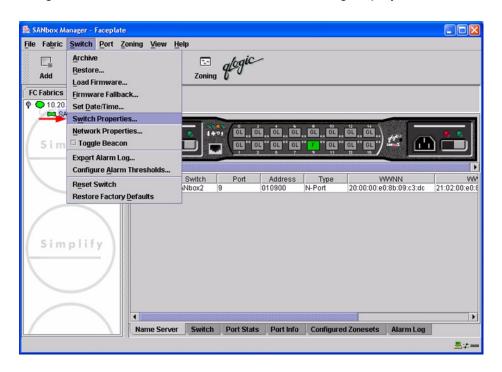

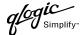

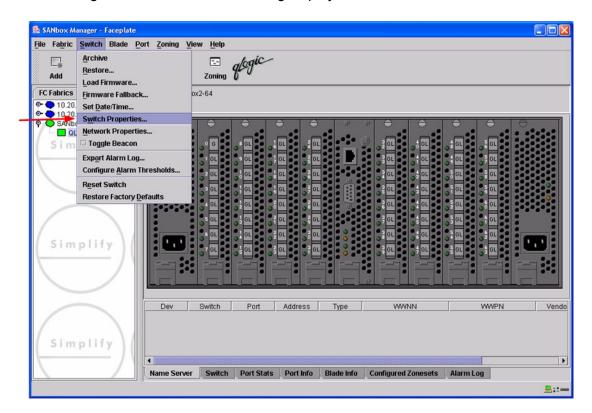

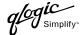

- 3. From the Switch Properties—SANbox Manager dialog box, do the following:
  - a. In the **Domain ID** box, type a unique Domain ID for the switch.
  - b. In the **Domain ID Lock** field, select **Enable** to ensure that the switch always has that Domain ID.
  - c. Click OK.

For the QLogic SANbox2-8 and SANbox2-16, the following displays:

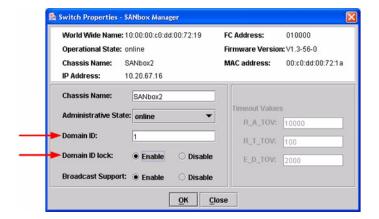

For the QLogic SANbox2-64, the following displays:

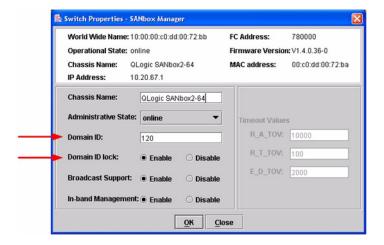

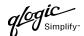

### **Qlogic CLI**

**NOTE:** Use the CLI commands when the QLogic SANbox Manager GUI is not available. The procedures are the same for the QLogic SANbox2-8, SANbox2-16, and SANbox2-64.

```
Login: admin
Password: xxxxxxxx
SANbox2 #> admin start
SANbox2 (admin) #> config edit
SANbox2 (admin-config) #> set config switch
  The following options display:
  AdminState (1=Online, 2=Offline, 3=Diagnostics) [Online]
  BroadcastEnabled (True / False) [True]
  InbandEnabled (True / False) [True]
  DefaultDomainID (decimal value, 1-239) [1] <choose a unique number>
  DomainIDLock (True / False) [False] True
  SymbolicName (string, max=32 chars) [QLogic SANbox 2-64]
  R T TOV (decimal value, 1-1000 msec) [100]
  R A TOV (decimal value, 100-100000 msec) [10000]
  E D TOV (decimal value, 10-20000 msec) [2000]
  FS TOV (decimal value, 100-100000 msec) [5000]
  DS TOV (decimal value, 100-100000 msec) [5000]
  PrincipalPriority (decimal value, 1-255) [254]
  ConfigDescription (string, max=64 chars) [Default Config]
SANbox2 (admin-config) #> config save
SANbox2 (admin) #> config activate
The configuration will be activated. Please confirm (y/n): [n] y
```

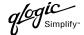

### **Timeout Values**

As per FC-SW-2 Fibre Channel standards, set all switches to the following timeout values (TOV) in order to successfully establish an E-port connection:

R\_A\_TOV = 10 seconds E\_D\_TOV = 2 seconds

This section provides the steps to change these values.

#### **McDATA SANpilot Web Management**

- 1. Start McDATA SANpilot Web Management. The **Main Director View** dialog box displays.
- 2. On the navigation panel, select Configure. The Configure dialog box displays. Select the Director tab, then select the Fabric Parameters tab. Verify that R\_A\_TOV is set to 100 and E\_D\_TOV is set to 20. If the settings are not correct, proceed to step 3. If the settings are correct, no changes need to be made; proceed to the next appropriate section.

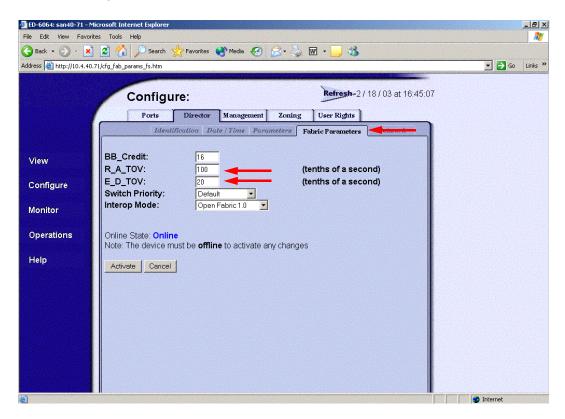

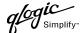

3. On the navigation panel, select **Operations**. The **Operations** dialog box displays. Select the **Director** tab, select **Online State** tab, then click the **Set Offline** button.

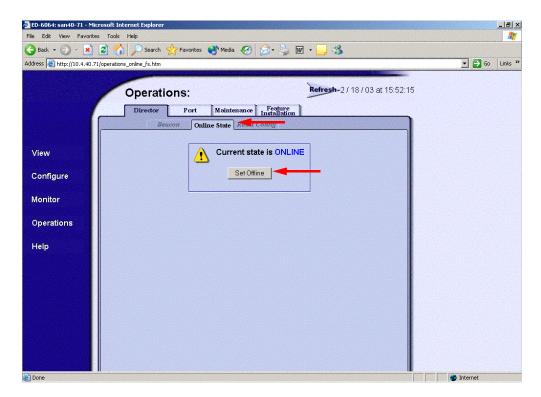

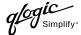

- 4. On the navigation panel, select **Configure**, The **Configure** dialog box displays. Select the **Director** tab, select the **Fabric Parameters** tab, then do the following:
  - a. In the **R\_A\_TOV** box, change the setting to **100**.
  - b. In the **E\_D\_TOV** box, change the setting to **20**.
  - c. Click Activate.

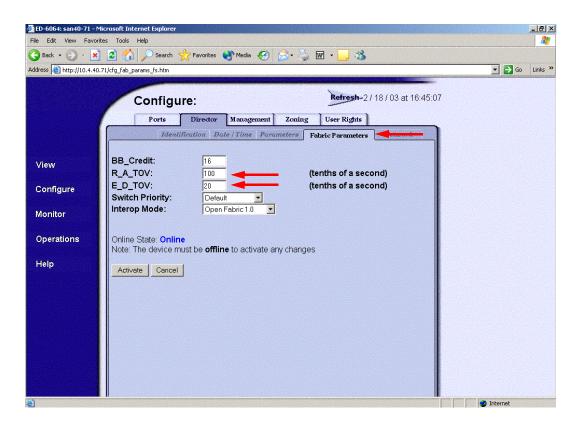

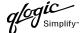

5. On the navigation panel, select **Operations**. The **Operations** dialog box displays. Select the **Director** tab, select the **Online State** tab, then click the **Set Online** button.

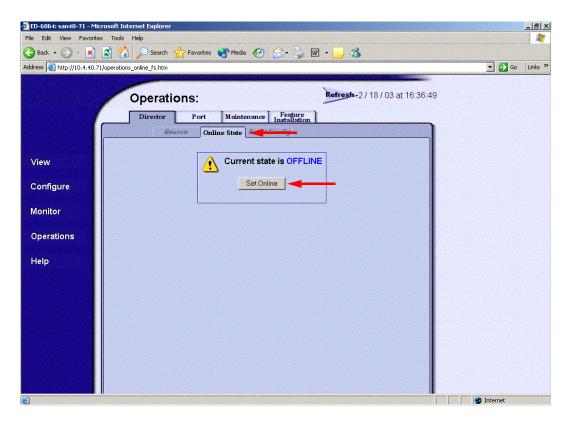

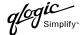

#### **McDATA Telnet CLI**

**NOTE:** Use the following CLI commands when McDATA SANpilot Web Management is not available.

Username: Administrator

Password: xxxxxxxx
Root> main system

Maint.System> setOnlineState False

Maint.System> root
Root> config switch

Config.Switch> raTOV 100
Config.Switch> edTOV 20
Config.Switch> show

Switch Information

BB Credit: 16

R\_A\_TOV: 100

E\_D\_TOV: 20

Preferred Domain ID: 1

Switch Priority: Default
Speed: 2 Gb/sec
Rerouting Delay: Disabled

Interop Mode: Open Fabric 1.0

Insistent Domain ID: Enabled
Domain RSCN: Disabled

Root> maint system

Maint.System> setOnlineState True

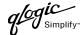

### **QLogic SANbox Manager GUI**

<u>ATTENTION!!</u> The following steps take the switch offline; therefore, do not perform them on a switch being managed in-band.

- Start the SANbox Manager application. The SANbox Manager—Faceplate dialog box displays.
- 2. From the **SANbox Manager**—**Faceplate** dialog box **Switch** menu, select **Switch Properties**. For the QLogic SANbox2-8 and SANbox2-16, the following displays:

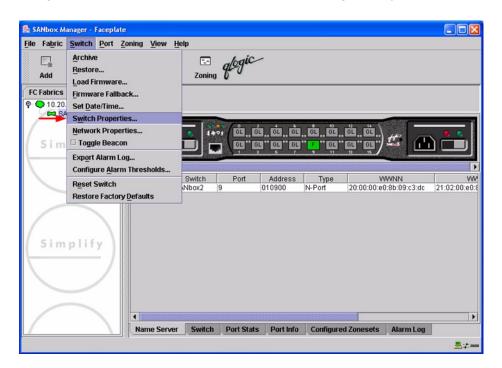

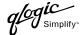

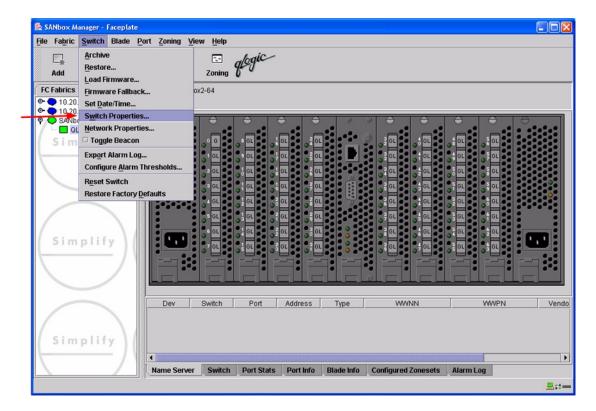

3. From the Switch Properties—SANbox Manager dialog box, verify that R\_A\_TOV is set to 10000 and E\_D\_TOV is set to 2000. If the settings are not correct, proceed to step 4. If the settings are correct, no changes need to be made; proceed to the next appropriate section. For the QLogic SANbox2-8 and SANbox2-16, the following displays:

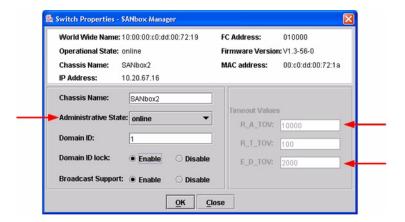

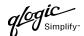

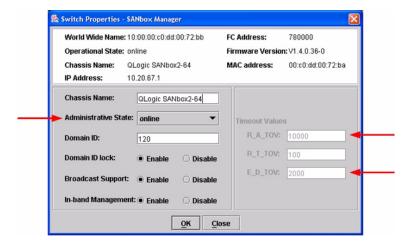

- 4. From the **Switch Properties—SANbox Manager** dialog box **Administrative State** list, select **offline**. Click **OK**.
- 5. Re-enter the **Switch Properties—SANbox Manager** dialog box (see step 2). Do the following:
  - a. In the **R\_A\_TOV** box, change the setting to **10000**.
  - b. In the **E\_D\_TOV** box, change the setting to **2000**.
  - c. Click OK.
- 6. Re-enter the Switch Properties—SANbox Manager dialog box (see step 2). In the Administrative State list, select Online. Click OK.

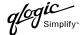

#### **QLogic CLI**

**NOTE:** Use the CLI commands when the QLogic SANbox Manager GUI is not available. The procedures are the same for the QLogic SANbox2-8, SANbox2-16, and SANbox2-64.

```
Login: admin
Password: xxxxxxx
SANbox2 #> show config switch
```

Use the above command to verify that R\_A\_TOV is set to 10000 and E\_D\_TOV is set to 2000. If these timeout values are not correct, continue with this section. If the settings are correct, no changes need to be made; proceed with the next appropriate section.

```
SANbox2 #> admin start
SANbox2 (admin) #> config edit
SANbox2 (admin-config) #> set config switch
  The following options display:
  AdminState (1=Online, 2=Offline, 3=Diagnostics) [Online]
  BroadcastEnabled (True / False) [True]
  InbandEnabled (True / False) [True]
  DefaultDomainID (decimal value, 1-239) [1]
  DomainIDLock (True / False) [True]
  SymbolicName (string, max=32 chars) [QLogic SANbox2-64]
  R T TOV (decimal value, 1-1000 msec) [100]
  R A TOV (decimal value, 100-100000 msec) [9000]
                                                     10000
  E D TOV (decimal value, 10-20000 msec) [1000]
  FS TOV (decimal value, 100-100000 msec) [5000]
  DS TOV (decimal value, 100-100000 msec) [5000]
  PrincipalPriority (decimal value, 1-255) [254]
  ConfigDescription (string, max=64 chars) [Default Config]
SANbox2 (admin-config) #> config save
SANbox2 (admin) #> config activate
The configuration will be activated. Please confirm (y/n): [n] y
```

# **Principal Switch Configuration**

Brocade switches and QLogic switches negotiate for principal switch automatically. Therefore, there are no steps to take.

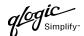

### **Zone Configuration**

This section discusses configuring active Zone Set names and Zone types.

### **Active Zone Set Names**

The Zone and Zone Set names on each switch must be unique. If not, change one of the duplicate names. All Zone Set and Zone names must conform to the Fibre Channel (FC) Standards for Zone Naming (ANSI T11/00-427v3):

- 1. Must be 1-64 characters in length.
- 2. All characters are ASCII.
- 3. First character is [a-z] or [A-Z].
- 4. All other characters must be [a–z], [A–Z], [0–9], or the \_ character. Other characters (\$-^\) may not be supported by all vendors and should be avoided.

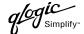

### **McDATA SANpilot Web Management**

- 1. Start McDATA SANpilot Web Management. The **Main Director View** dialog box displays.
- 2. On the navigation panel, select **Configure**. The **Configure** dialog box displays. Select the **Zoning** tab, then select the **ZoneSet** tab. Verify that the Zone Set name conforms to the standards for zone naming as discussed under "Active Zone Set Names" on page 240.

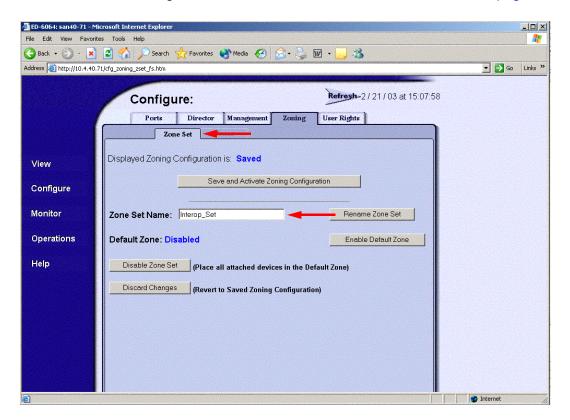

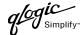

3. On the navigation panel, select **Configure**. The **Configure** dialog box displays. Select the **Zoning** tab, then select the **Zones** tab. Verify that the Zone names conform to the standards for zone naming as discussed under "Active Zone Set Names" on page 240.

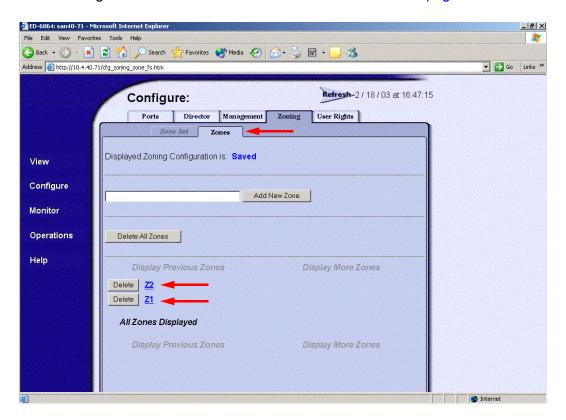

### **McDATA Telnet CLI**

**NOTE:** Use the following CLI commands when McDATA SANpilot Web Management is not available.

Username: Administrator

Password: xxxxxxx

Root> **show**Show> **zoning** 

Verify that the Zone Set and Zone Names conform to the standards for zone naming as discussed under "Active Zone Set Names" on page 240.

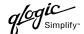

### **QLogic SANbox Manager GUI**

- Start the SANbox Manager application. The SANbox Manager—Faceplate dialog box displays.
- 2. From the **SANbox Manager—Faceplate** dialog box **Zoning** menu, select **Edit Zoning**. For the QLogic SANbox2-8 and SANbox2-16, the following displays:

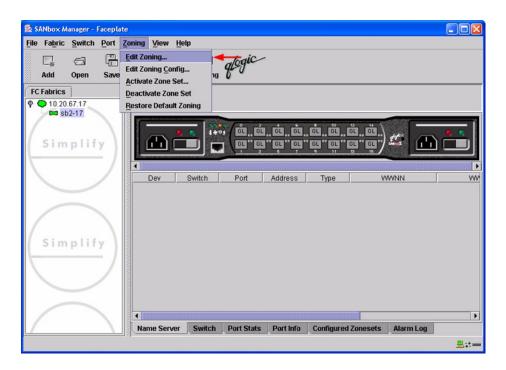

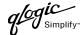

For the QLogic SANbox2-64, the following displays:

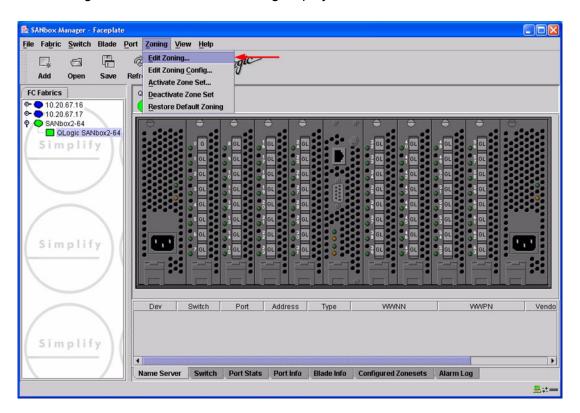

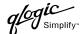

3. From the **Edit Zoning—SANbox Manager** dialog box, compare the Zone Set and Zone names from each switch to ensure there are none with the same name and the names conform to the standards for zone naming as discussed under "Active Zone Set Names" on page 240.

For the QLogic SANbox2-8 and SANbox2-16, the following displays:

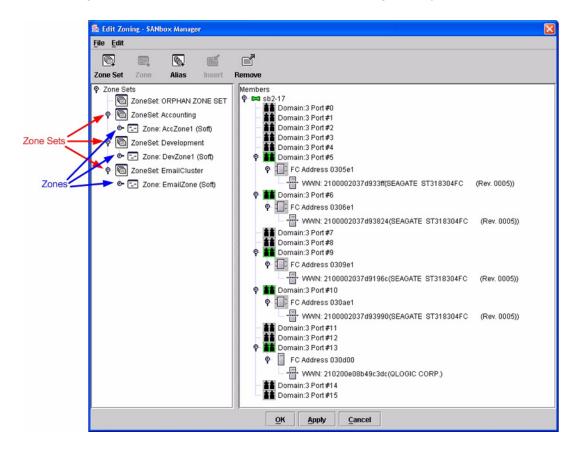

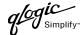

For the QLogic SANbox2-64, the following displays:

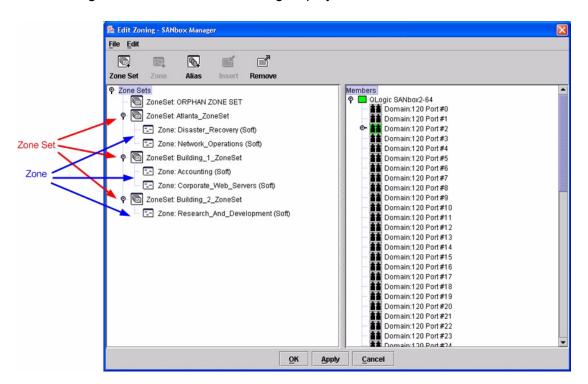

### **QLogic CLI**

**NOTE:** Use the CLI commands when the QLogic SANbox Manager GUI is not available. The procedures are the same for the QLogic SANbox2-8, SANbox2-16, and SANbox2-64.

Login: admin

Password: xxxxxxx
SANbox2 #> zone list

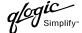

### **Zone Types**

All zone members must be specified by a world wide port name (WWPN) in order to comply with Fibre Channel standards. Any zone member not specified by WWPN cannot participate in the fabric. Below are steps to confirm the zone types.

**NOTE:** A world wide name (WWN) consists of a world wide node name (WWNN) and one or more WWPNs. References in this guide to WWN actually refer to the WWPN.

- 1. Start McDATA SANpilot Web Management. The **Main Director View** dialog box displays.
- 2. On the navigation panel, select **Configure**. The **Configure** dialog box displays. Select the **Zoning** tab, then select the **Zones** tab. Select each zone.

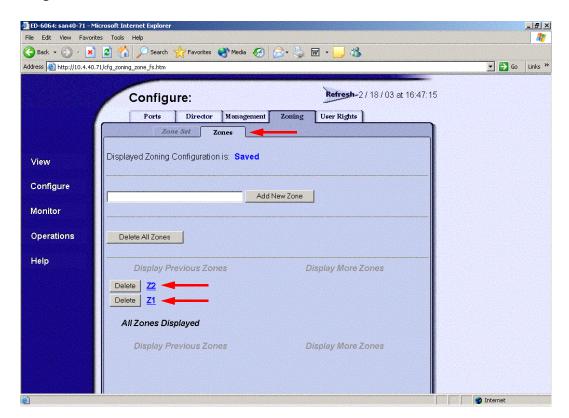

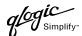

3. For each the zone selected in step 2, verify that all members are specified by WWN.

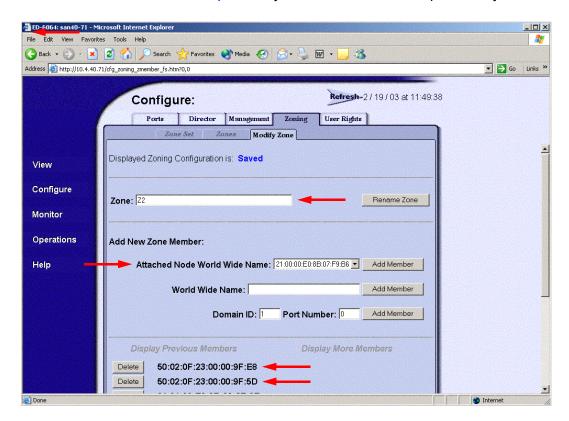

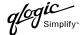

## **McDATA Telnet CLI**

**NOTE:** Use the following CLI commands when McDATA SANpilot Web Management is not available.

Username: Administrator

Password: xxxxxxx

Verify that all of the Zone members are specified by WWN.

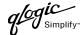

## **QLogic SANbox Manager GUI**

- Start the SANbox Manager application. The SANbox Manager—Faceplate dialog box displays.
- 2. From the **SANbox Manager—Faceplate** dialog box **Zoning** menu, select **Edit Zoning**. For the QLogic SANbox2-8 and SANbox2-16, the following displays:

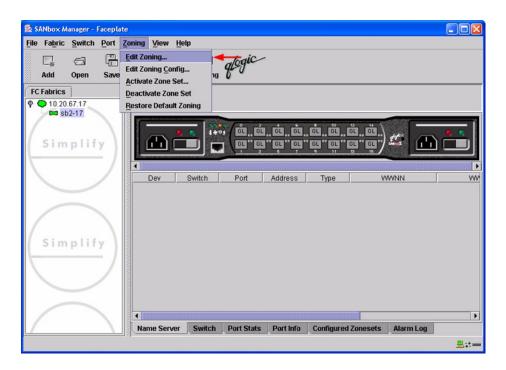

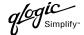

For the QLogic SANbox2-64, the following displays:

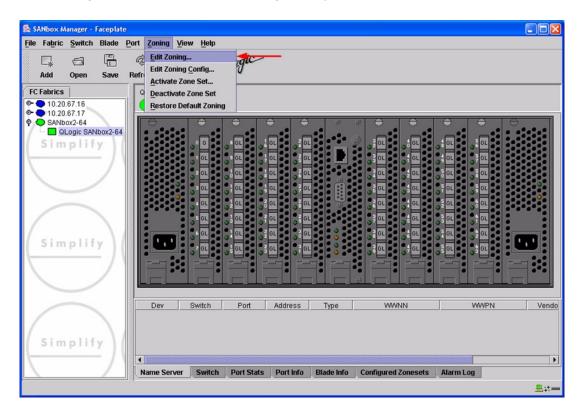

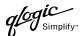

3. The **Edit Zoning—SANbox Manager** dialog box displays. Confirm that all zone members are listed as WWN.

For the QLogic SANbox2-8 and SANbox2-16, the following displays:

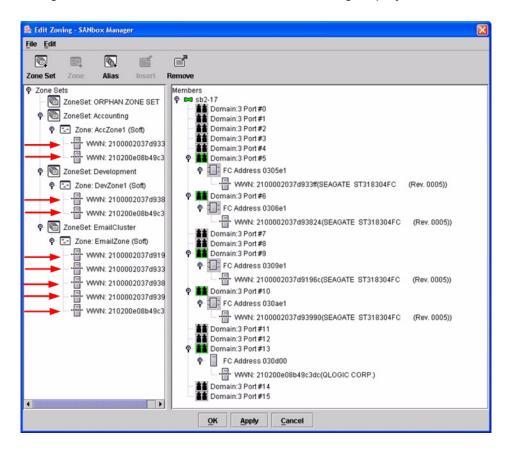

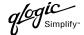

For the QLogic SANbox2-64, the following displays:

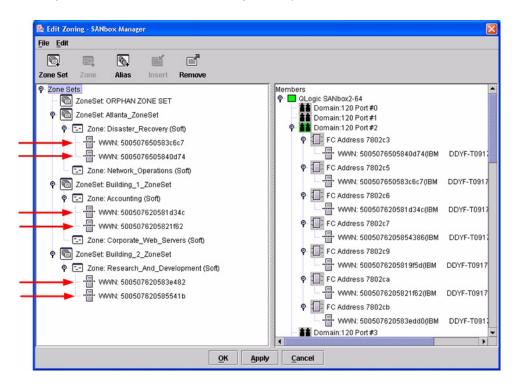

### **QLogic CLI**

**NOTE:** Use the CLI commands when the QLogic SANbox Manager GUI is not available. The procedures are the same for the QLogic SANbox2-8, SANbox2-16, and SANbox2-64.

Login: admin

Password: xxxxxxx

SANbox2#> zone list <zone name>
Confirm that only WWNs are listed.

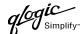

## **Operating Mode Configuration**

## **McDATA SANpilot Web Management**

- 1. Start McDATA SANpilot Web Management. The Main Director View dialog box displays.
- 2. On the navigation panel, select **Operations**. The **Operations** dialog box displays. Select the **Director** tab, select the **Online State** tab, then click the **Set Offline** button.

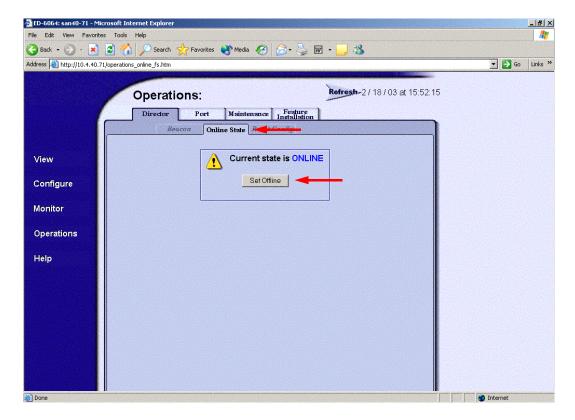

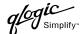

3. On the navigation panel, select **Configure**. The **Configure** dialog box displays. Select the **Zoning** tab, select the **Zone Set** tab, then the **Disable Default Zone** button.

**NOTE:** The figure below shows what displays when the **Disable Default Zone** button is selected.

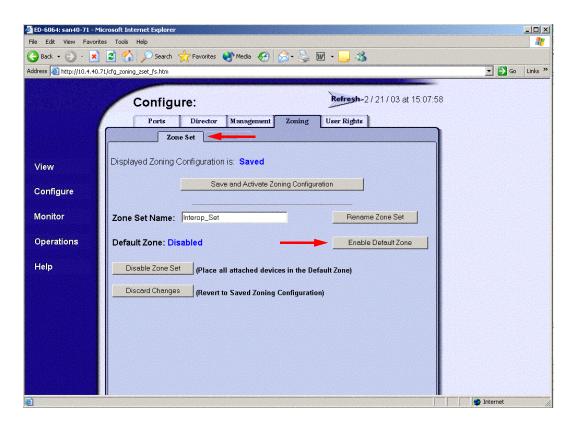

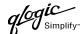

- 4. On the navigation panel, select **Configure**. The **Configure** dialog box displays. Select the **Director** tab, select the **Fabric Parameters** tab, then do the following:
  - a. From the Interop Mode list, select Open Fabric 1.0.
  - b. Click Activate.

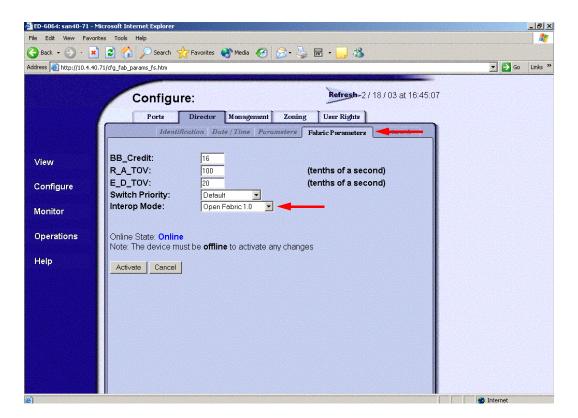

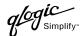

5. On the navigation panel, select **Operations**. The **Operations** dialog box displays. Select the **Director** tab, select the **Online State** tab, then click the **Set Online** button.

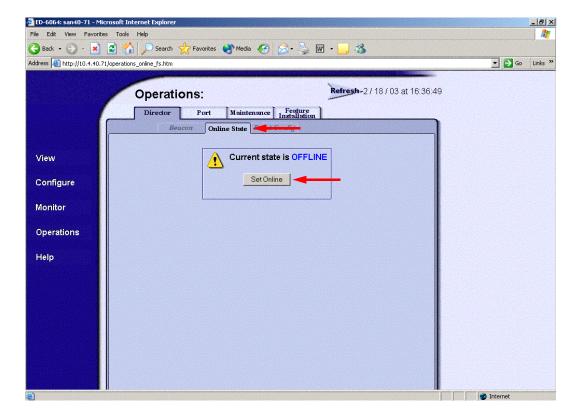

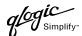

#### McDATA Telnet CLI

**NOTE:** Use the following CLI commands when McDATA Sphereon Web Management is not available.

Username: Administrator

Password: xxxxxxx

Root> maint system

Maint.System> setOnlineState False

Maint.System> root

Root> config zoning

Config.Zoning> setDefZoneState False

Config.Zoning> root

Root> config switch

Config.Switch> interopMode Open

Config.Switch> root

Root> maint system

Maint.System> setOnlineState True

### **QLogic SANbox Manager GUI**

Not applicable.

### **QLogic CLI**

Not applicable.

# **McDATA Specific Configuration**

Not applicable.

# **QLogic Specific Configuration**

Not applicable.

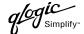

# **Successful Integration Checklist**

Perform the following steps after the E-port connection has been established and the fabric has had time to update. If everything verifies, the McDATA and QLogic fabrics have successfully merged.

- ✓ Compare and verify that all Zoning information has been propagated on all switches.
- ✓ Verify that the correct Zone Set is activated.
- ✓ Compare and verify that all devices are in the Name Server of each switch.
- ✓ Verify that all initiators continue to detect and have access to all targets that existed prior to the fabric merger.

After everything is verified, your fabric has merged successfully and no additional steps need to be taken. If any of the above tasks did not complete successfully, please contact QLogic support.

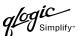

# **Merging QLogic and Sun Fabrics**

The following QLogic switches have been tested in the QLogic environment and comply with the FC-SW-2 standard. QLogic switches have tested interoperable with the following switches from Sun that comply with the FC-SW-2 standard.

**QLogic and Sun Supported Switch and Firmware Versions** 

| Manufacturer | Switch Model                           | Firmware Version |
|--------------|----------------------------------------|------------------|
| QLogic       | SANbox2-8                              | 1.3.x and above  |
|              | SANbox2-16                             | 1.3.x and above  |
|              | SANbox2-64                             | 1.5.x and above  |
| Sun          | Sun StorEdge Network 2 Gb FC Switch-8  | 1.3.x and above  |
|              | Sun StorEdge Network 2 Gb FC Switch-16 | 1.3.x and above  |

Sun StorEdge Network 2 Gb FC Series Switches (see page 263) provides detailed information about merging QLogic and Sun fabrics.

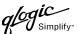

# Sun StorEdge Network 2 Gb FC Series Switches

## **Integration Checklist**

The following steps must be completed to successfully merge Sun and QLogic fabrics. The remainder of this section provides detailed instructions and examples.

### **ATTENTION!!**

- Backup the current configuration prior to performing the following steps so that the configuration is available if something goes wrong.
- Disruptions in the fabric can occur as a result of performing the following steps. Therefore, it is recommended that these changes be done during down time or off-peak hours.
- ✓ Verify that the correct version of switch firmware is installed on each switch (see "Supported Switches and Firmware Versions" on page 264).
- ✓ Ensure that each switch has a unique Domain ID and that it falls within the proper range (see "Domain ID Configuration" on page 265).
- ✓ Set all switches to the appropriate timeout values (see "Timeout Values" on page 272).
- ✓ Ensure that all Zone set and Zone names are unique and conform to ANSI T11 standards (see "Active Zone Set Names" on page 279).
- ✓ Ensure that all zone members are specified by WWPN (see "Zone Types" on page 286).
- ✓ Verify that the fabrics have successfully merged (see "Successful Integration Checklist" on page 292).

# **Configuration Limitations**

The following QLogic software features are not supported in Sun fabrics.

- Virtual Private Fabric (VPF) Zoning
- Access Control List (ACL) Zoning
- I/O PathGuard
- I/O StreamGuard

No limitations exist when merging Sun and QLogic fabrics; all features are fully supported and comply with industry standards.

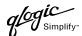

# **Supported Switches and Firmware Versions**

The following QLogic switches have been tested in the QLogic environment and comply with the FC-SW-2 standard. QLogic switches have tested interoperable with the following switches from Sun that comply with the FC-SW-2 standard.

## **QLogic and Sun Supported Switch and Firmware Versions**

| Manufacturer | Switch Model                           | Firmware Version |
|--------------|----------------------------------------|------------------|
| QLogic       | SANbox2-8 Switch                       | 1.3.x and above  |
|              | SANbox2-16 Switch                      | 1.3.x and above  |
|              | SANbox2-64 Switch                      | 1.5.x and above  |
| Sun          | Sun StorEdge Network 2 Gb FC Switch-8  | 1.3.x and above  |
|              | Sun StorEdge Network 2 Gb FC Switch-16 | 1.3.x and above  |

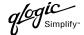

## **Domain ID Configuration**

To ensure that there are no conflicts between switches, we recommend that each switch have an assigned Domain ID. The following steps show how to set the Domain ID on both the Sun switch and the QLogic switch.

### Sun StorEdge SANbox Manager GUI

- Start the SANbox Manager application. The SANbox Manager—Faceplate dialog box displays.
- From the SANbox Manager—Faceplate dialog box Switch menu, select Switch Properties.
   For the Sun StorEdge Network 2 Gb FC Switch-8 and Sun StorEdge Network 2 Gb FC Switch-16, the following displays:

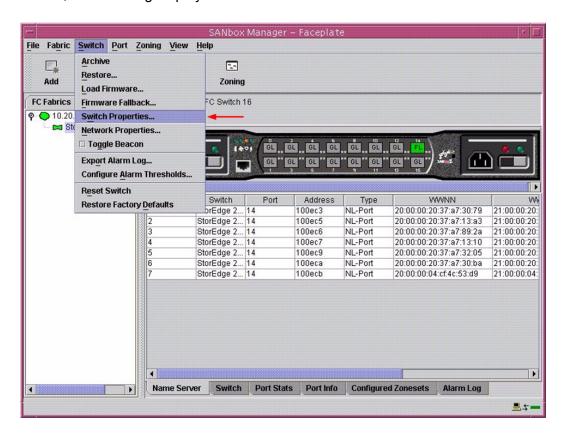

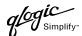

- 3. From the Switch Properties—SANbox Manager dialog box, do the following:
  - a. In the **Domain ID** box, type a unique Domain ID for the switch.
  - b. In the **Domain ID Lock** field, select **Enable** to ensure that the switch always has that Domain ID.
  - c. Click OK.

For the Sun StorEdge Network 2 Gb FC Switch-8 and Sun StorEdge Network 2 Gb FC Switch-16, the following displays:

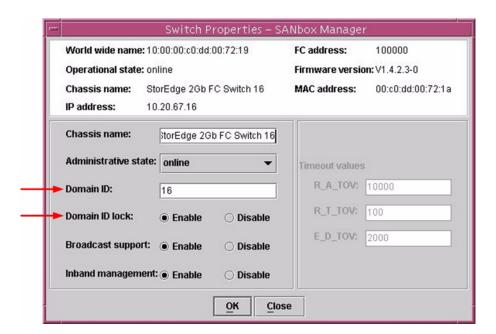

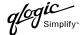

## Sun StorEdge CLI

**NOTE:** Use the CLI commands when the Sun StorEdge SANbox Manager GUI is not available. The procedures are the same for the Sun StorEdge Network 2 Gb FC Switch-8, Sun StorEdge Network 2 Gb FC Switch-16, and Sun StorEdge Network 2 Gb FC Switch-64.

```
Login: admin
Password: xxxxxxx
StorEdge 2Gb FC Switch 64 #> admin start
StorEdge 2Gb FC Switch 64 (admin) #> config edit
StorEdge 2Gb FC Switch 64 (admin-config) #> set config switch
  The following options display:
  AdminState (1=Online, 2=Offline, 3=Diagnostics) [Online]
  BroadcastEnabled (True / False) [True]
  InbandEnabled (True / False) [True]
  DefaultDomainID (decimal value, 1-239) [1] <choose a unique number>
  DomainIDLock (True / False) [False] True
  SymbolicName (string, max=32 chars) [StorEdge 2Gb FC Switch 64]
  R T TOV (decimal value, 1-1000 msec) [100]
  R A TOV (decimal value, 100-100000 msec) [10000]
  E D TOV (decimal value, 10-20000 msec) [2000]
  FS TOV (decimal value, 100-100000 msec) [5000]
  DS TOV (decimal value, 100-100000 msec) [5000]
  PrincipalPriority (decimal value, 1-255) [254]
  ConfigDescription (string, max=64 chars) [Default Config]
StorEdge 2Gb FC Switch 64 (admin-config) #> config save
StorEdge 2Gb FC Switch 64 (admin) #> config activate
The configuration will be activated. Please confirm (y/n): [n] y
```

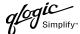

### **QLogic SANbox Manager GUI**

- Start the SANbox Manager application. The SANbox Manager—Faceplate dialog box displays.
- 2. From the **SANbox Manager—Faceplate** dialog box **Switch** menu, select **Switch Properties**. For the QLogic SANbox2-8 and SANbox2-16, the following displays:

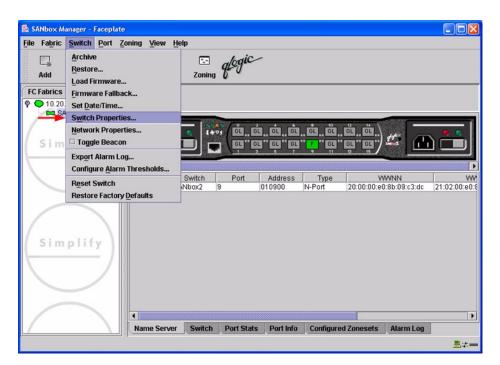

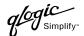

For the QLogic SANbox2-64, the following displays:

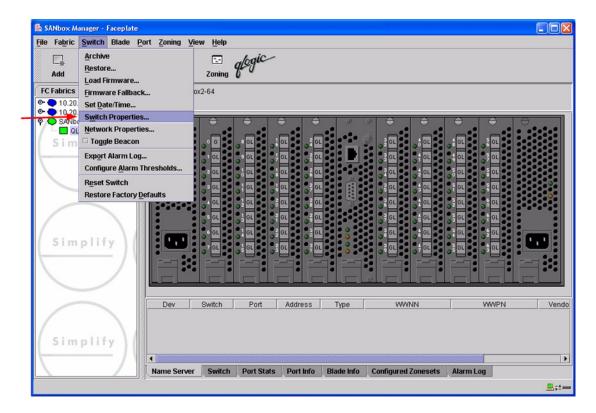

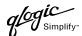

- 3. From the Switch Properties—SANbox Manager dialog box, do the following:
  - a. In the **Domain ID** box, type a unique Domain ID for the switch.
  - b. In the **Domain ID Lock** field, select **Enable** to ensure that the switch always has that Domain ID.
  - c. Click OK.

For the QLogic SANbox2-8 and SANbox2-16, the following displays:

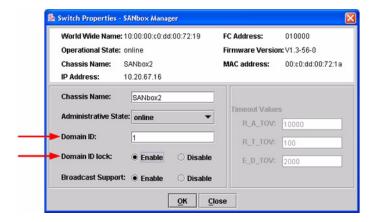

For the QLogic SANbox2-64, the following displays:

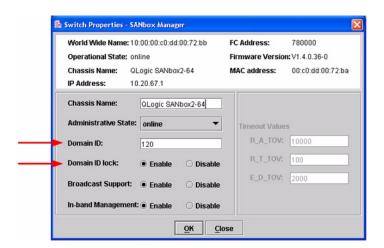

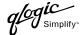

### **Qlogic CLI**

**NOTE:** Use the CLI commands when the QLogic SANbox Manager GUI is not available. The procedures are the same for the QLogic SANbox2-8, SANbox2-16, and SANbox2-64.

```
Login: admin
Password: xxxxxxxx
SANbox2 #> admin start
SANbox2 (admin) #> config edit
SANbox2 (admin-config) #> set config switch
  The following options display:
  AdminState (1=Online, 2=Offline, 3=Diagnostics) [Online]
  BroadcastEnabled (True / False) [True]
  InbandEnabled (True / False) [True]
  DefaultDomainID (decimal value, 1-239) [1] <choose a unique number>
  DomainIDLock (True / False) [False] True
  SymbolicName (string, max=32 chars) [QLogic SANbox 2-64]
  R T TOV (decimal value, 1-1000 msec) [100]
  R_A_TOV (decimal value, 100-100000 msec) [10000]
  E D TOV (decimal value, 10-20000 msec) [2000]
  FS TOV (decimal value, 100-100000 msec) [5000]
  DS TOV (decimal value, 100-100000 msec) [5000]
  PrincipalPriority (decimal value, 1-255) [254]
  ConfigDescription (string, max=64 chars) [Default Config]
SANbox2 (admin-config) #> config save
SANbox2 (admin) #> config activate
The configuration will be activated. Please confirm (y/n): [n] y
```

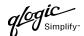

## **Timeout Values**

As per FC-SW-2 Fibre Channel standards, set all switches to the following timeout values (TOV) in order to successfully establish an E-port connection:

 $R_A_{TOV} = 10$  seconds  $E_D_{TOV} = 2$  seconds

This section provides the steps to change these values.

### Sun StorEdge SANbox Manager GUI

<u>ATTENTION!!</u> The following steps take the switch offline; therefore, do not perform them on a switch being managed in-band.

- Start the SANbox Manager application. The SANbox Manager—Faceplate dialog box displays.
- From the SANbox Manager—Faceplate dialog box Switch menu, select Switch Properties.
   For the Sun StorEdge Network 2 Gb FC Switch-8 and Sun StorEdge Network 2 Gb FC Switch-16, the following displays:

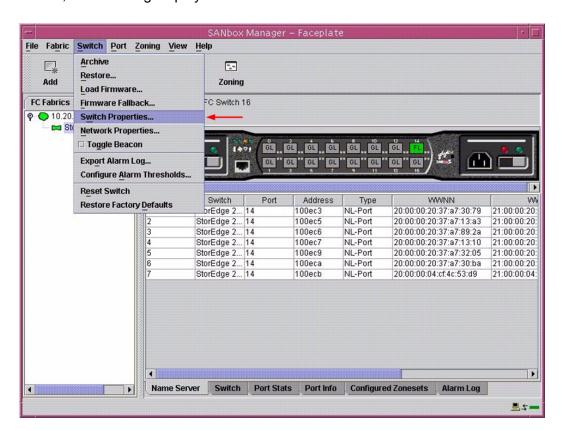

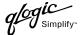

3. From the **Switch Properties—SANbox Manager** dialog box, verify that **R\_A\_TOV** is set to **10000** and **E\_D\_TOV** is set to **2000**. If the settings are not correct, proceed to step 4. If the settings are correct, no changes need to be made; proceed to the next appropriate section.

For the Sun StorEdge Network 2 Gb FC Switch-8 and Sun StorEdge Network 2 Gb FC Switch-16, the following displays:

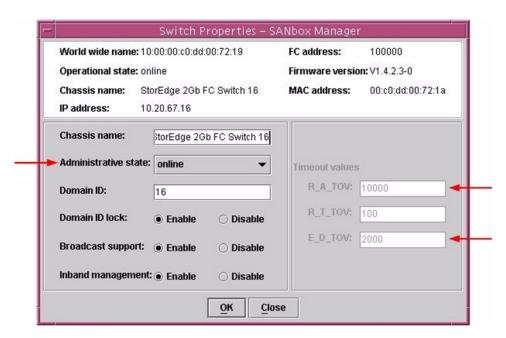

- 4. From the **Switch Properties—SANbox Manager** dialog box **Administrative State** list, select **offline**. Click **OK**.
- 5. Re-enter the **Switch Properties—SANbox Manager** dialog box (see step 2). Do the following:
  - a. In the **R\_A\_TOV** box, change the setting to **10000**.
  - b. In the **E\_D\_TOV** box, change the setting to **2000**.
  - c. Click OK.
- 6. Re-enter the Switch Properties—SANbox Manager dialog box (see step 2). In the Administrative State list, select Online. Click OK.

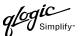

### Sun StorEdge CLI

**NOTE:** Use the CLI commands when the Sun StorEdge SANbox Manager GUI is not available. The procedures are the same for the Sun StorEdge Network 2 Gb FC Switch-8, Sun StorEdge Network 2 Gb FC Switch-16, and Sun StorEdge Network 2 Gb FC Switch-64.

```
Login: admin
Password: xxxxxxx
StorEdge 2Gb FC Switch 64 #> show config switch
```

Use the above command to verify that R\_A\_TOV is set to 10000 and E\_D\_TOV is set to 2000. If these timeout values are not correct, continue with this section. If the settings are correct, no changes need to be made; proceed with the next appropriate section.

```
StorEdge 2Gb FC Switch 64 #> admin start
StorEdge 2Gb FC Switch 64 (admin) #> config edit
StorEdge 2Gb FC Switch 64 (admin-config) #> set config switch
  The following options display:
  AdminState (1=Online, 2=Offline, 3=Diagnostics) [Online]
  BroadcastEnabled (True / False) [True]
  InbandEnabled (True / False) [True]
  DefaultDomainID (decimal value, 1-239) [1]
  DomainIDLock (True / False) [True]
  SymbolicName (string, max=32 chars) [StorEdge 2Gb FC Switch 64]
  R T TOV (decimal value, 1-1000 msec) [100]
  R A TOV (decimal value, 100-100000 msec) [9000]
                                                     10000
  E D TOV (decimal value, 10-20000 msec) [1000]
  FS TOV (decimal value, 100-100000 msec) [5000]
  DS TOV (decimal value, 100-100000 msec) [5000]
  PrincipalPriority (decimal value, 1-255) [254]
  ConfigDescription (string, max=64 chars) [Default Config]
StorEdge 2Gb FC Switch 64 (admin-config) #> config save
StorEdge 2Gb FC Switch 64 (admin) #> config activate
The configuration will be activated. Please confirm (y/n): [n] y
```

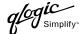

### **QLogic SANbox Manager GUI**

<u>ATTENTION!!</u> The following steps take the switch offline; therefore, do not perform them on a switch being managed in-band.

- Start the SANbox Manager application. The SANbox Manager—Faceplate dialog box displays.
- 2. From the **SANbox Manager**—**Faceplate** dialog box **Switch** menu, select **Switch Properties**. For the QLogic SANbox2-8 and SANbox2-16, the following displays:

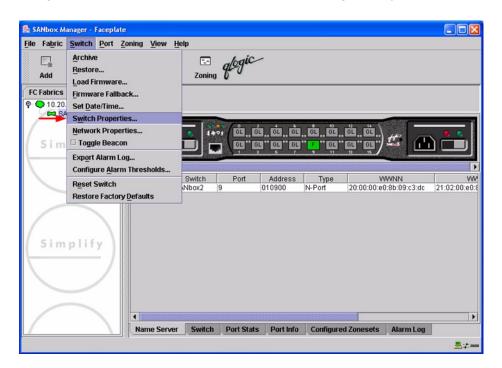

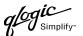

For the QLogic SANbox2-64, the following displays:

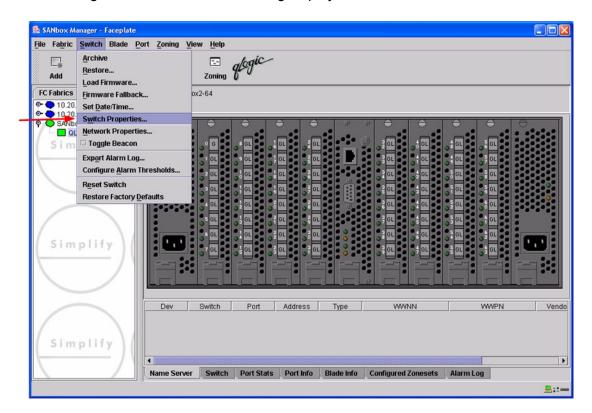

3. From the Switch Properties—SANbox Manager dialog box, verify that R\_A\_TOV is set to 10000 and E\_D\_TOV is set to 2000. If the settings are not correct, proceed to step 4. If the settings are correct, no changes need to be made; proceed to the next appropriate section. For the QLogic SANbox2-8 and SANbox2-16, the following displays:

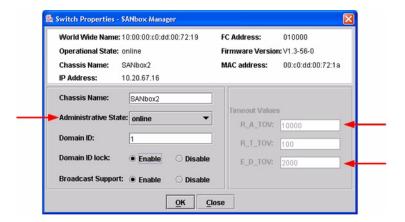

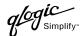

For the QLogic SANbox2-64, the following displays:

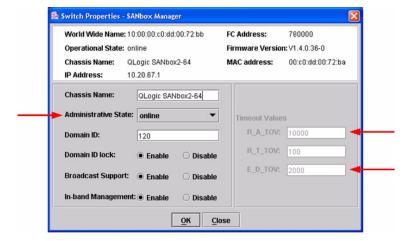

- 4. From the **Switch Properties—SANbox Manager** dialog box **Administrative State** list, select **offline**. Click **OK**.
- 5. Re-enter the **Switch Properties—SANbox Manager** dialog box (see step 2). Do the following:
  - a. In the **R\_A\_TOV** box, change the setting to **10000**.
  - b. In the **E\_D\_TOV** box, change the setting to **2000**.
  - c. Click OK.
- 6. Re-enter the Switch Properties—SANbox Manager dialog box (see step 2). In the Administrative State list, select Online. Click OK.

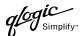

## **QLogic CLI**

**NOTE:** Use the CLI commands when the QLogic SANbox Manager GUI is not available. The procedures are the same for the QLogic SANbox2-8, SANbox2-16, and SANbox2-64.

```
Login: admin
Password: xxxxxxx
SANbox2 #> show config switch
```

Use the above command to verify that R\_A\_TOV is set to 10000 and E\_D\_TOV is set to 2000. If these timeout values are not correct, continue with this section. If the settings are correct, no changes need to be made; proceed with the next appropriate section.

```
SANbox2 #> admin start
SANbox2 (admin) #> config edit
SANbox2 (admin-config) #> set config switch
  The following options display:
  AdminState (1=Online, 2=Offline, 3=Diagnostics) [Online]
  BroadcastEnabled (True / False) [True]
  InbandEnabled (True / False) [True]
  DefaultDomainID (decimal value, 1-239) [1]
  DomainIDLock (True / False) [True]
  SymbolicName (string, max=32 chars) [QLogic SANbox2-64]
  R T TOV (decimal value, 1-1000 msec) [100]
  R A TOV (decimal value, 100-100000 msec) [9000]
                                                     10000
  E D TOV (decimal value, 10-20000 msec) [1000]
                                                   2000
  FS TOV (decimal value, 100-100000 msec) [5000]
  DS TOV (decimal value, 100-100000 msec) [5000]
  PrincipalPriority (decimal value, 1-255) [254]
  ConfigDescription (string, max=64 chars) [Default Config]
SANbox2 (admin-config) #> config save
SANbox2 (admin) #> config activate
The configuration will be activated. Please confirm (y/n): [n] y
```

## **Principal Switch Configuration**

Sun switches and QLogic switches negotiate for principal switch automatically. Therefore, there are no steps to take.

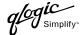

## **Zone Configuration**

This section discusses configuring active Zone Set names and Zone types.

## **Active Zone Set Names**

The Zone and Zone Set names on each switch must be unique. If not, change one of the duplicate names. All Zone Set and Zone names must conform to the Fibre Channel (FC) Standards for Zone Naming (ANSI T11/00-427v3):

- 1. Must be 1-64 characters in length.
- 2. All characters are ASCII.
- 3. First character is [a-z] or [A-Z].
- 4. All other characters must be [a–z], [A–Z], [0–9], or the \_ character. Other characters (\$-^\) may not be supported by all vendors and should be avoided.

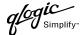

## Sun StorEdge SANbox Manager GUI

- Start the SANbox Manager application. The SANbox Manager—Faceplate dialog box displays.
- From the SANbox Manager—Faceplate dialog box Zoning menu, select Edit Zoning.
   For the Sun StorEdge Network 2 Gb FC Switch-8 and Sun StorEdge Network 2 Gb FC Switch-16, the following displays:

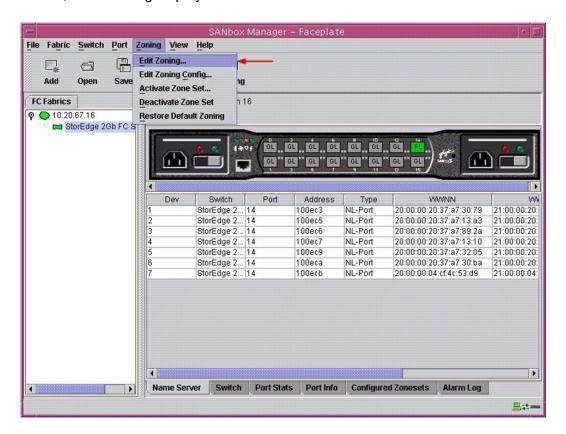

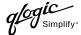

3. From the **Edit Zoning—SANbox Manager** dialog box, compare the Zone Set and Zone names from each switch to ensure there are none with the same name and the names conform to the standards for zone naming as discussed under "Active Zone Set Names" on page 279.

For the Sun StorEdge Network 2 Gb FC Switch-8 and Sun StorEdge Network 2 Gb FC Switch-16, the following displays:

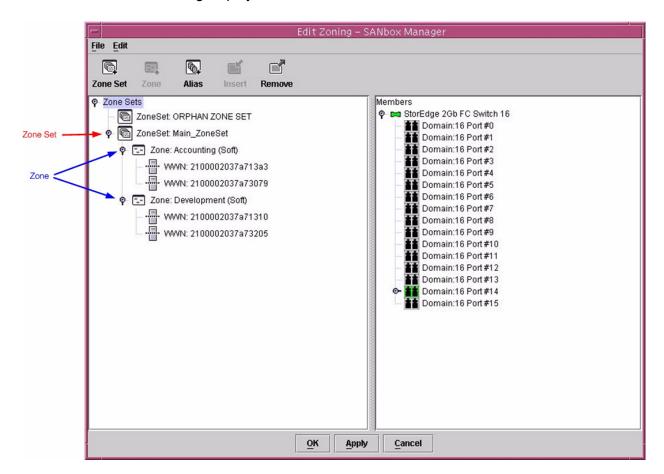

## Sun StorEdge CLI

**NOTE:** Use the CLI commands when the Sun StorEdge SANbox Manager GUI is not available. The procedures are the same for the Sun StorEdge Network 2 Gb FC Switch-8, Sun StorEdge Network 2 Gb FC Switch-16, and Sun StorEdge Network 2 Gb FC Switch-64.

Login: admin

Password: xxxxxxx

StorEdge 2Gb FC Switch 64 #> zone list

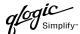

## **QLogic SANbox Manager GUI**

- Start the SANbox Manager application. The SANbox Manager—Faceplate dialog box displays.
- 2. From the **SANbox Manager—Faceplate** dialog box **Zoning** menu, select **Edit Zoning**. For the QLogic SANbox2-8 and SANbox2-16, the following displays:

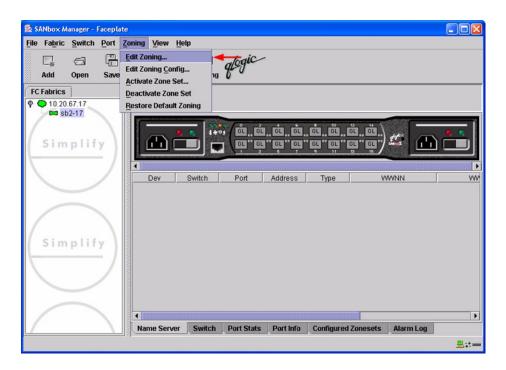

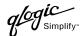

For the QLogic SANbox2-64, the following displays:

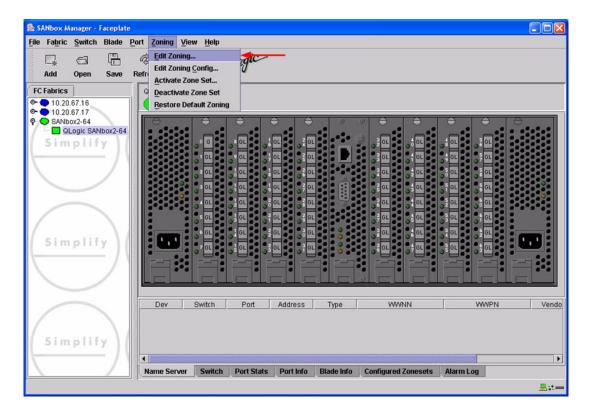

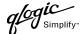

3. From the **Edit Zoning—SANbox Manager** dialog box, compare the Zone Set and Zone names from each switch to ensure there are none with the same name and the names conform to the standards for zone naming as discussed under "Active Zone Set Names" on page 279.

For the QLogic SANbox2-8 and SANbox2-16, the following displays:

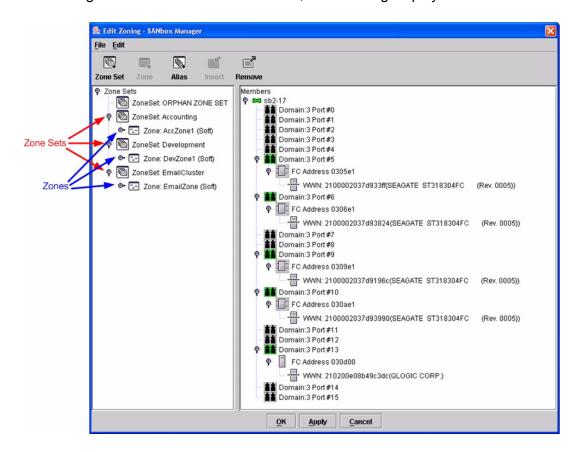

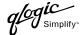

For the QLogic SANbox2-64, the following displays:

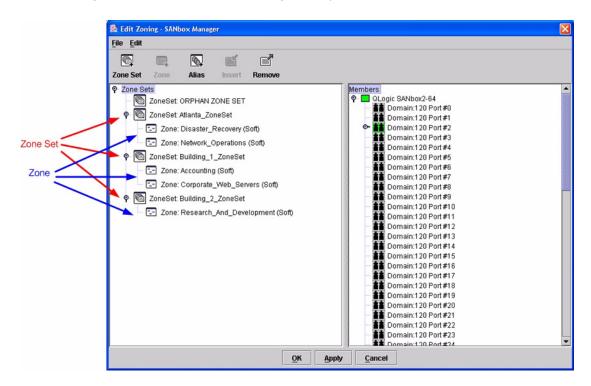

## **QLogic CLI**

**NOTE:** Use the CLI commands when the QLogic SANbox Manager GUI is not available. The procedures are the same for the QLogic SANbox2-8, SANbox2-16, and SANbox2-64.

Login: admin

Password: xxxxxxx
SANbox2 #> zone list

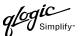

## **Zone Types**

All zone members must be specified by a world wide port name (WWPN) in order to comply with Fibre Channel standards. Any zone member not specified by WWPN cannot participate in the fabric. Below are steps to confirm the zone types.

**NOTE:** A world wide name (WWN) consists of a world wide node name (WWNN) and one or more WWPNs. References in this guide to WWN actually refer to the WWPN.

## Sun StorEdge SANbox Manager GUI

- Start the SANbox Manager application. The SANbox Manager—Faceplate dialog box displays.
- From the SANbox Manager—Faceplate dialog box Zoning menu, select Edit Zoning.
   For the Sun StorEdge Network 2 Gb FC Switch-8 and Sun StorEdge Network 2 Gb FC Switch-16, the following displays:

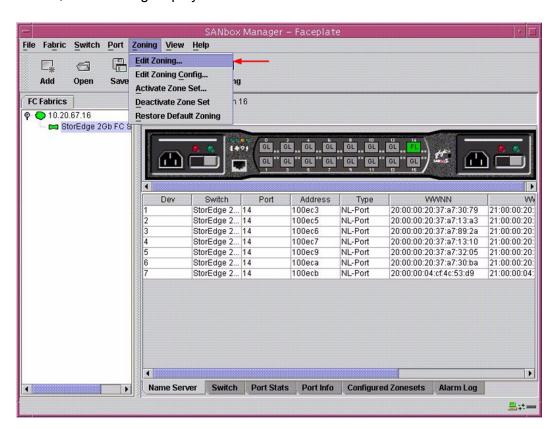

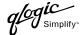

3. The **Edit Zoning—SANbox Manager** dialog box displays. Confirm that all zone members are listed as WWN.

For the Sun StorEdge Network 2 Gb FC Switch-8 and Sun StorEdge Network 2 Gb FC Switch-16, the following displays:

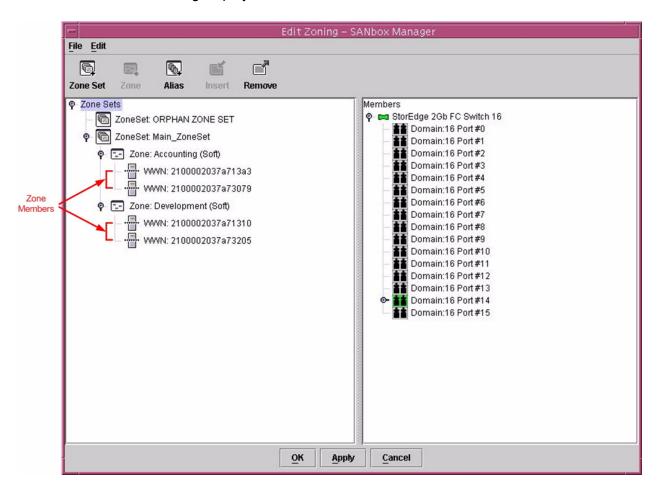

## Sun StorEdge CLI

**NOTE:** Use the CLI commands when the Sun StorEdge SANbox Manager GUI is not available. The procedures are the same for the Sun StorEdge Network 2 Gb FC Switch-8, Sun StorEdge Network 2 Gb FC Switch-16, and Sun StorEdge Network 2 Gb FC Switch-64.

Login: admin

Password: xxxxxxx

StorEdge 2Gb FC Switch 64 #> zone list <zone name>

Confirm that only WWNs are listed.

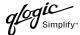

## **QLogic SANbox Manager GUI**

- Start the SANbox Manager application. The SANbox Manager—Faceplate dialog box displays.
- 2. From the **SANbox Manager—Faceplate** dialog box **Zoning** menu, select **Edit Zoning**. For the QLogic SANbox2-8 and SANbox2-16, the following displays:

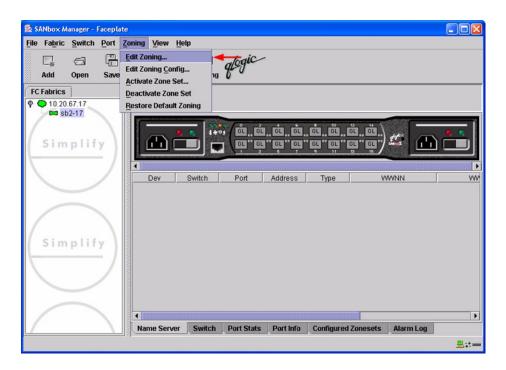

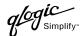

For the QLogic SANbox2-64, the following displays:

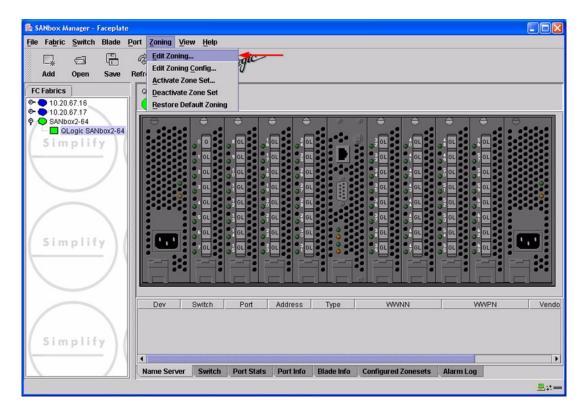

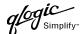

3. The **Edit Zoning—SANbox Manager** dialog box displays. Confirm that all zone members are listed as WWN.

For the QLogic SANbox2-8 and SANbox2-16, the following displays:

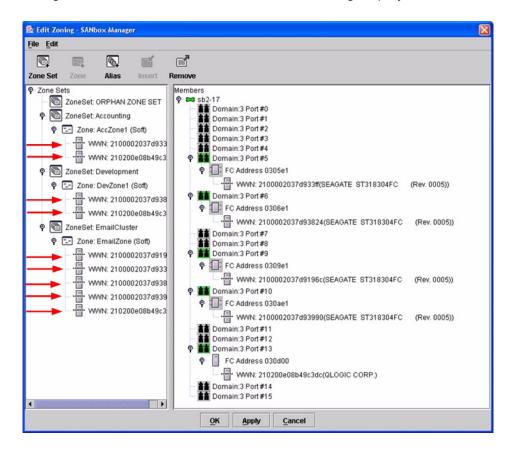

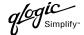

For the QLogic SANbox2-64, the following displays:

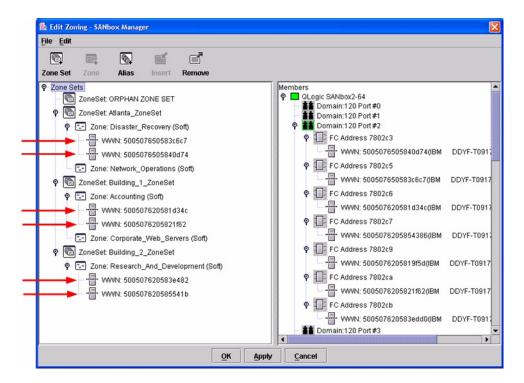

## **QLogic CLI**

**NOTE:** Use the CLI commands when the QLogic SANbox Manager GUI is not available. The procedures are the same for the QLogic SANbox2-8, SANbox2-16, and SANbox2-64.

Login: admin

Password: xxxxxxx

SANbox2#> zone list <zone name>
Confirm that only WWNs are listed.

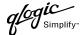

## **Operating Mode Configuration**

Not applicable.

## **Sun StorEdge Specific Configuration**

Not applicable.

## **QLogic Specific Configuration**

Not applicable.

## **Successful Integration Checklist**

Perform the following steps after the E-port connection has been established and the fabric has had time to update. If everything verifies, the Sun and QLogic fabrics have successfully merged.

- ✓ Compare and verify that all Zoning information has been propagated on all switches.
- ✓ Verify that the correct Zone Set is activated.
- ✓ Compare and verify that all devices are in the Name Server of each switch.
- ✓ Verify that all initiators continue to detect and have access to all targets that existed prior to the fabric merger.

After everything is verified, your fabric has merged successfully and no additional steps need to be taken. If any of the above tasks did not complete successfully, please contact QLogic support.

## **Glossary**

## **Activity LED**

A port LED that indicates when frames are entering or leaving the port.

#### Alias

A collection of objects that can be zoned together. An alias is not a zone, and can not have a zone or another alias as a member.

#### **ALFairness**

On an arbitrated loop, the switch is always highest priority when arbitrating for the right to transfer. To prevent other devices from being locked out, the standard provides for a fairness mode, which if enabled, requires an arbitrator to let all other devices win arbitration before arbing a second time.

## **AL PA**

Arbitrated loop physical address

#### **ANSI**

American National Standards Institute

#### API

Application programming interface

## **Arbitrated Loop**

A Fibre Channel topology where ports use arbitration to establish a point-to-point circuit.

## **Arbitrated Loop Physical Address (AL PA)**

A unique one-byte valid value assigned during loop initialization to each NL port on a loop.

#### **ARB FF**

When ARB\_FF is enabled, it causes the switch to send the ARB\_FF primitive when it is in monitoring mode, rather than idles. The only reason to do this is since the ARB FF has less bit transitions than does an idle, it produces less EMI. It has no other effect.

#### **ASIC**

Application specific integrated circuit

#### **BootP**

A type of network server.

## **Buffer Credit**

A measure of port buffer capacity equal to one frame.

#### Class 2 Service

A service which multiplexes frames at frame boundaries to or from one or more N Ports with acknowledgment provided.

## **Class 3 Service**

A service which multiplexes frames at frame boundaries to or from one or more N\_Ports without acknowledgment.

#### CLI

Command line interface

## **Domain ID**

User defined name that identifies the switch in the fabric.

## E D TOV

Error-detect timeout value

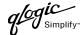

### E-Port

Expansion port. A switch port that connects to another FC-SW-2 compliant switch.

## **Expansion Port**

See E-Port.

#### **ExtCredit**

Allows full speed operation over distances greater than 10 kilometers. Additional credit buffers are borrowed from other ports (which must be set to donor state). Decimal value 0–65535.

## **Fabric Management Switch**

The switch through which the fabric is managed.

#### **Fabric Name**

User-defined name associated with the file that contains user list data for the fabric.

#### **FSPF**

Fabric shortest path first

#### Fan Fail LED

An LED that indicates that a cooling fan in the switch is operating below standard.

## **FC-PLDA**

Fibre Channel-private loop direct attach

#### FC-SW-2

Fibre Channel switch fabric 2. For detailed information, see the **Introduction on page 1**.

## Flash Memory

Memory on the switch that contains the chassis control firmware.

#### **Frame**

Data unit consisting of a start-of-frame (SOF) delimiter, header, data payload, CRC, and an end-of-frame (EOF) delimiter.

#### FRU

Field replaceable unit

#### GUI

Graphical user interface

#### **Heartbeat LED**

A chassis LED that indicates the status of the internal switch processor and the results of the power-on self-test.

#### Initiator

The device that initiates a data exchange with a target device.

## In-Order-Delivery

A feature that requires that frames be received in the same order in which they were sent.

#### **Input Power LED**

A chassis LED that indicates that the switch logic circuitry is receiving proper DC voltages.

## InteropCredit

This variable determines the number of credits we will advertise on an ISL. Older versions of Brocade software required that we match their offering. Decimal value is 0–255.

#### IΡ

Internet protocol

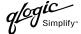

## **ISLSecurity**

ISLSecurity determines which switches a port will establish a link with. Any: we will link with any switch. Ours: we will only link to another QLogic switch. None: the port will not establish an ISL link.

## **LCFEnable**

LCFEable gives preference to link control frames (such as class 2 ACK frames) over other frames, when queued for transmission in the switch. This may provide better performance when running Class 2 traffic. LCFEable is incompatible with MFSEnable, and both cannot be selected.

#### LIP

Loop initialization primitive sequence

## Logged-in LED

A port LED that indicates device login or loop initialization status.

#### **Management Information Base**

A set of guidelines and definitions for the Fibre Channel functions.

## **Management Workstation**

PC workstation that manages the fabric through the fabric management switch.

#### **MIB**

Management information base

#### **MSEnable**

Determines whether GS-3 management server commands will be accepted on the port. It can be used to prevent in-band management of the switch on any or all ports.

### NL\_Port

Node Loop Port. A Fibre Channel device port that supports arbitrated loop protocol.

## N Port

Node Port. A Fibre Channel device port in a point-to-point or fabric connection.

## **NoClose**

Causes the switch to keep the loop open, if no other device is arbitrating. It is intended to improve performance when there is a single L\_Port device connected to the switch.

#### **Output Power LED**

A power supply LED that indicates that the power supply is providing DC voltage to the switch

## **Over Temperature LED**

A chassis LED or a power supply LED that indicates that the switch or power supply is overheating.

### **POST**

Power-on self-test

#### **Power-On Self-Test**

Diagnostics that the switch chassis performs at start up.

## **Principal Switch**

A switch that has been selected to perform certain fabric configuration duties.

#### **Private Device**

A device that can communicate only with other devices on the same loop.

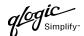

### **Private Loop**

A loop of private devices connected to a single switch port.

#### pwwn

Port world wide name. See World Wide Port Name.

## R A TOV

Resource-allocation timeout value

#### SAN

Storage area network

## **SANbox Manager**

Switch management application

#### SFF

Small form-factor transceiver

#### **SFP**

Small form-factor pluggable. A transceiver device, smaller than a gigabit interface converter, that plugs into the Fibre Channel port.

#### **Small Form Factor**

A transceiver device, smaller than a gigabit interface converter, that is permanently attached to the circuit board.

#### **Small Form-Factor Pluggable**

A transceiver device, smaller than a gigabit interface converter, that plugs into the Fibre Channel port.

#### **SNMP**

Simple network management protocol

### **Target**

A storage device that responds to an initiator device.

#### **Timeout Values**

The timeout values (TOV) required by the FC-SW-2 standard to successfully establish an E-port connection.

#### TOV

Timeout values. The timeout values required by the FC-SW-2 standard to successfully establish an E-port connection.

### VCCI

Voluntary control council for interference

#### **VIEnable**

Diagnostics that the switch chassis performs at start up.

#### .device manufacturer.

FC-VI. When enabled, VI preference frames will be transmitted ahead of other frames.

### World Wide Name (WWN)

A unique 64-bit address assigned to a device. The WWN consists of a world wide node name and a world wide port name.

## World Wide Node Name (WWNN)

A unique address assigned to a device.

## World Wide Port Name (WWPN)

A unique address assigned to a port on a device. There can be more than one WWPN per WWNN.

## **WWN**

World wide name

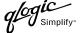

## **WWNN**

World wide node name

## **WWPN**

World wide port name

## Zone

A set of ports or devices grouped together to control the exchange of information.

## **Zone Set**

A set of zones grouped together. The active zone set defines the zoning for a fabric.

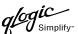

## Index

| Brocade fabrics, merging with QLogic fabrics 7  Brocade Silkworm 3200 and Silkworm 3800 switches  Brocade specific configuration 37 configuration limitations 10 domain ID configuration 11 integration checklist 9 operating mode configuration 37 principal switch configuration 11 integration checklist 9 operating mode configuration 37 principal switch configuration 37 principal switch configuration 37 principal switch configuration 37 principal switch configuration 37 principal switch configuration 37 principal switch configuration 37 principal switch configuration 37 principal switch configuration 37 principal switch configuration 37 principal switch and firmware versions 10 timeout values 18 zone configuration 25 Brocade SilkWorm 3900 and SilkWorm 12000 switches Brocade specific configuration 68 configuration limitations 40 domain ID configuration 68 principal switch configuration 68 successful integration checklist 39 operating mode configuration 37 QLogic specific configuration 107 Cisco SN 5428 storage router Cisco specific configuration 91 configuration limitations 73 domain ID configuration 91 configuration limitations 73 domain ID configuration 90 principal switch configuration 91 concept values 100 zone configuration 107 Cisco SN 5428 storage router Cisco specific configuration 91 configuration limitations 92 successful integration checklist 73 switch and firmware versions 94 timeout values 100 zone configuration 91 configuration limitations 73 domain ID configuration 91 configuration checklist 73 switch configuration 91 configuration limitations 73 domain ID configuration 90 principal switch configuration 90 principal switch configuration 90 principal switch configuration 90 principal switch configuration 90 principal switch configuration 90 principal switch configuration 90 principal switch configuration 90 principal switch configuration 90 principal switch configuration 90 principal switch configuration 90 principal switch configuration 90 principal switch configuration 90 principal switch configuratio | В                                             | integration checklist 93                |
|----------------------------------------------------------------------------------------------------|-----------------------------------------------|-----------------------------------------|
| Brocade Silkworm 3200 and Silkworm 3800     switches  Brocade specific configuration 37     configuration limitations 10     domain ID configuration 11     integration checklist 9     operating mode configuration 37     principal switch configuration 24     QLogic specific configuration 38     successful integration checklist 38     switch and firmware versions 10     timeout values 18     zone configuration 25 Brocade SilkWorm 3900 and SilkWorm 12000     switches Brocade specific configuration 68     configuration limitations 40     domain ID configuration 41     integration checklist 39     operating mode configuration 68     configuration 11     integration checklist 39     operating mode configuration 68     configuration 25 Brocade SilkWorm 3900 and SilkWorm 12000     switches Brocade specific configuration 68     configuration limitations 40     domain ID configuration 68     configuration fonchecklist 39     operating mode configuration 68     configuration 25 Brocade SilkWorm 3900 and SilkWorm 12000     switches Brocade specific configuration 68     configuration 125 Brocade SilkWorm 3900 and SilkWorm 3900 and SilkWorm 3200 and Silkworm 3800     switches 10 Brocade SilkWorm 3900 and Silkworm 3900 and SilkWorm 12000 switches 40 Cisco MDS 9000 series switches 93 Cisco Sh 5428 storage router Cisco specific configuration 90     principal switch configuration 68     configuration 118      switch and firmware versions 10     timeout values 81     zone configuration 90     principal switch configuration 85      Configuration limitations Brocade Silkworm 3200 and Silkworm 3800     switches 10 Brocade SilkWorm 12000 switches 40 Cisco MDS 9000 series switches 93 Cisco Sh 5428 storage router Cisco specific configuration 90     principal switch configuration 90     principal switch configuration 85      Configuration 18      Durincipal switch configuration 90     principal switch configuration 90     principal switch configuration 90     principal switch configuration 90     principal switch configuration 90     pr | <u> </u>                                      |                                         |
| switches Brocade specific configuration 37 configuration limitations 10 domain ID configuration 11 integration checklist 9 operating mode configuration 24 QLogic specific configuration 38 successful integration checklist 38 successful integration checklist 38 successful integration checklist 38 successful integration 25 Brocade SilkWorm 3900 and SilkWorm 12000 switches Brocade Specific configuration 68 configuration limitations 40 domain ID configuration 41 integration checklist 39 operating mode configuration 68 principal switch and firmware versions 40 timeout values 48 zone configuration 55  C C Cisco fabrics, merging with QLogic fabrics 71 Cisco SN 5428 storage router Cisco specific configuration 91 configuration limitations 73 domain ID configuration 75 integration checklist 73 operating mode configuration 90 principal switch configuration 85 QLogic specific configuration 92 switch and firmware versions 74 timeout values 81 zone configuration 86 Configuration limitations Brocade SilkWorm 3900 and SilkWorm 12000 switches 40 Cisco MDS 9000 series switches 93 Cisco SN 5428 storage router Cisco specific configuration 90 principal switch configuration 90 principal switch configuration 92 successful integration checklist 73 operating mode configuration 90 principal switch configuration 85  QLogic specific configuration 86 Configuration limitations Brocade SilkWorm 3200 and Silkworm 3200 and Silkworm 3200 and Silkworm 12000 switches 40 Cisco MDS 9000 series switches 93 Cisco SN 5428 storage router Configuration 107 Cisco SN 5428 storage router Cisco specific configuration 90 principal switch configuration 90 principal switch configuration 85  QLogic specific configuration 86 Configuration limitations Brocade SilkWorm 3200 and Silkworm 3200 and Silkworm 3200 and Silkworm 3200 and Silkworm 3200 and Silkworm 12000 switches 40 Cisco MDS 9000 series switches 93 Cisco SN 5428 storage router Cisco MDS 9000 series switches 40 Cisco MDS 9000 series switches 40 Cisco MDS 9000 series switches Cisco SN 5428 storage router Ci | •                                             | • •                                     |
| Brocade specific configuration 37 configuration limitations 10 domain ID configuration 11 integration checklist 9 operating mode configuration 37 principal switch configuration 38 successful integration checklist 38 switch and firmware versions 10 timeout values 18 zone configuration 25 Brocade SilkWorm 3900 and SilkWorm 12000 switches Brocade specific configuration 68 configuration limitations 40 domain ID configuration 41 integration checklist 39 operating mode configuration 68 principal switch configuration 68 successful integration checklist 39 operating mode configuration 68 principal switch configuration 68 successful integration checklist 69 switch and firmware versions 94 timeout values 17 Cisco SN 5428 storage router Cisco specific configuration 75 integration limitations 73 domain ID configuration 75 integration checklist 73 operating mode configuration 90 principal switch configuration 85 QLogic specific configuration 92 successful integration checklist 92 switch and firmware versions 94 timeout values 100 zone configuration 107 Cisco SN 5428 storage router Cisco specific configuration 91 configuration limitations 73 domain ID configuration 90 principal switch configuration 90 principal switch configuration 92 successful integration checklist 92 switch and firmware versions 73 domain ID configuration 90 principal switch configuration 85 CLogic specific configuration 90 principal switch configuration 90 principal switch configuration 90 principal switch configuration 90 principal switch configuration 90 principal switch configuration 90 principal switch configuration 90 principal switch configuration 90 successful integration checklist 92 switch and firmware versions 73 domain ID configuration 90 principal switch configuration 90 principal switch configuration 90 principal switch configuration 90 principal switch configuration 90 principal switch configuration 90 principal switch configuration 90 principal switch configuration 90 principal switch configuration 90 principal switch configuration 90 prin |                                               | • •                                     |
| configuration limitations 10 domain ID configuration 11 integration checklist 9 operating mode configuration 24 QLogic specific configuration 38 successful integration checklist 38 switch and firmware versions 10 timeout values 18 zone configuration 25 Brocade SilkWorm 3900 and SilkWorm 12000 switches Brocade specific configuration 68 configuration limitations 40 domain ID configuration 68 principal switch configuration 68 successful integration checklist 39 operating mode configuration 68 principal switch configuration 68 successful integration checklist 69 switch and firmware versions 40 timeout values 48 zone configuration 55  C C Cisco SN 5428 storage router Cisco specific configuration 91 configuration limitations 73 domain ID configuration 75 integration checklist 73 operating mode configuration 90 principal switch configuration 68 configuration limitations 40 domain ID configuration 68 configuration limitations 40 domain ID configuration 85 Configuration limitations 75 Understand firmware versions 74 timeout values 81 zone configuration 90 principal switch configuration 92 successful integration checklist 92 switch and firmware versions 74 timeout values 81 zone configuration 86 Configuration 86 Configuration 86 Configuration 86 Configuration 86 Configuration 86 Cisco MDS 9000 series switches 93 Cisco SN 5428 storage router Cisco SN 5428 storage router 73 IBM eServer BladeCenter Fibre Channel Switch Module 121 INRANGE FC/9000 switch 150 McDATA Intrepid 6000 series directors 221 McDATA Sphereon 4500 switch 183 Sun StorEdge Network 2 Gb FC series switches 263 Contacting Ol opic 305                                                                                                    |                                               | <u> </u>                                |
| domain ID configuration 11 integration checklist 9 operating mode configuration 37 principal switch configuration 24 QLogic specific configuration 38 successful integration checklist 38 switch and firmware versions 10 timeout values 18 zone configuration 25 Brocade SilkWorm 3900 and SilkWorm 12000 switches Brocade specific configuration 68 configuration limitations 40 domain ID configuration 41 integration checklist 39 operating mode configuration 68 principal switch configuration 68 successful integration checklist 69 switch and firmware versions 40 timeout values 48 zone configuration 55  C C Cisco SN 5428 storage router Cisco specific configuration 91 configuration limitations 73 domain ID configuration 75 integration checklist 73 operating mode configuration 85 QLogic specific configuration 90 principal switch configuration 92 successful integration checklist 92 switch and firmware versions 74 timeout values 81 zone configuration 86 Configuration Ilmitations 73 domain ID configuration 90 principal switch configuration 90 principal switch configuration 85 QLogic specific configuration 86 Configuration limitations 73 domain ID configuration 90 principal switch configuration 85 QLogic specific configuration 90 principal switch configuration 85 Configuration Ilmitations 73 domain ID configuration 90 principal switch configuration 85 CLogic specific configuration 90 principal switch configuration 85 Configuration limitations 73 domain ID configuration 90 principal switch configuration 90 principal switch configuration 85 CLogic specific configuration 90 principal switch configuration 90 principal switch configuration 90 principal switch configuration 90 principal switch configuration 90 principal switch configuration 90 principal switch configuration 90 principal switch configuration 90 principal switch configuration 90 principal switch configuration 90 principal switch configuration 90 principal switch configuration 90 principal switch configuration 90 principal switch configuration 90 principal switch configur | · · · · · · · · · · · · · · · · · · ·         |                                         |
| integration checklist 9 operating mode configuration 37 principal switch configuration 24 QLogic specific configuration 38 successful integration checklist 38 switch and firmware versions 10 timeout values 18 zone configuration 25 Brocade SilkWorm 3900 and SilkWorm 12000 switches Brocade specific configuration 68 configuration limitations 40 domain ID configuration 41 integration checklist 39 operating mode configuration 68 principal switch configuration 68 successful integration checklist 69 switch and firmware versions 40 timeout values 48 zone configuration 55  C Cisco SN 5428 storage router Cisco specific configuration 91 configuration limitations 73 domain ID configuration 75 integration checklist 73 operating mode configuration 90 principal switch configuration 68 configuration limitations 40 domain ID configuration 68 configuration limitations 40 domain ID configuration 85 CLogic specific configuration 68 principal switch configuration 68 successful integration checklist 69 switch and firmware versions 10 timeout values 81 zone configuration 86 Configuration limitations Brocade SilkWorm 3200 and Silkworm 3800 switches 10 Brocade SilkWorm 3900 and SilkWorm 12000 switches 40 Cisco SN 5428 storage router Cisco specific configuration 90 principal switch configuration 92 successful integration checklist 92 switch and firmware versions 74 timeout values 81 zone configuration 68 Configuration limitations Brocade SilkWorm 3900 and SilkWorm 12000 switches 40 Cisco SN 5428 storage router  Cisco specific configuration 90 principal switch configuration 92 successful integration checklist 92 switch and firmware versions 74 timeout values 81 zone configuration 86 Configuration limitations Brocade SilkWorm 3900 and SilkWorm 12000 switches 40 Cisco SN 5428 storage router Cisco SN 5428 storage router Cisco SN 5428 storage router Configuration 90 principal switch configuration 90 principal switch configuration 90 principal switch configuration 90 principal switch configuration 90 principal switch configuration 90 principa | •                                             |                                         |
| operating mode configuration 37 principal switch configuration 24 QLogic specific configuration 38 successful integration checklist 38 switch and firmware versions 10 timeout values 18 zone configuration 25 Brocade SilkWorm 3900 and SilkWorm 12000 switches Brocade specific configuration 68 configuration limitations 40 domain ID configuration 41 integration checklist 39 operating mode configuration 68 principal switch configuration 68 successful integration checklist 69 switch and firmware versions 40 timeout values 48 zone configuration 55  C C Cisco fabrics, merging with QLogic fabrics 71 Cisco MDS 9000 series switches Cisco specific configuration 118  C isco specific configuration 91 configuration limitations 73 domain ID configuration 75 integration checklist 73 operating mode configuration 90 principal switch configuration 92 successful integration checklist 92 switch and firmware versions 74 timeout values 81 zone configuration ilmitations Brocade Silkworm 3200 and Silkworm 3800 switches 10 Brocade SilkWorm 3900 and SilkWorm 12000 switches 40 Cisco MDS 9000 series switches 93 Cisco SN 5428 storage router 73 IBM eServer BladeCenter Fibre Channel Switch Module 121 INRANGE FC/9000 switch 150 McDATA Intrepid 6000 series directors 221 McDATA Sphereon 4500 switch 183 Sun StorEdge Network 2 Gb FC series switches 263 Contacting Ol orgic 305                                                                                                    | <u>~</u>                                      |                                         |
| principal switch configuration 24 QLogic specific configuration 38 successful integration checklist 38 switch and firmware versions 10 timeout values 18 zone configuration 25 Brocade SilkWorm 3900 and SilkWorm 12000 switches Brocade specific configuration 68 configuration limitations 40 domain ID configuration 68 configuration limitations 40 domain ID configuration 41 integration checklist 39 operating mode configuration 68 principal switch configuration 68 principal switch configuration 68 principal switch configuration 68 principal switch configuration 68 principal switch configuration 68 principal switch configuration 68 principal switch configuration 68 principal switch configuration 68 principal switch configuration 86 Configuration limitations 73 domain ID configuration 90 principal switch configuration 92 successful integration checklist 92 switch and firmware versions 74 timeout values 81 zone configuration 86 Configuration limitations 73 domain ID configuration 90 principal switch configuration 92 successful integration checklist 92 switch and firmware versions 74 timeout values 81 zone configuration 86 Configuration 186 Configuration limitations 73 domain ID configuration 90 principal switch configuration 92 successful integration checklist 92 switch and firmware versions 74 timeout values 81 zone configuration 86 Configuration Imitations 73 domain ID configuration 90 principal switch configuration 92 successful integration checklist 92 switch and firmware versions 74 timeout values 81 zone configuration 86 Configuration limitations 73 domain ID configuration 90 principal switch configuration 92 successful integration checklist 92 switch and firmware versions 74 timeout values 81 zone configuration 86 Configuration 86 Configuration 86 Configuration 86 Configuration limitations 73 domain ID configuration 90 principal switch configuration 92 successful integration checklist 92 switch and firmware versions 74 timeout values 81 zone configuration 92 successful integration of 90 principal switch configurat | •                                             | <del>-</del>                            |
| QLogic specific configuration 38 successful integration checklist 38 switch and firmware versions 10 timeout values 18 zone configuration 25 Brocade SilkWorm 3900 and SilkWorm 12000 switches Brocade specific configuration 68 configuration limitations 40 domain ID configuration 90 principal switch configuration 85 QLogic specific configuration 92 successful integration checklist 92 switch and firmware versions 74 timeout values 81 zone configuration 86 Configuration limitations Brocade Silkworm 3200 and Silkworm 3800 switch and firmware versions 40 timeout values 48 zone configuration 68 successful integration checklist 99 switch and firmware versions 40 timeout values 48 zone configuration 55  C C Cisco fabrics, merging with QLogic fabrics 71 Cisco MDS 9000 series switches Cisco specific configuration 118  domain ID configuration 75 integration checklist 73 operating mode configuration 90 principal switch configuration 92 successful integration checklist 92 switch and firmware versions 74 timeout values 81 zone configuration 86 Configuration limitations Brocade SilkWorm 3200 and Silkworm 3800 switches 10 Brocade SilkWorm 3900 and SilkWorm 12000 switches 40 Cisco MDS 9000 series switches 93 Cisco SN 5428 storage router 73 IBM eServer BladeCenter Fibre Channel Switch Module 121 INRANGE FC/9000 switch 150 McDATA Intrepid 6000 series directors 221 McDATA Sphereon 4500 switch 183 Sun StorEdge Network 2 Gb FC series switches 263 Contacting Ol pair 305                                                                                                    |                                               |                                         |
| successful integration checklist 38 switch and firmware versions 10 timeout values 18 zone configuration 25 Brocade SilkWorm 3900 and SilkWorm 12000 switches Brocade specific configuration 68 configuration limitations 40 domain ID configuration 41 integration checklist 39 operating mode configuration 68 principal switch configuration 68 principal switch configuration 68 successful integration checklist 39 operating mode configuration 68 principal switch configuration 68 successful integration checklist 69 switch and firmware versions 40 timeout values 48 zone configuration 86 Configuration limitations Brocade Silkworm 3200 and Silkworm 3800 switches 10 Brocade SilkWorm 3900 and SilkWorm 12000 switches 40 Cisco MDS 9000 series switches 93 Cisco SN 5428 storage router 73 IBM eServer BladeCenter Fibre Channel Switch Module 121 INRANGE FC/9000 switch 150 McDATA Intrepid 6000 series directors 221 McDATA Sphereon 4500 switch 183 Sun StorEdge Network 2 Gb FC series switches 263 Contacting Ol onic 305                                                                                                    |                                               |                                         |
| switch and firmware versions 10 timeout values 18 zone configuration 25 Brocade SilkWorm 3900 and SilkWorm 12000 switches Brocade specific configuration 68 configuration limitations 40 domain ID configuration 41 integration checklist 39 operating mode configuration 68 principal switch configuration 68 principal switch configuration 68 successful integration checklist 69 switch and firmware versions 40 timeout values 48 zone configuration 68 successful integration checklist 69 switch and firmware versions 40 timeout values 48 zone configuration 86 Configuration limitations Brocade Silkworm 3200 and Silkworm 3800 switches 10 Brocade SilkWorm 3900 and SilkWorm 12000 switches 40 Cisco MDS 9000 series switches 93 Cisco SN 5428 storage router 73 IBM eServer BladeCenter Fibre Channel Switch Module 121 INRANGE FC/9000 switch 150 McDATA Intrepid 6000 series directors 221 McDATA Sphereon 4500 switch 183 Sun StorEdge Network 2 Gb FC series switches 263 Contacting Ol oric 305                                                                                                    | • •                                           | domain ID configuration 75              |
| timeout values 18 zone configuration 25 Brocade SilkWorm 3900 and SilkWorm 12000 switches Brocade specific configuration 68 configuration limitations 40 domain ID configuration 41 integration checklist 39 operating mode configuration 68 principal switch configuration 68 principal switch configuration 68 principal switch configuration 68 principal switch configuration 68 principal switch and firmware versions 74 timeout values 81 zone configuration 86 Configuration limitations Brocade Silkworm 3200 and Silkworm 3800 switches 10 Brocade Silkworm 3200 and Silkworm 3800 switches 10 Brocade Silkworm 3900 and Silkworm 12000 switches 40 Cisco MDS 9000 series switches 93 Cisco SN 5428 storage router 73 IBM eServer BladeCenter Fibre Channel Switch Module 121 INRANGE FC/9000 switch 150 McDATA Intrepid 6000 series directors 221 McDATA Sphereon 4500 switch 183 Sun StorEdge Network 2 Gb FC series switches 263 Contacting Ologic 305                                                                                                    | successful integration checklist 38           | integration checklist 73                |
| zone configuration 25 Brocade SilkWorm 3900 and SilkWorm 12000 switches Brocade specific configuration 68 configuration limitations 40 domain ID configuration 41 integration checklist 39 operating mode configuration 54 QLogic specific configuration 68 successful integration checklist 39 operating mode configuration 68 principal switch configuration 68 successful integration checklist 69 switch and firmware versions 40 timeout values 81 zone configuration 86 Configuration limitations Brocade Silkworm 3200 and Silkworm 3800 switches 10 Brocade SilkWorm 3900 and SilkWorm 12000 switches 40 Cisco MDS 9000 series switches 93 Cisco SN 5428 storage router 73 IBM eServer BladeCenter Fibre Channel Switch Module 121 INRANGE FC/9000 switch 150 McDATA Intrepid 6000 series directors 221 McDATA Sphereon 4500 switch 183 Sun StorEdge Network 2 Gb FC series switches 263 Contacting Ologic 305                                                                                                    | switch and firmware versions 10               | operating mode configuration 90         |
| Brocade SilkWorm 3900 and SilkWorm 12000 switches  Brocade specific configuration 68 configuration limitations 40 domain ID configuration 41 integration checklist 39 operating mode configuration 68 principal switch configuration 54 QLogic specific configuration 68 successful integration checklist 69 switch and firmware versions 40 timeout values 48 zone configuration 55  C Cisco fabrics, merging with QLogic fabrics 71 Cisco MDS 9000 series switches Cisco specific configuration 118  successful integration checklist 92 switch and firmware versions 74 timeout values 81 zone configuration limitations Brocade Silkworm 3200 and Silkworm 3800 switches 10 Brocade SilkWorm 3900 and SilkWorm 12000 switches 40 Cisco MDS 9000 series switches 93 Cisco SN 5428 storage router 73 IBM eServer BladeCenter Fibre Channel Switch Module 121 INRANGE FC/9000 switch 150 McDATA Intrepid 6000 series directors 221 McDATA Sphereon 4500 switch 183 Sun StorEdge Network 2 Gb FC series switches 263 Contacting Ol ogic 305                                                                                                    | timeout values 18                             | principal switch configuration 85       |
| switches Brocade specific configuration 68 configuration limitations 40 domain ID configuration 41 integration checklist 39 operating mode configuration 54 QLogic specific configuration 68 successful integration checklist 69 switch and firmware versions 74 timeout values 81 zone configuration 86 Configuration limitations Brocade Silkworm 3200 and Silkworm 3800 switches 10 Brocade SilkWorm 3900 and SilkWorm 12000 switches 40 Cisco MDS 9000 series switches 93 Cisco SN 5428 storage router 73 IBM eServer BladeCenter Fibre Channel Switch Module 121 INRANGE FC/9000 switch 150 McDATA Intrepid 6000 series directors 221 McDATA Sphereon 4500 switch 183 Sun StorEdge Network 2 Gb FC series switches 263 Contacting Ologic 305                                                                                                    | zone configuration 25                         | QLogic specific configuration 92        |
| brocade specific configuration 68 configuration limitations 40 domain ID configuration 41 integration checklist 39 operating mode configuration 54 QLogic specific configuration 68 successful integration checklist 69 switch and firmware versions 40 timeout values 48 zone configuration 55  C Cisco fabrics, merging with QLogic fabrics 71 Cisco MDS 9000 series switches Cisco specific configuration 118  switch and limitware versions 86 Configuration limitations Brocade Silkworm 3200 and Silkworm 3800 switches 10 Brocade SilkWorm 3900 and SilkWorm 12000 switches 40 Cisco MDS 9000 series switches 93 Cisco SN 5428 storage router 73 IBM eServer BladeCenter Fibre Channel Switch Module 121 INRANGE FC/9000 switch 150 McDATA Intrepid 6000 series directors 221 McDATA Sphereon 4500 switch 183 Sun StorEdge Network 2 Gb FC series switches 263 Contacting Ologic 305                                                                                                    |                                               | successful integration checklist 92     |
| configuration limitations 40 domain ID configuration 41 integration checklist 39 operating mode configuration 54 QLogic specific configuration 68 successful integration checklist 69 switch and firmware versions 40 timeout values 48 zone configuration 55  C C Cisco fabrics, merging with QLogic fabrics 71 Cisco MDS 9000 series switches Cisco specific configuration 118  c c c c c c c c c c c c c c c c c c                                                                                                    |                                               | switch and firmware versions 74         |
| domain ID configuration 41 integration checklist 39 operating mode configuration 68 principal switch configuration 54 QLogic specific configuration 68 successful integration checklist 69 switch and firmware versions 40 timeout values 48 zone configuration 55  C Cisco fabrics, merging with QLogic fabrics 71 Cisco MDS 9000 series switches Cisco Specific configuration 118  Configuration limitations Brocade Silkworm 3200 and Silkworm 3800 switches 10 Brocade SilkWorm 3900 and SilkWorm 12000 switches 40 Cisco MDS 9000 series switches 93 Cisco SN 5428 storage router 73 IBM eServer BladeCenter Fibre Channel Switch Module 121 INRANGE FC/9000 switch 150 McDATA Intrepid 6000 series directors 221 McDATA Sphereon 4500 switch 183 Sun StorEdge Network 2 Gb FC series switches 263 Contacting OLogic 305                                                                                                    | · · · · · · · · · · · · · · · · · · ·         | timeout values 81                       |
| integration checklist 39 operating mode configuration 68 principal switch configuration 54 QLogic specific configuration 68 successful integration checklist 69 switch and firmware versions 40 timeout values 48 zone configuration 55  C Cisco fabrics, merging with QLogic fabrics 71 Cisco MDS 9000 series switches Cisco specific configuration 118  Brocade Silkworm 3200 and Silkworm 3800 switches 10 Brocade SilkWorm 3900 and SilkWorm 12000 switches 40 Cisco MDS 9000 series switches 93 Cisco SN 5428 storage router 73 IBM eServer BladeCenter Fibre Channel Switch Module 121 INRANGE FC/9000 switch 150 McDATA Intrepid 6000 series directors 221 McDATA Sphereon 4500 switch 183 Sun StorEdge Network 2 Gb FC series switches 263 Contacting OLogic 305                                                                                                    | •                                             | zone configuration 86                   |
| operating mode configuration 68 principal switch configuration 54 QLogic specific configuration 68 successful integration checklist 69 switch and firmware versions 40 timeout values 48 zone configuration 55  C Cisco fabrics, merging with QLogic fabrics 71 Cisco MDS 9000 series switches Cisco SD 5428 storage router 73 IBM eServer BladeCenter Fibre Channel Switch Module 121 INRANGE FC/9000 switch 150 McDATA Intrepid 6000 series directors 221 McDATA Sphereon 4500 switch 183 Sun StorEdge Network 2 Gb FC series switches 263 Contacting OLogic 305                                                                                                    | <u>~</u>                                      | Configuration limitations               |
| principal switch configuration 54 QLogic specific configuration 68 successful integration checklist 69 switch and firmware versions 40 timeout values 48 zone configuration 55  C Cisco MDS 9000 series switches 93 Cisco SN 5428 storage router 73 IBM eServer BladeCenter Fibre Channel Switch Module 121 INRANGE FC/9000 switch 150 McDATA Intrepid 6000 series directors 221 McDATA Sphereon 4500 switch 183 Sun StorEdge Network 2 Gb FC series switches 263 Contacting OLogic 305                                                                                                    | <del>-</del>                                  | Brocade Silkworm 3200 and Silkworm 3800 |
| QLogic specific configuration 68 successful integration checklist 69 switch and firmware versions 40 timeout values 48 zone configuration 55  C Cisco MDS 9000 series switches 93 Cisco SN 5428 storage router 73 IBM eServer BladeCenter Fibre Channel Switch Module 121 INRANGE FC/9000 switch 150 McDATA Intrepid 6000 series directors 221 McDATA Sphereon 4500 switch 183 Sun StorEdge Network 2 Gb FC series switches 263 Contacting OLogic 305                                                                                                    | operating mode configuration 68               | switches 10                             |
| successful integration checklist 69 switch and firmware versions 40 timeout values 48 zone configuration 55  C  Cisco MDS 9000 series switches 93 Cisco SN 5428 storage router 73 IBM eServer BladeCenter Fibre Channel Switch Module 121 INRANGE FC/9000 switch 150 McDATA Intrepid 6000 series directors 221 McDATA Sphereon 4500 switch 183 Sun StorEdge Network 2 Gb FC series switches 263 Contacting OLogic 305                                                                                                    | principal switch configuration 54             |                                         |
| switch and firmware versions 40 timeout values 48 zone configuration 55  C  Cisco SN 5428 storage router 73 IBM eServer BladeCenter Fibre Channel Switch Module 121 INRANGE FC/9000 switch 150 McDATA Intrepid 6000 series directors 221 McDATA Sphereon 4500 switch 183 Sun StorEdge Network 2 Gb FC series switches 263 Contacting OLogic 305                                                                                                    | QLogic specific configuration 68              |                                         |
| timeout values 48 zone configuration 55  C  Cisco fabrics, merging with QLogic fabrics 71 Cisco MDS 9000 series switches Cisco specific configuration 118  IBM eServer BladeCenter Fibre Channel Switch Module 121 INRANGE FC/9000 switch 150 McDATA Intrepid 6000 series directors 221 McDATA Sphereon 4500 switch 183 Sun StorEdge Network 2 Gb FC series switches 263 Contacting OLogic 305                                                                                                    | successful integration checklist 69           | Cisco MDS 9000 series switches 93       |
| zone configuration 55  Cisco fabrics, merging with QLogic fabrics 71 Cisco MDS 9000 series switches Cisco specific configuration 118  Switch Module 121 INRANGE FC/9000 switch 150 McDATA Intrepid 6000 series directors 221 McDATA Sphereon 4500 switch 183 Sun StorEdge Network 2 Gb FC series switches 263 Contacting OLogic 305                                                                                                    | switch and firmware versions 40               | <u> </u>                                |
| Cisco fabrics, merging with QLogic fabrics 71 Cisco MDS 9000 series switches Cisco specific configuration 118  INRANGE FC/9000 switch 150 McDATA Intrepid 6000 series directors 221 McDATA Sphereon 4500 switch 183 Sun StorEdge Network 2 Gb FC series switches 263 Contacting QLogic 305                                                                                                    | timeout values 48                             |                                         |
| C McDATA Intrepid 6000 series directors 221  McDATA Sphereon 4500 switch 183  Sun StorEdge Network 2 Gb FC series switches 263  Cisco specific configuration 118  McDATA Intrepid 6000 series directors 221  McDATA Sphereon 4500 switch 183  Sun StorEdge Network 2 Gb FC series switches 263  Contacting OLogic 305                                                                                                    | zone configuration 55                         |                                         |
| Cisco fabrics, merging with QLogic fabrics 71 Cisco MDS 9000 series switches Cisco specific configuration 118  McDATA Sphereon 4500 switch 183 Sun StorEdge Network 2 Gb FC series switches 263 Contacting QLogic 305                                                                                                    |                                               |                                         |
| Cisco labrics, merging with QLogic labrics 71 Cisco MDS 9000 series switches Cisco specific configuration 118 Sun StorEdge Network 2 Gb FC series switches 263 Contacting QLogic 305                                                                                                    | С                                             | •                                       |
| Cisco MDS 9000 series switches  Cisco specific configuration 118  Sun StorEdge Network 2 Gb FC series  switches 263  Contacting OLogic 305                                                                                                    | Cisco fabrics, merging with QLogic fabrics 71 | •                                       |
| Cisco specific configuration 118  Switches 263  Contacting OLogic 305                                                                                                    | • • • • • • • • • • • • • • • • • • • •       |                                         |
| Confacting OLogic 305                                                                                                    | Cisco specific configuration 118              |                                         |
|                                                                                                    |                                               | Contacting QLogic 305                   |

domain ID configuration 94

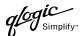

D zone configuration 137 INRANGE fabrics, merging with QLogic Domain ID configuration fabrics 147 Brocade Silkworm 3200 and Silkworm 3800 INRANGE FC/9000 switch switches 11 configuration limitations 150 Brocade SilkWorm 3900 and domain ID configuration 150 SilkWorm 12000 switches 41 INRANGE specific configuration 178 Cisco MDS 9000 series switches 94 integration checklist 149 Cisco SN 5428 storage router 75 operating mode configuration 178 IBM eServer BladeCenter Fibre Channel Switch Module 123 principal switch configuration 160 INRANGE FC/9000 switch 150 QLogic specific configuration 179 McDATA Intrepid 6000 series directors 222 successful integration checklist 179 McDATA Sphereon 4500 switch 184 switch and firmware versions 150 Sun StorEdge Network 2 Gb FC series timeout values 155 switches 265 zone configuration 161 Integration checklist F Brocade Silkworm 3200 and Silkworm 3800 switches 9 FC-SW-2 standard 1 Brocade SilkWorm 3900 and SilkWorm 12000 switches 39 G Cisco MDS 9000 series switches 93 Glossary 293 Cisco SN 5428 storage router 73 IBM eServer BladeCenter Fibre Channel Н Switch Module 121 How to use this guide 5 INRANGE FC/9000 switch 149 McDATA Intrepid 6000 series directors 221 McDATA Sphereon 4500 switch 183 IBM BladeCenter fabrics, merging with QLogic Sun StorEdge Network 2 Gb FC series fabrics 119 switches 263 IBM eServer BladeCenter Fibre Channel Introduction to this guide 1 Switch Module configuration limitations 121 M domain ID configuration 123 McDATA fabrics, merging with QLogic fabrics IBM BladeCenter specific configuration 144 181 integration checklist 121 McDATA Intrepid 6000 series directors operating mode configuration 143 configuration limitations 221 principal switch configuration 136 domain ID configuration 222 QLogic specific configuration 144 integration checklist 221 successful integration checklist 145 McDATA specific configuration 258 switch and firmware versions 122 operating mode configuration 254 timeout values 130 principal switch configuration 239

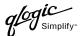

QLogic specific configuration 258 successful integration checklist 259 switch and firmware versions 222 timeout values 231 zone configuration 240 McDATA Sphereon 4500 switch configuration limitations 183 domain ID configuration 184 integration checklist 183 McDATA specific configuration 218 operating mode configuration 214 principal switch configuration 200 QLogic specific configuration 218 successful integration checklist 219 switch and firmware versions 184 timeout values 192 zone configuration 201 Merging QLogic fabrics and Brocade fabrics 7 Cisco fabrics 71 IBM BladeCenter fabrics 119 **INRANGE fabrics 147** McDATA fabrics 181 Sun fabrics 261

## 0

Operating mode configuration
Brocade Silkworm 3200 and Silkworm 3800
switches 37
Brocade SilkWorm 3900 and
SilkWorm 12000 switches 68
Cisco MDS 9000 series switches 118
Cisco SN 5428 storage router 90
IBM eServer BladeCenter Fibre Channel
Switch Module 143
INRANGE FC/9000 switch 178
McDATA Intrepid 6000 series directors 254
McDATA Sphereon 4500 switch 214
Sun StorEdge Network 2 Gb FC series
switches 292

#### Ρ

Principal switch configuration
Brocade Silkworm 3200 and Silkworm 3800
switches 24
Brocade SilkWorm 3900 and
SilkWorm 12000 switches 54
Cisco MDS 9000 series switches 107
Cisco SN 5428 storage router 85
IBM eServer BladeCenter Fibre Channel
Switch Module 136
INRANGE FC/9000 switch 160
McDATA Intrepid 6000 series directors 239
McDATA Sphereon 4500 switch 200
Sun StorEdge Network 2 Gb FC series
switches 278

## Q

**QLogic** 

contacting 305 Web site for updated versions of this guide 5 QLogic specific configuration Brocade Silkworm 3200 and Silkworm 3800 switches 38 Brocade SilkWorm 3900 and SilkWorm 12000 switches 68 Cisco MDS 9000 series switches 118 Cisco SN 5428 storage router 92 IBM eServer BladeCenter Fibre Channel Switch Module 144 INRANGE FC/9000 switch 179 McDATA Intrepid 6000 series directors 258 McDATA Sphereon 4500 switch 218 Sun StorEdge Network 2 Gb FC series switches 292

## S

Specific configuration
Brocade Silkworm 3200 and Silkworm 3800
switches 37
Brocade SilkWorm 3900 and
SilkWorm 12000 switches 68

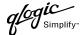

Cisco MDS 9000 series switches 118
Cisco SN 5428 storage router 91
IBM eServer BladeCenter Fibre Channel
Switch Module 144
INRANGE FC/9000 switch 178
McDATA Intrepid 6000 series directors 258
McDATA Sphereon 4500 switch 218
Sun StorEdge Network 2 Gb FC series
switches 292

Successful integration checklist
Brocade Silkworm 3200 and Silkworm 3800
switches 38

Brocade SilkWorm 3900 and SilkWorm 12000 switches 69

Cisco MDS 9000 series switches 118

Cisco SN 5428 storage router 92

IBM eServer BladeCenter Fibre Channel Switch Module 145

INRANGE FC/9000 switch 179

McDATA Intrepid 6000 series directors 259

McDATA Sphereon 4500 switch 219

Sun StorEdge Network 2 Gb FC series switches 292

Sun fabrics, merging with QLogic fabrics 261 Sun StorEdge Network 2 Gb FC series switches

configuration limitations 263 domain ID configuration 265 integration checklist 263 operating mode configuration 292

principal switch configuration 278

QLogic specific configuration 292

successful integration checklist 292

Sun StorEdge specific configuration 292

switch and firmware versions 264

timeout values 272

zone configuration 279

Switch and firmware versions 3

Brocade Silkworm 3200 and Silkworm 3800 switches 10

Brocade SilkWorm 3900 and
SilkWorm 12000 switches 40
Cisco MDS 9000 series switches 94
Cisco SN 5428 storage router 74
IBM eServer BladeCenter Fibre Channel
Switch Module 122
INRANGE FC/9000 switch 150
McDATA Intrepid 6000 series directors 222
McDATA Sphereon 4500 switch 184
Sun StorEdge Network 2 Gb FC series

#### Т

switches 264

Timeout values
Brocade Silkworm 3200 and Silkworm 3800
switches 18
Brocade SilkWorm 3900 and
SilkWorm 12000 switches 48
Cisco MDS 9000 series switches 100
Cisco SN 5428 storage router 81
IBM eServer BladeCenter Fibre Channel
Switch Module 130
INRANGE FC/9000 switch 155
McDATA Intrepid 6000 series directors 231
McDATA Sphereon 4500 switch 192
Sun StorEdge Network 2 Gb FC series
switches 272

U

Using this guide 5

Ζ

Zone configuration
Brocade Silkworm 3200 and Silkworm 3800
switches 25
Brocade SilkWorm 3900 and
SilkWorm 12000 switches 55
Cisco MDS 9000 series switches 107
Cisco SN 5428 storage router 86
IBM eServer BladeCenter Fibre Channel

Switch Module 137

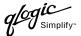

INRANGE FC/9000 switch 161
McDATA Intrepid 6000 series directors 240
McDATA Sphereon 4500 switch 201
Sun StorEdge Network 2 Gb FC series
switches 279

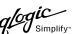

## **Contacting QLogic**

For more information about QLogic markets and applications, sales channels, products, milestones and technology roadmaps, please visit the QLogic Web site at <a href="www.qlogic.com">www.qlogic.com</a> or use one of the following contact numbers.

#### Locations

## **North American Corporate Headquarters**

26650 Aliso Viejo Parkway Aliso Viejo, CA 92656 Phone: (949) 389-6000 (800) 662-4471

# APAC Headquarters Servants International Corporation

(QLogic exclusive representative) 1-15-9 Hosoe Bldg. 4F Kojima-cho, Chofu-shi Tokyo 182 JAPAN

Phone: 81 424889649 Fax: 81 424889648

#### **Partner Programs**

Channel Programs 877-975-6442 reseller@qlogic.com

## **Sales Education and Technical Training**

Technical Training tech.training@glogic.com

### **Sales Information**

800-662-4471

## **Technical Support**

952-932-4040 support@glogic.com

## **EMEA Headquarters**

Surrey Technology Centre 40 Occam Road Guildford GU2 5YG Surrey, UK

Phone: (44) 1483-295825 Fax: (44) 1483-295827

**Business Alliances Programs** 

949-389-6557

santrackpartners@qlogic.com

**Sales Training** 

sales.training@glogic.com

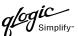

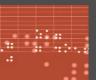

QLOGIC

QLogic solutions include industry-leading controller chips, host bus adapters, network switches and management software. Last year, more than 7 million products that shipped from leading storage companies like Cisco, Dell, EMC, Fujitsu, Hitachi, HP, IBM, Quantum, Sony, StorageTek and Sun were "Powered by QLogic."

That's why QLogic is widely recognized as a leader in the market for storage area networking. Recent accolades

Member of NASDAQ 100 Index
Member of S&P 500 Index
Barron's 500
Bloomberg Top 10 High Tech Company
Business 2.0 100 Fastest Growing
Tech Companies
BusinessWeek Global 1000

BusinessWeek Hot Growth Company
Forbes Best 200 Small Companies
Fortune's 100 Fastest Growing Companies
Network Computing

- Editor's Choice
- "Well Connected" Data Management and Storage Technology Product of the Year

glogic

WWW.QLOGIC.COM

OLogic Corporation | 26650 Aliso Viejo Parkway | Aliso Viejo, CA 92656 | 949.389.6000

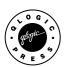